<span id="page-0-0"></span>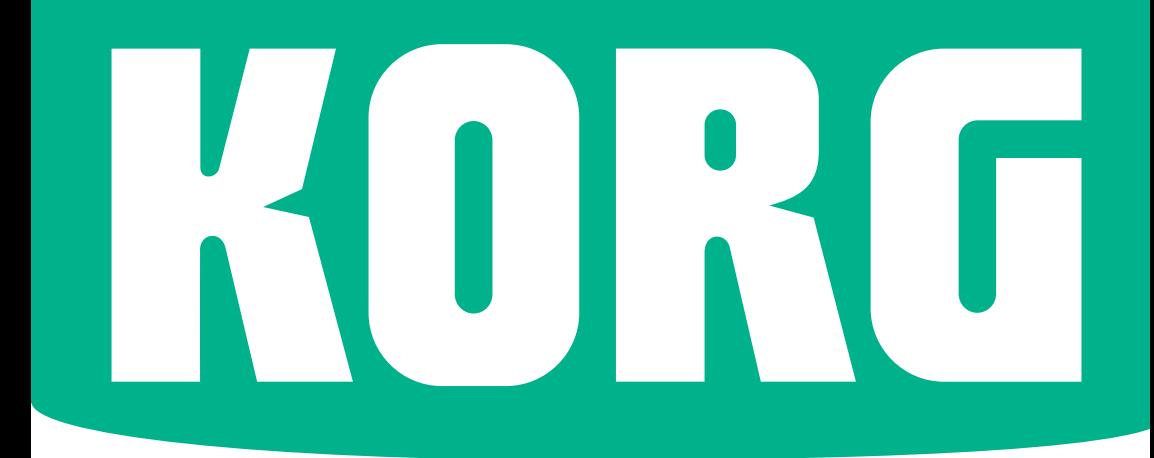

# **Pa700** Pa700 ORIENTAL

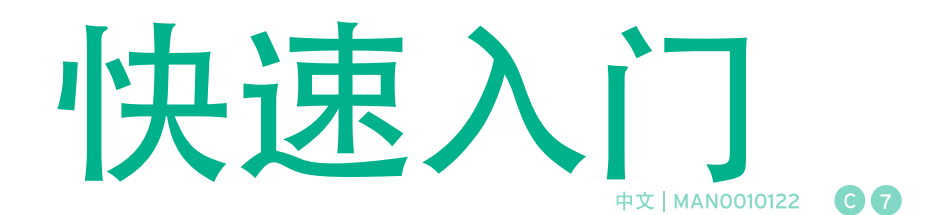

### 重要安全说明

- 1. 请阅读这些说明。
- 2. 请保存这些说明。
- 3. 注意所有警告。
- 4. 请遵循所有说明。
- 5. 请勿靠近水源使用该设备。
- 6. 只能用干布清洁。
- 7. 不要堵塞任何通风口。请按照制造商的说明进 行安装。
- 8. 请勿安装在任何热源附近,比如电暖气、热风调 节器、炉灶或其他产热的设备(包括放大器)。
- 9. 请勿破坏极性插头或接地型插头的安全装置。 极性插头有两个插头片,其中一个比较宽。接 地型插头有两个插头片和一个接地插脚。宽片 插脚片或接地插脚起着保障安全的作用。如果 提供的插头与你的插座不匹配,请让电工更换 过时的插座。
- 10. 请勿踩踏或挤压电源线,尤其是插头、电源插 座以及设备上的电源线出线端。
- 11. 仅使用厂商指定的附件/配件。
- 12. 仅使用制造商指定或设备随附的推车、机座、 三角架、支架或工作台。使用推车时,请小心 移动推车和设备组合,以免翻倒造成人身伤害。

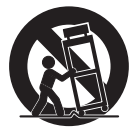

- 13. 长时间不使用本机或雷电天气时, 应拔下本机 电源插头。
- 14. 仅从合格的服务人员处获得服务。本设备有任 何形式的损坏,比如,电源线或插头损坏、液 体泼洒、有异物掉入设备内、设备遭遇雨淋或 暴露在潮湿环境中、运行不正常、或曾跌落等 等,都必需维修。
- 通风不应受到阻碍,通风口不得有诸如报纸、 桌布、窗帘等物件的遮盖。
- 不得将点燃的蜡烛等明火源放置在本设备上。
- 请勿在局限的空间内使用本机, 例如用于运输 的盒子或类似的盒子。
- 警告 本设备应连接带有接地保护的电源插座。
- 关闭待机开关并不能将本产品从电源线上完 全断开,因此,如果长时间不使用时或在清洁 前,要从插座上拔下插头。请确保电源插头或 电器耦合装置易于接近。
- 不要将本产品暴露在有滴漏或溅水的环境中。不 要将花瓶一类盛装液体的物件放置在本产品上。
- 将此设备安装在壁式插座附近, 保持电源插头 方便可用。
- 标志牌位于设备的底部。标志牌上列有型号、 序列号、电源要求等等信息。

序列号

请在下面写下型号、序列号和购买日期。请保 存好本手册,将这些信息用作您的购买记录。

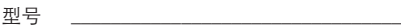

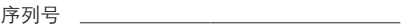

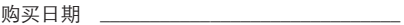

警告 - 切勿吞咽电池,有化学烧伤 危险。本产品包含一个币式/纽扣 式电池 如果咽下纽扣电池,2个小时内即

可造成严重的体内灼伤,并会导致死亡。 请将新旧电池放在远离儿童的地方。如果电池 盒无法关紧,请停止使用该产品,并将其放置 在儿童不能够及的地方。

如果您认为电池可能已被吞咽或进入人体的任 何部分,请立即就医。

- 警告 内有用于日期/时间的纽扣式锂电池。 如果更换电池不正确,会有爆炸危险。仅使用 相同或同等类型更换。用于日期/时间的内置 纽扣式锂电池可由用户更换。
- 不要将电池暴露于高温中,比如阳光直射、明 火或类似环境。
- 请根据电池制造商的说明处理废旧电池。

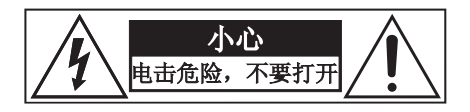

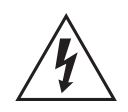

在等边三角形内带箭头的闪电标志旨在提醒 用户,产品的机壳内存在无绝缘的 "危险电<br>压" ,足以对人身构成触电危险。

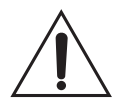

在等边三角形内带惊叹号的标志是提醒用户, 设备附带的文件资料内有重要的操作和维护 说明。

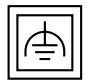

该符号用于识别采用功能性接地的 II 级设备。

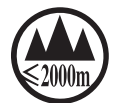

仅适用于海拔2000m以下地区安全使用。

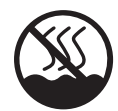

仅适用于非热带气候条件下安全使用。

### 其它注意事项

#### 自动关闭电源

为避免浪费电力,Pa700默认在两小时没有主动 使用(播放、按按钮或使用触摸屏)后自动进入 待机模式。在采取长时间暂停前,请先保存你的 数据(键盘设置、风格、歌曲等等)。

#### 数据处理

内存中的数据有时会因用户操作不当而丢失。请 确保将重要数据保存到内置存储器或外接USB设 备上。KORG对因数据丢失所造成的损坏不承担 责任。

#### 显示屏处理

携带显示屏时要非常小心,不要在显示屏上加太大 压力,否则会压碎屏幕。

#### 清洁

如果外壳脏了,请用清洁的干抹布擦拭,不要使 用如苯、稀释剂、清洗剂或易燃的抛光剂等液体 清洁剂。

用柔软的棉布清洁显示屏。某些材料,比如纸巾可 能会划伤并损坏屏面。还建议使用电脑擦,只要是 专为液晶显示屏设计的那种。

不要直接向液晶显示屏喷任何液体。始终要先将清 洁液喷在抹布上,然后再清洁显示屏。

#### 示例屏

手册内的某些页面随功能和操作说明一起显示截 屏。所有音色、风格、歌曲或参数的名称以及显示 的数值等都仅仅是示例,并不一定与你操作所在的 实际屏幕显示相同。

#### 商标

Acrobat和PDF是Adobe Systems Incorporated 的注册商标。Mac和iOS是苹果公司的注册商标, 安卓是谷歌公司的商标,MS-DOS和Windows是微 软公司的注册商标,其他商标或注册商标分别归属 于相应的所有人。

#### 开放源代码通知

本产品软件的部分版权归©2007 "The FreeType Project" (www.freetype.org)所有。版权所有。

#### 免责声明

本手册包含的信息已经仔细修改和检查。由于 产品不断在更新,相应的规格可能与手册有出 入。KORG对实际规格与手册内容的差异不负任 何责任。我们有权变更所有规格参数,恕不另行 通知。

#### 法律责任

KORG的产品均严格按照各国所要求的规格和电 压生产。这些产品仅由各国的KORG经销商提供 保证。任何出售时不带保修卡或序列号的KORG产 品,生产商和经销商均不提供产品保证和承担法律 责任。这项规定是为你自己的安全和保护着想。

#### 服务和用户援助

请联络离您最近的授权KORG服务中心安排维护服 务。要了解更多有关KORG产品的信息,以及查找 用于你的键盘的软件和辅配件,请联络您当地的授 权KORG经销商。欲了解最新信息,请访问我们的 网站web site。

#### 保持您的键盘更新

随着KORG发布操作系统的新版本,您的乐器可以 持续更新。您可以从我们的网站web site上下载操 作系统。请阅读操作系统随机附带的说明。

目录

### 第 | 部分: 1 社我们开始吧!

- [简介](#page-7-0)
- [设置踏板、音频连接、乐谱架](#page-19-0)
- [接通电源](#page-23-0)
- [界面基础](#page-27-0)

### 第 || 部分: 33 [演奏和演唱](#page-38-0)

- [播放音色](#page-39-0)
- [自定义音色设置](#page-48-0)
- [曲速和节拍器](#page-58-0)
- [播放风格](#page-62-0)
- [自定义风格](#page-75-0)
- [和弦音序器](#page-79-0)
- [播放击垫](#page-81-0)
- [播放乐曲](#page-83-0)
- [歌词、和弦、标记和乐谱](#page-92-0)
- [使用KAOSS效果](#page-100-0)
- [搜索文件和其它项目](#page-107-0)

#### 第 III 部分: 107 [乐簿](#page-112-0)

[使用乐簿](#page-113-0)

#### 第 IV 部分: 119 [录制乐曲,创建风格](#page-124-0)

- [录制MIDI乐曲](#page-125-0)
- [录制MP3乐曲](#page-130-0)
- [将MIDI乐曲转换为风格](#page-133-0)

### 第 V 部分: 131 [视频输出与音频输入](#page-0-0)

- [连接外部显示屏](#page-0-0)
- [连接音频输入](#page-0-0)
- [与您的听众交谈](#page-0-0)
- [使用声音/吉他效果](#page-0-0)

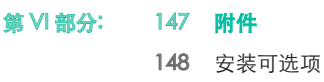

155 [规格](#page-160-0)

# <span id="page-6-0"></span>第 **I** 部分**:** 让我们 开始吧!

# <span id="page-7-0"></span>**01** 简介

### 欢迎使用**Pa700!**

非常感谢,祝贺您购买KORG Pa700专业编曲器!我们相信它会给您带来无尽 优美动听的出色音调。

### 外形超薄、功率强劲且使用简单

Pa700采用典雅的机柜,外观专业时尚,无论在舞台上还是在家中都令人赏心 悦目。主面板的合理布局确保能方便够及按钮、旋钮和所有的控件。

得益于触摸显示屏、清爽明了的整体布局、现代化的用户界面、反映真实世界 实体对象的图标,您的Pa700使用起来非常简单。

### 真实的独奏和乐队体验

不管是现场表演还是作曲,Pa700的设计旨在为您提供同等的协助。精细入微 的自然音色及制作精美的风格均由音乐界内一些最优秀的音乐人所创建。不论 你有怎样的音乐品味,你都会觉得是在一个真正的乐队中演奏。

自然反应式61键键盘适合各种水平的音乐人使用,从初学者到挑剔的键盘手, 都能给您一个地道的感觉和对表达力的充分掌控。

### 超越了录制音色

收集了大量逼真的经典和当代键盘、乐队和管弦乐音色,包括一种多层立体声 三角钢琴(带有延音器和琴体共鸣)和电子钢琴;管乐器、贝斯以及令人惊叹 的原声吉他和电子吉他;再加上带有泄漏和键开关噪音的管风琴数字拉杆。

音色采用最先进的技术,KORG专有的EDS-X (增强清晰度合成扩展)声音引擎 录制,精确再现微妙细节。综合采样和音色编辑器允许您用新创或导入的音色 来填满巨大的用户存储器。

KORG的DNC(细微差别清晰控制技术)系统使所有这些地道的原声活灵活 现,让演奏者能准确传神地导入最细腻的差别和音色清晰度。例如摇杆和可分 配开关可以用来引入萨克斯管的咆哮、小号、单簧管和口琴的气息转承,以及 增加弦乐部分拨奏和拉弓音色的真实性。您甚至能听到萨克斯管按键随音符起 落的开关声!

### 自然的聆听方式

Pa700的每个音色都经过独立均衡器和专业级别效果处理器的处理,您的声音 在用高品质立体声音频输出前又得到进一步的优化。效果从标准混响和延迟到 较不寻常的效果(比如声码器的变声音效)、逼真的放大器模拟器和被精心再 建的复古效果。最终母带处理则使音色更宏亮、更丰满,也更亮丽。

极其高保真的集成扬声器音色即使在最低音量仍然清晰细腻,使深夜排练的音 乐人其乐融融。

### 随伺左右的乐队

Pa700逼真的音色随时准备着以最适合您的音乐风格伴您共奏佳曲。内含的大 量风格能满足任何音乐流派,但也可以用新风格继续扩展。您还可以创建自己 的风格,自定义现有的风格,或者简单地将MIDI乐曲转换为风格。

共有八个伴奏部分会跟随您的和弦。自动过门功能能为您自动选择过门。您能 用最简单的方式演奏,也可以伴着一个合格爵士演奏手的丰富和声一起演奏。 我们已将其编程,使之听起来音色自然,给您带来一个真正乐队的感觉,随时 准备好与您搭档。

便利的和弦音序器功能可以飞录您的和弦进程,使用户能立即与自己的和弦音 序一起演奏,这不仅有助于练习,也在现场表演时让您能腾出一只手。和弦音 序还可以保存在风格和乐簿条目中,方便调用。

### 播放和作曲

您可以播放MID和MP3格式的乐曲。随着乐曲和风格,您可以向歌手展示歌词, 并给您的同伴吉他手显示和弦。任何MIDI乐曲音轨都能被转换成可读乐谱。标 记则让您能跳回到您想重复的段落,比如您正在研究或排练的一段节目。

通过视频输出在外部监视器上显示歌词或乐谱,非常适合卡拉OK或乐队领 奏。

您可以用全功能的音序器录制MIDI乐曲,或用风格来录制您的现场演出。更简 单的是,只需将您的演唱和演奏(包括MP3乐曲)录制成MP3文件,随时随地 您都能欣赏 – 甚至是在与朋友一起驾车去聚会的途中!

### 您的乐谱

要是收藏了大量的风格和乐曲,却没有有效的组织形式,那会是个什么 样? Pa700具备一种对音乐人来说众所周知的功能: 乐簿,这是一个允许您用名 称、艺术家、流派、曲速等进行快速检索的音乐数据库。风格和乐曲可以很方 便地用乐簿调出。

乐簿在现场演奏时尤其有用,可以从任何自定义的曲目中将乐曲分配到控制面 板的专用按钮上。整场演出就在您的指尖,瞬间访问您演出所需的任何风格、 乐曲和音色。

乐簿甚至可以在您的电脑上,用我们的编辑器来编辑。还可以同步到最新的平 板电脑上,成为您得心应手的外接数字乐谱阅读器(需要使用第三方软件)。

### 浑然天成的歌唱

接上一支动态话筒,调整诸如均衡、压缩、门限、混响、延迟等参数,使歌声 听起来能像演播室的作品那样顺畅和专业。人声消除器甚至能让您从MP3歌曲 中消去人声,使您能随乐曲歌唱。

### 优化吉他的纯净音质

吉他FX允许您给连接在设备背面专用吉他输入的吉他添加踏板和专业级别的效 果。我们从KORG的珍藏中遴选多个最好的吉他效果,增添了真空管放大器音 色、逼真的失真、合唱或延迟踏板,以及最高品质的专业级别混响。

### 使用KAOSS效果的创意操控

KAOSS效果赋予您的演奏创新性的操控能力。从变奏与套鼓类型之间的微妙变 化、伴奏音色之间的精美混合、持续节奏的现场重塑,到最激越的DJ传统音 符嘎吱效果、磁带延时和琶音,您可以在简单易用的计算机辅助作曲功能协助 下,为任何风格或MIDI乐曲增加"流畅的混音"。 突破预设音乐的界限桎梏!

### 开放世界,面向未来

使用标准文件格式,如MID或MP3用于歌曲或WAV和AIFF用于示例,在交换 文件方面很强大。USB端口允许将Pa700连接到任何外部存储设备、个人计算 机、智能手机、平板电脑或外部控制器,而无需专用的 MIDI 接口。然而,由 于其完整的可编程 MIDI 端口,您可以将Pa700连接到任何现有的 MIDI 乐器。

### **Oriental版**

Pa700 ORIENTAL版包括标准Pa700的所有功能,并在左侧增加了一块迷 你键盘,可以用来自定义四分音阶和快速进入音阶预设。除标准内容之 外, Pa700 ORIENTAL还包括了中东音乐流派的特有音色与风格。在数十种话 合于传统和现代音乐的特别风格中又加入了乌德琴、布祖基琴、各种打击乐器 及更多的音色。

### 在开始演奏前…

### 检查包装箱里的内容

收到您的Pa700之后,请检查包装箱里是否包括下列所有项目。如果缺少以下 任何物品,请立即联络您的KORG经销商。

- Pa700
- 乐谱架
- AC电源线
- 快速入门

### 您可以下载的内容

用您的浏览器访问我们的网站 [\(www.korg.com\)](http://www.korg.com) 可以下载视频教程、MIDI 驱 动程序和最新的软件和手册。

### 您能加购的选项

购买Pa700之后,您可能还想添购这些选项佳品:

KORG产品目录内一款坚固的踏板和踏板开关。

### 联络我们

您的KORG经销商不仅提供这种乐器,还备有硬件和软件等配件,以及如何使 用这些产品的有用信息。您最终可能会需要一些帮助,可以向他们求助。

我们的全球网站为 [www.korg.com。](http://www.korg.com)我们在专门网页上列出了所有KORG经 销商的名单 [\(www.korg.com/us/corporate/distributors/\)](http://www.korg.com/us/corporate/distributors/)。

设备概述

以下页面显示了前后面板的功能性区域。

### 前面板

在前面板上您能找到设备的控件和扬声器。

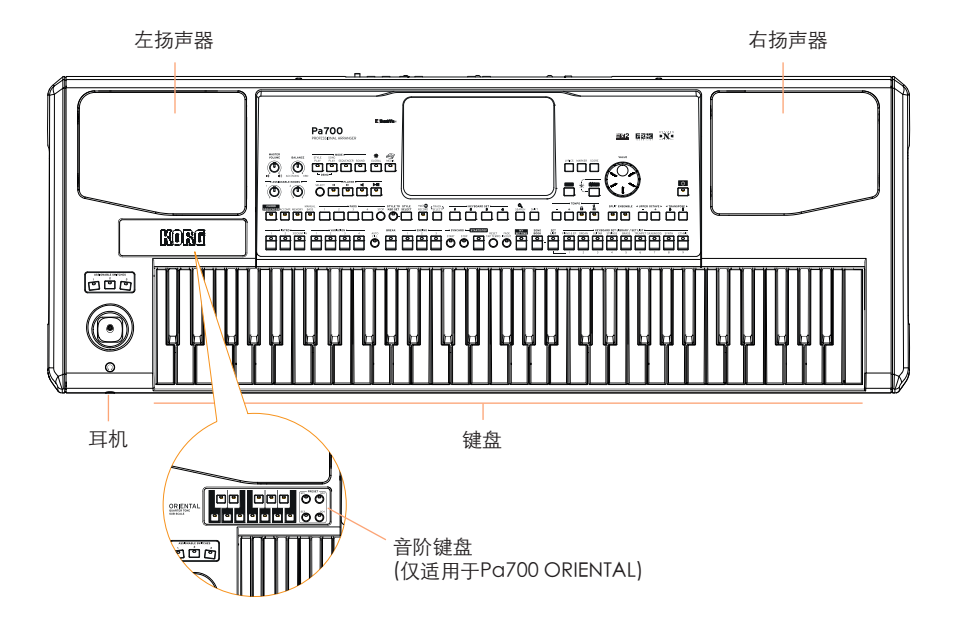

### 扬声器

用MASTER VOLUME (主音量) 旋钮控制集成扬声器的输出音量。

连接耳机后扬声器被自动禁用。您还可以在Global(全局)> Audio & Video (音频视频) > MP3/Speakers (MP3/扬声器) 页面中的Speakers (扬声器) 手动停用。

### 耳机连接器

将一对耳机连接到这个输出。您可以使用带16-200欧姆阻抗的耳机(建议使用 50欧姆)。

### 键盘

用键盘演奏音符与和弦。根据SPLIT(分割)指示器的状态,在不同音色间可以 合并或分割键盘。

### 控制面板

控制面板是前面板的一部分,您可以在此找到设备的各种控件。

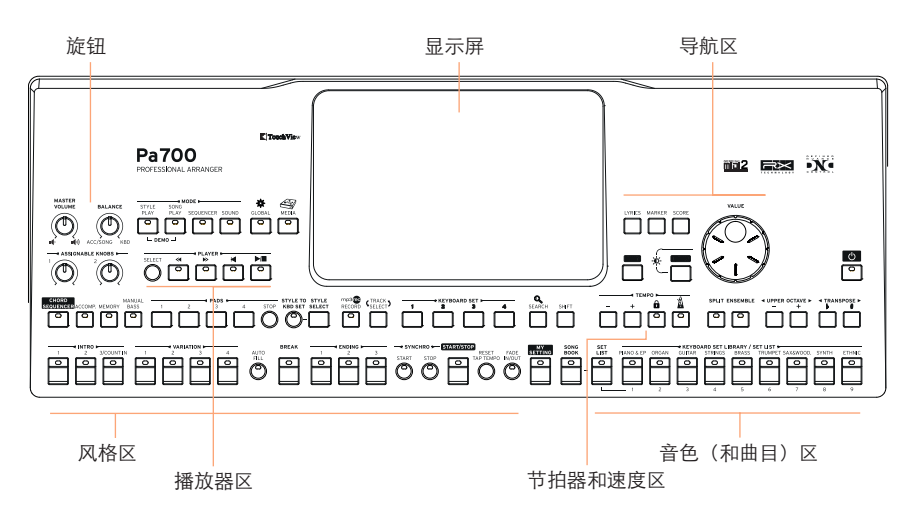

### 显示屏

使用触摸显示屏与设备互动。显示屏周围皆有控件,有助于您选择各种元素。

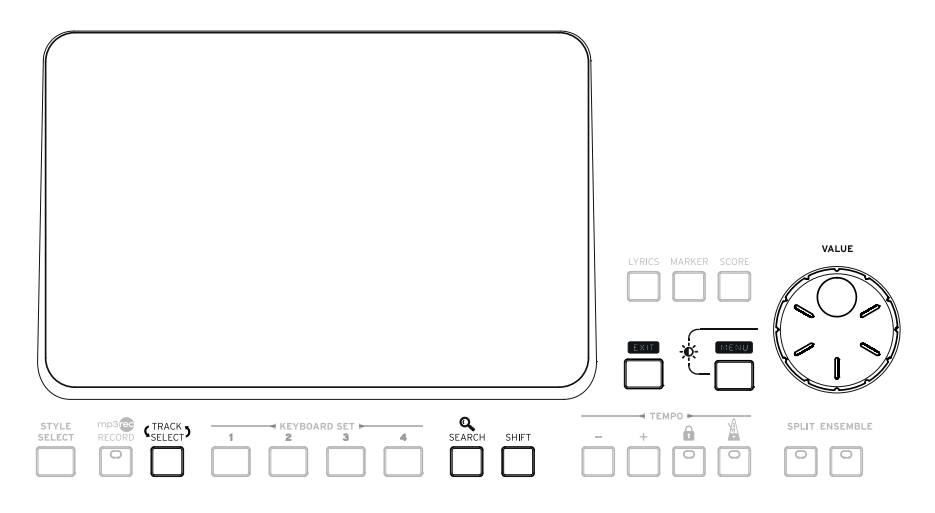

### 导航区

使用这些控件浏览菜单、页面和参数,以及搜索各种音乐资源。

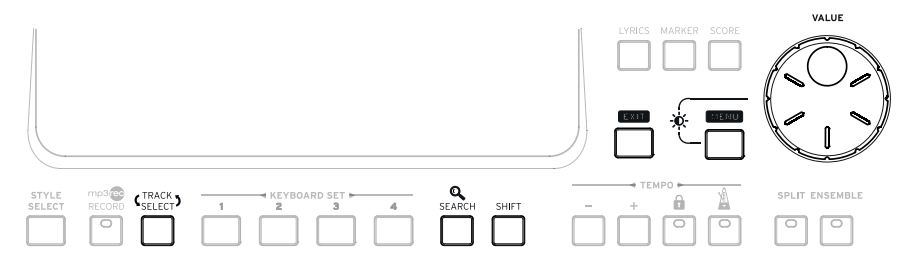

### 音色(和曲目)区

音色就是您在键盘上演奏的声音。您可以在这里选择音色设置,以键盘设置形 式保存在专用资料库内。或者您可以从乐簿内选择曲目,这些汇集的音色组均 带有一个关联的风格和乐曲。

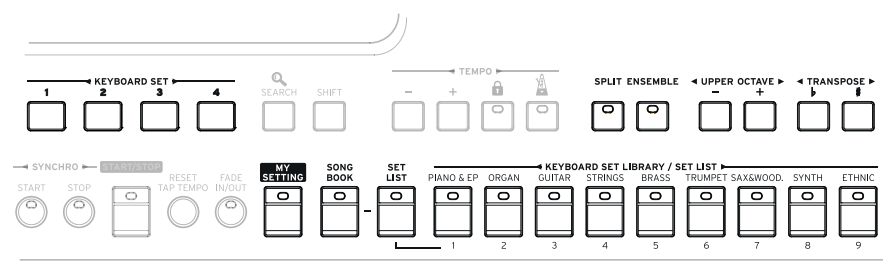

### 风格(和击垫)区

风格以一个虚拟乐队支持自动伴奏。您可以随着自动伴奏播放音色(通过键盘 设置选择)和击垫。

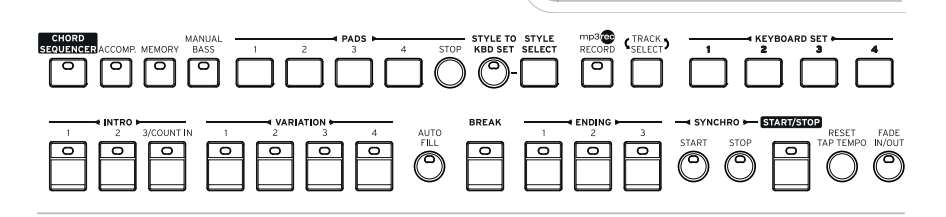

### 播放器区

乐曲可由机载播放器播放。您可以随乐曲播放音色(通过键盘设置选择)和 击垫。

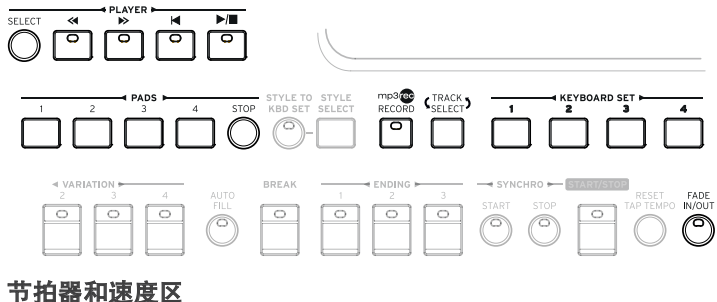

使用这些控件来伴随节拍器练习,并控制节拍器、风格和乐曲的节奏速度。

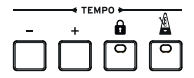

### 音阶键盘(仅适用于Pa700 ORIENTAL)

用小键盘来修改四分音阶,并用四个音阶预设按钮来选择一个预设音阶。

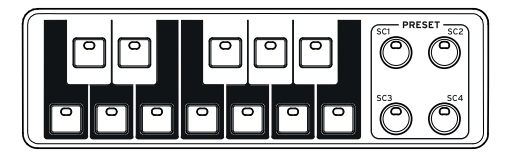

### 后面板

您可以在后面板上找到各种连接。

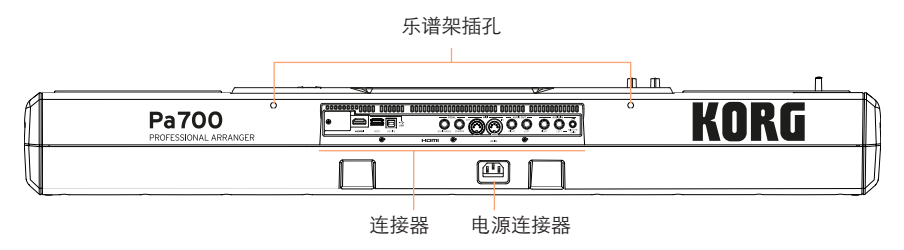

### 乐谱架

乐谱架为Pa700的标准配备。将其支腿插入后面板上的二个专用孔内。

### 电源连接器

用这个插座插入随附的IEC电源电缆。

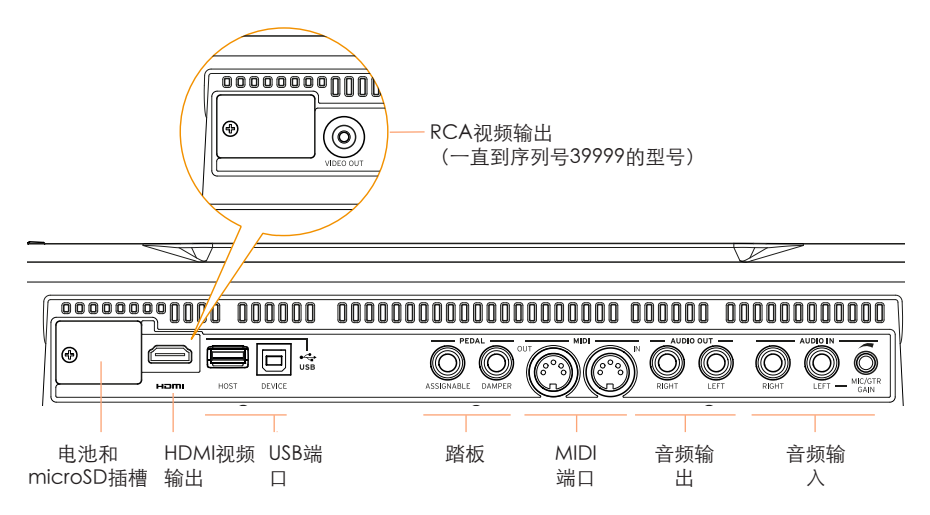

### 电池和microSD插槽

这个开口包含时钟电池和microSD卡插槽。

### HDMI/RCA视频输出

将Pa700连接到电视或视频监视器,在更大的监视器上读取歌词与和弦或投射 内部显示器。一直到序列号39999的型号都包括一个RCA视频接头,而从序列 号40000开始的型号包括一个HDMI接头。

### USB 端口

使用这些接头将Pa700连接到个人计算机或平板电脑(DEVICE)或连接USB存 储设备,如USB闪存或其他乐器,用作控制器(HOST)。

#### 踏板连接器

用DAMPER(延音器)连接器连接一个延音踏板,并用ASSIGNABLE(可分 配)连接器连接一个连续踏板或踏板开关。

### MIDI端口

用这些端口将Pa700连接到外部控制器(主键盘、MIDI吉他、管乐控制 器、MIDI手风琴、MIDI踏脚转盘...)、系列扩展器或带MIDI界面的电脑上。

#### 音频输出

用这些连接器将音频信号(音色)发送至调音台、功放系统、有源监听音箱、 或高保真系统。

### 音频输入

用这些连接器连接一个话筒、一把吉他或另一种乐器。您也可以连接媒体播放 器、智能手机或平板电脑的的音频输出。

# <span id="page-19-0"></span>**02** 设置踏板、音频连接、乐 谱架

### 连接踏板

### 连接延音器踏板

用PEDAL(踏板) > DAMPER(延音器)连接器连接一个延音器踏板,比如( 可选项)KORG PS1、PS3或DS1H。DS1H踏板支持某些原声钢琴音色的所有 半踏细微差别。您在演奏Concert Grand(三角大钢琴)音色时,可以逐渐 踏下,再逐渐松开,尝试一下其工作原理。

如果您需要改变踏板的极性并进行校准,请转去Global(全 局) > Controllers (控制器) > Foot (脚踏) 页。

### 连接踏板或踏板开关

用PEDAL> ASSIGNABLE(可分配)连接器连接一个脚踏开关踏板,比如( 可选项)KORG PS1、PS3或DS1H,或连接一个连续踏板,比如(可选项) KORG XVP-10音量踏板, VOX V860音量踏板或EXP-2表情踏板。

在默认情况下,这个连接器被用作表情踏板。如果您需要改变编配的功能,或 需要更改踏板的极性并进行校准,请转去Global(全局) > Controllers(控 制器) > Foot (脚踏) 页。

### 如果踏板表现不正常怎么办?

如有需要,您可能得校准踏板,使其全音域值内不存在"盲区"。此外,这一 程序还允许选择踏板的极性。

1 转去Global (全局) > Controllers (控制器) > Foot (脚踏) 页。

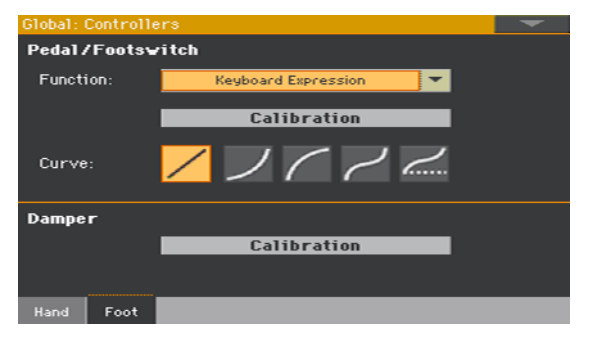

2 在Calibration (校准) 按钮区内触摸该按钮进行校准, 出现 Damper & Pedal/Footswitch Calibration (延音器和踏板/踏板开关校准) 对话框。

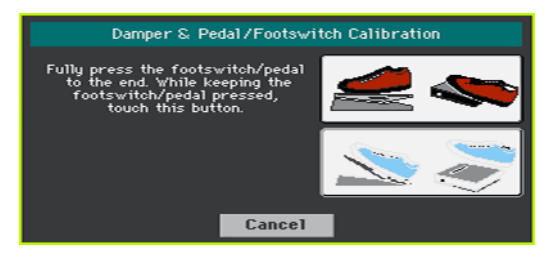

- 3 完全踏下踏板,在继续触摸Push(按下)键的同时确认最大值。
- 4 当出现以下对话框时,松开踏板。

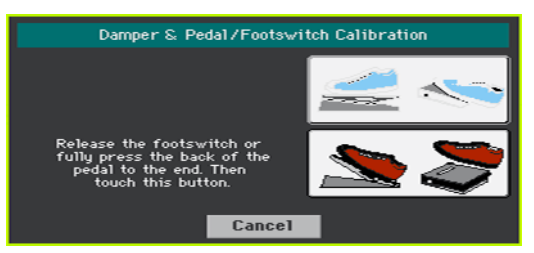

- 5 在显示屏内触摸Push(按下)键,确认最小值。检查踏板工作是否正常。 如果不正常,重复该程序。
- 6 按EXIT(退出)键返回上一页。

### 打开和关闭集成扬声器

在插座中插入PHONES(耳机)连接器后,集成扬声器即被自动停用。而且它 们在显示屏上也被停用。

### 关闭扬声器(或再打开)

1 转去Global (全局) > Audio & Video (音频和视频) > MP3/ Speakers(MP3/扬声器)页面。

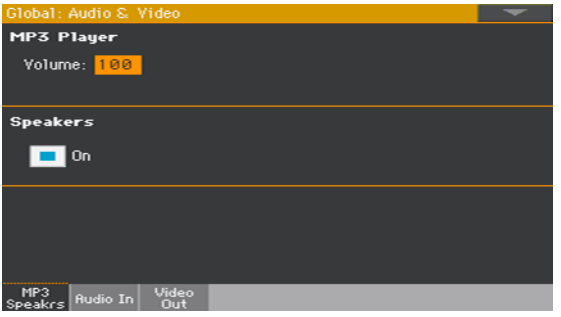

- 2 用Speakers On/Off(扬声器开关)复选框打开或关闭(可选项)集成扬声器。
- 3 按EXIT(退出)键返回上一页。

### 连接耳机

将一对耳机连接到PHONES(耳机)连接器 。您可以使用带16-200欧姆阳抗的 耳机(建议使用50欧姆)。接上耳机时,集成扬声器即自动被禁用。

用MASTER VOLUME (主音量) 旋钮调整输出电平。

### 连接音频输出

用AUDIO OUT(音频输出)连接器将音频输出发送至调音台、有源监听器组 或音频放大系统。这些都是非平衡  $(TS)$  6.35 mm 或 $1/4$ "插孔连接器。

在使用家用音频放大器时,将电缆的另一端连接到音频系统的CD、LINE IN ( 线性输入)或TAPE/AUX(磁带/辅助)输入上。不要使用您音频系统的 PHONO (唱机) 输入!

使用LEFT(左)或RIGHT(右)连接器输出单声道信号。

用MASTER VOLUME (主音量) 旋钮调整输出电平。

如果它们未被禁用,集成扬声器会协同主音频输出工作。

### 安装乐谱架

Pa700标准配置中附带有一个乐谱架。如下图所示,将其支腿插入后面板上 的两个专用插孔内。请注意,最新的0,5 cm (0.2")需要较大力量安装。用力 推,直至您感觉到"咔哒"一声,支腿完全插入。

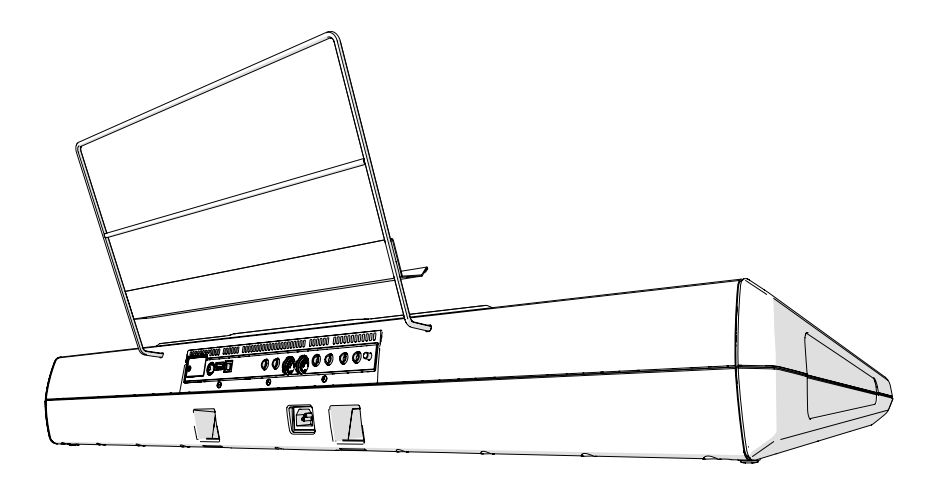

# <span id="page-23-0"></span>**03** 接通电源

### 打开设备电源

### 连接电源电缆

将随附的电源电缆插入设备背面的AC IN(电源输入)插孔,并将电源线插入 壁装电源插座。

电缆连接后,设备进入待机模式。

警告:设备待机时,仍然连接着电源线路。进入设备内部可能很危险。要将设备从电源 上完全断开,请从壁装电源插座上拔下电源插头。

### 打开和关闭电源

### 打开设备电源

■ 按POWER(电源)( | め ) 按钮打开设备电源 (即"退出待机状态")。 在您 打开设备电源后,请等待欢迎屏幕消失,然后显示屏上会显示Style Play(风 格播放)模式主页。

### 关闭设备电源(待机)

■ 按住POWER (电源) ( ■ ) 按钮约一秒钟, 当屏幕变暗时松开。关机程序会 开始并持续几秒钟。这一程序期间请不要断开电源电缆。

### 校准触摸屏

### 校准显示屏

有可能(例如,在加载一个新的操作系统后)需要重新校准您的彩色 TouchView™ 显示屏,使指向更精确。

警告:不要使用尖锐物体,否则您会损坏您的屏幕**!**

1 按住GLOBAL (全局) 键, 直至Touch Panel Calibration (触摸面板校准) 页出现。

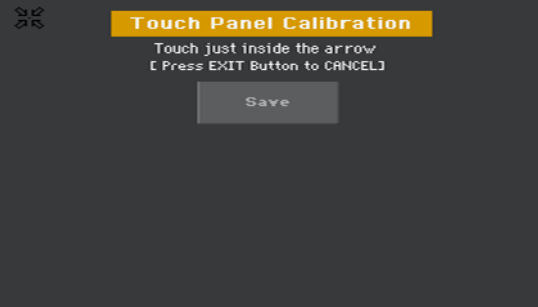

- 2 先精确触摸显示屏左上角的set of arrows (箭头组) 中心。
- 3 这个箭头组随后将移动到显示屏的其他各角。请精确触摸其中心。
- 4 最后, 触摸Save (保存) 确认新的校准。
- 如果你要退出并取消校准,在完成该程序前按EXIT (退出) 键退出。

### 调整显示屏亮度

亮度可以调整,以适应环境光线。

■ 按住MENU (菜单) 键, 用VALUE (数值) 控制调整显示屏的亮度。

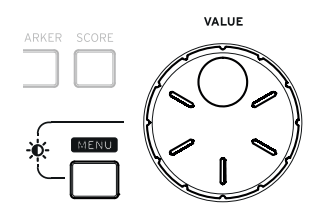

### 试听示范乐曲

### 播放示范乐曲

### 进入示范模式

■ 将两个DEMO(示范)按钮一起按下。

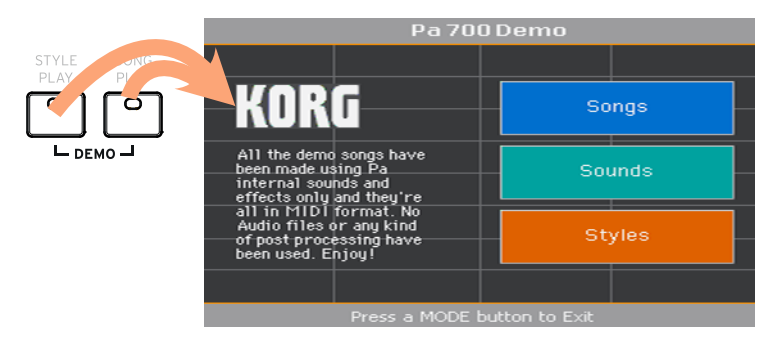

### 试听全部示范乐曲

■ 讲入Demo (示范)模式后,不要按任何按键。全部示范乐曲将被播放。

### 选择单一示范乐曲

■ 触摸显示屏上的一个选项(Songs(乐曲)、Sounds(音色)、Styles(风 格),然后挑one of the Demo Songs(一个示范乐曲)。

### 退出示范模式

■ 按任何一个MODE(模式)按钮。

# <span id="page-27-0"></span>**04** 界面基础

### 主页面

打开设备后,出现风格播放模式的Main page(主页面)。如要返回这一页 面, 在风格播放模式下按EXIT(退出)键, 或在其它模式下时按STYLE PLAY( 风格播放)键。

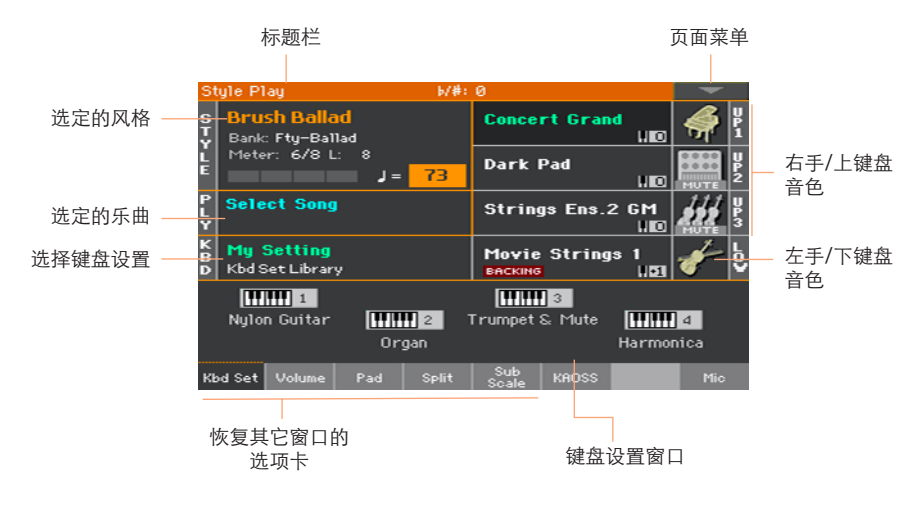

### 用户界面详解

### 显示屏和用户界面基础

### 彩色TouchView 图形用户界面

Pa700借助于触控面板液晶显示屏,配备了我们独家专有、易于使用的 TouchView™ 图形界面。通过触摸液晶显示屏上的项目, 您可以选择页面、 选项卡和参数,并能通过屏显菜单和按键设置参数值。

### 操作模式

Pa700的页面被编组到不同的操作模式。通过按控制面板上MODE(模式)分 段中的相应按钮访问各个模式。

每个操作模式均以不同的颜色标记,帮助您一目了然您所在的位置。

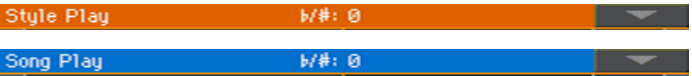

有两个特殊模式(全局和媒体)与当前操作模式重叠,在后台保持运行。

录音模式可以通过风格播放、音序器和音色模式访问,并允许创建新的风格、 乐曲或样本。

### 编辑菜单和分段

页面被编组为分段,按MENU(菜单)键打开编辑菜单,触摸其中的相应按钮 选择分段。

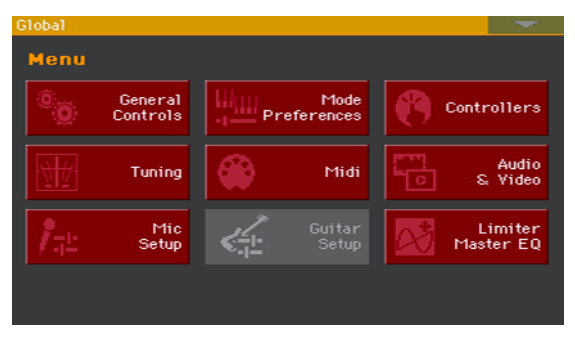

### 页面和标签

参数被编组到不同的页面,可以通过触摸显示屏下部的相应选项卡来选择。

Master Transp. Scale

### 重叠窗口

有几个窗口,比如风格选择或音色选择、全局、媒体或歌词等,与当前窗口重 叠。当您选择好窗口中某项后,或按了EXIT(退出)键,该窗口关闭,底层页 面再次显示。(以下示例为Keyboard Set Select(键盘设置选择)窗口)。

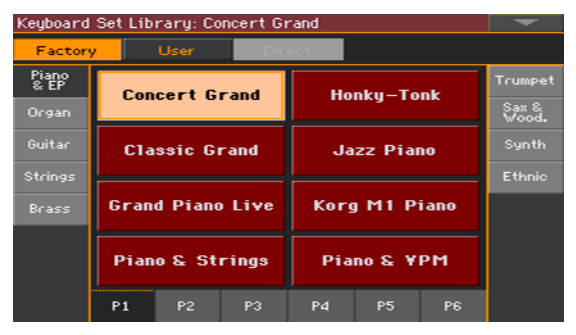

### 对话框

与选择窗口类似,对话框重叠在底层页面上。触摸显示屏上的任意一键给 Pa700一个答复,对话框即会关闭。

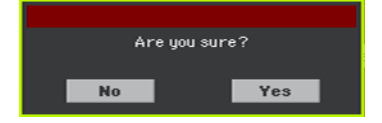

### 页面菜单

触摸各页面右上角的down-pointing arrow(下指箭头)图标,会出现一个带 有与当前页面相关的命令菜单。

触摸一个可用命令作出选择。(或者,触摸屏幕的任意其它位置使之消失,不 选任何命令)。

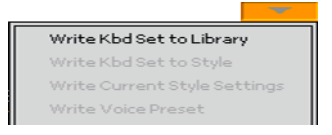

### 弹窗菜单

当参数名称旁出现一个down-pointing arrow(下指箭头)时,可以触摸该箭 头展开pop-up menu (弹窗菜单) 并从中选择一个选项, 或者用VALUE (数 值)控制在选项列表内滚动选择。

如果您要让菜单消失,不选任何项目,只需触摸显示屏的任何其它位置。

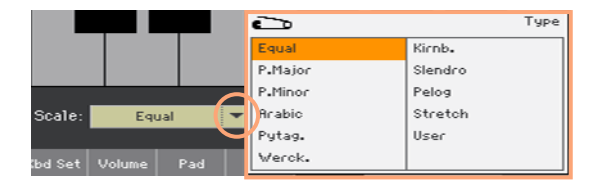

### 列表和滚动条

存储媒体上的文件,以及其它类型的数据都以列表形式显示。用scrollbar(滚 动条) 在列表目录内滚动。您还可以用VALUE(数值) 控制来滚动。

在选择列表顶部的Name(名称)标签时,按住SHIFT(上档键)按钮,与此 同时触摸滚动条上的一个arrows(箭头),跳转到下一个或上一个字母分段。

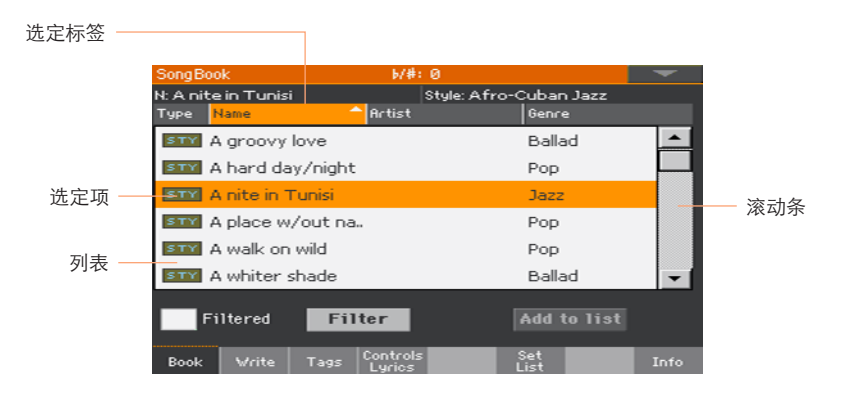

### 参数

### 复选框

这类参数为打开/关闭式切换开关。触摸改变其状态。

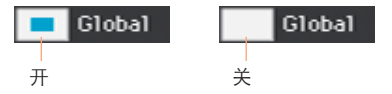

### 可编辑名称

当名称旁出现Text Edit (文本编辑) $(\bar{\mathbf{T}})$ 按钮时, 触摸打开Text Edit (文本 编辑)窗口编辑名称。

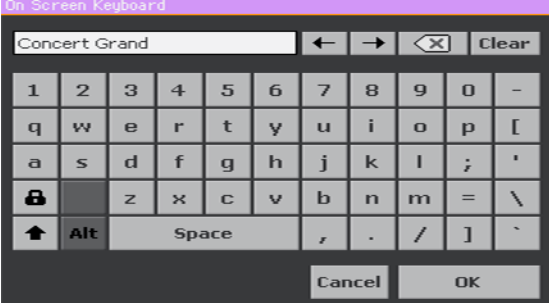

virtual keyboard(虚拟键盘)的工作方式和电脑键盘完全一样。某些符号为 内容相关性符号,仅在能实际使用时出现。

### 数字字段

当某个数字值可以被编辑时,第二次触摸它时会打开Numeric Keypad(数字 键盘)。

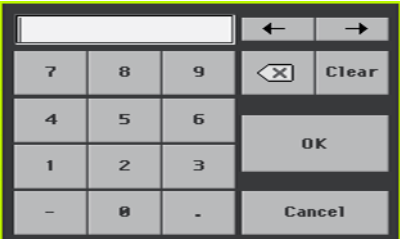

virtual numeric keypad (虚拟数字键盘) 的工作方式和电脑上的数字键盘完 全一样。

作为一种替代方式,可以触摸并按住某个数字字段,然后向上(或向右)移动 手指增加数值, 或向下(向左) 移动降低数值。

这也包括各页面的速度数字字段。

### 图标

用不同的图标表示文件、文件夹或乐曲的类型。例如:

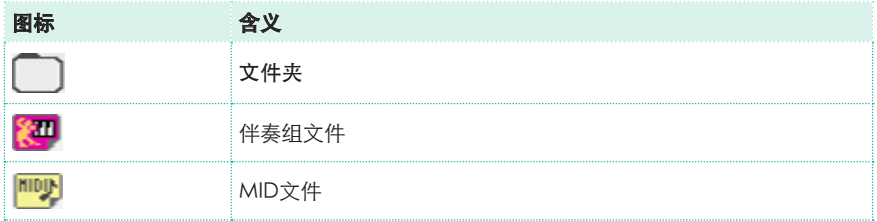

### 选定、高亮显示项

任何参数、数据或列表条目的操作都通过高亮显示项执行。先触摸该参数或项 目选定,然后执行操作。多数参数可以用VALUE(数值)控制来编辑。

### $J = 75$

### 不可用、变暗参数

当某个参数或命令当前不可用时,它在显示屏上的显示变暗。这意味着它不能 被选,但可能在选择了一个不同选项或切换到不同页面后又变为可用。

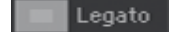

### 虚拟控制器

### 虚拟滑块

要改变虚拟滑块的位置,触摸并按住滑块,然后滑上或滑下改变其位置。此 外, 还可以触摸它, 然后用VALUE (数值) 控制改变其位置。

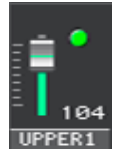

### 虚拟旋钮

要改变虚拟旋钮的位置,触摸并按住它,然后向上(或向右)滑动您的手指顺 时针旋转,或向下(向左)滑动逆时针旋转旋钮。作为一种替代方法,还可以 在触摸后用VALUE(数值)控制改变其位置。

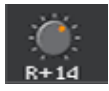

### 虚拟拉杆

要改变虚拟拉杆的位置,触摸并按住拉杆,然后滑上或滑下改变其位置。作为 一种替代方法,还可以在触摸后用VALUE(数值)控制改变其位置。

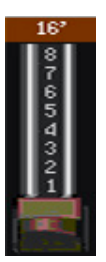

### 浏览页面

### 转去页面

本手册中,页面地址皆如以下示例所示方式显示:

Style Play(风格演奏) > Mixer/Tuning(调音台/调谐) > EQ Gain(均衡器增益)

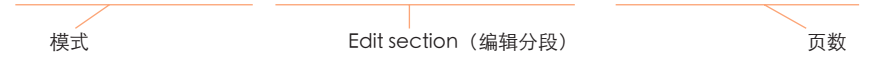

在此解释一下以上示例:

1 按STYLE PLAY (风格演奏) 按钮转入Style Play (风格演奏)模式。设备打开 时,即已在此模式中(这是风格演奏的Main page(主页面))。

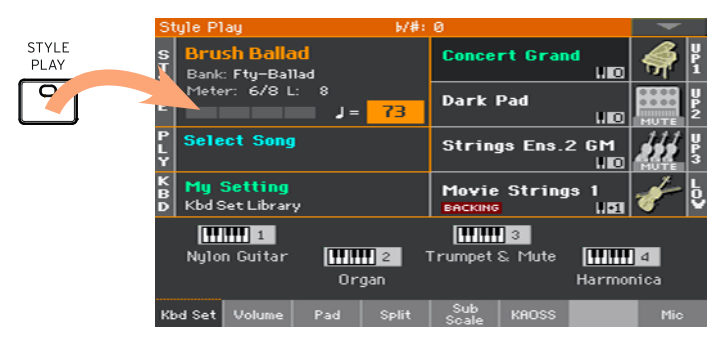

2 按控制面板上的MENU (菜单) 按钮即能看到Style Play (风格演奏) 模式的 edit menu(编辑菜单)。

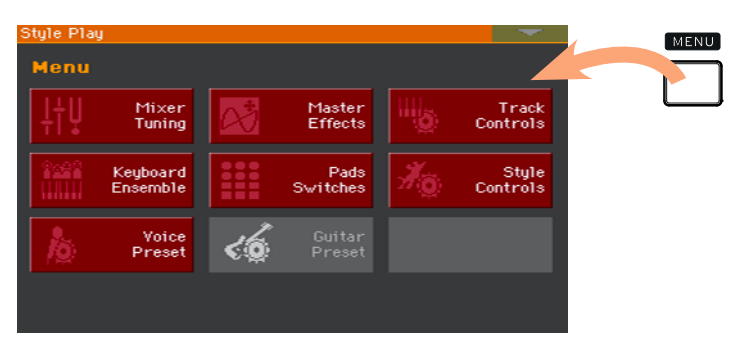

3 触摸edit menu (编辑菜单) 内的Mixer/Tuning (调音台/调谐) 按钮选择 Mixer/Tuning(调音台/调谐)分段。

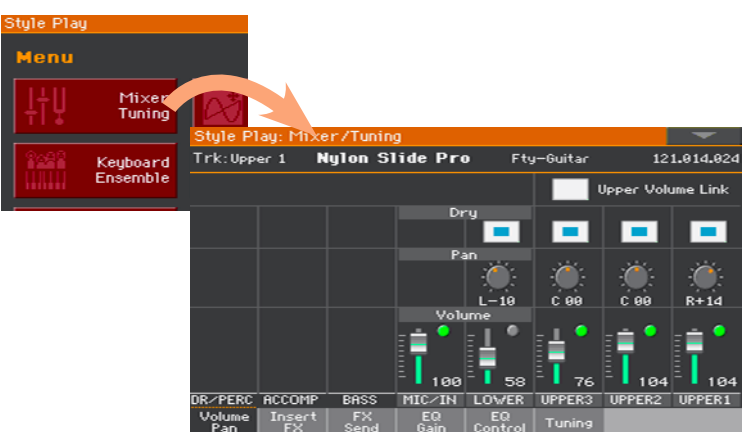

选定的edit section(编辑分段)始终会显示在title bar(标题栏)中:

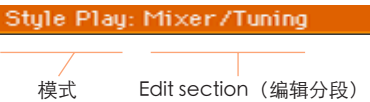

4 如果页面还没有在显示屏内显示, 触摸EQ Gain (均衡增益) 选项卡选择 EQ Gain(均衡增益)页。

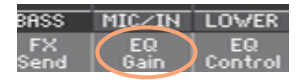

5 编辑parameters(参数)。

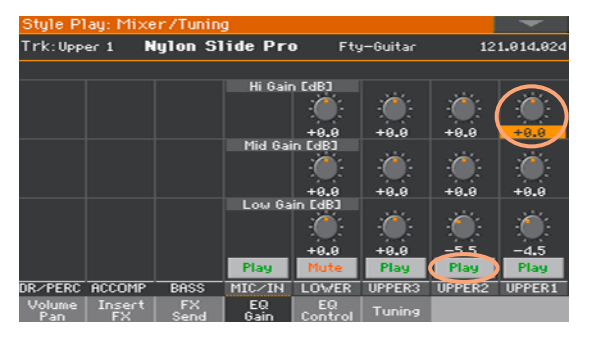
6 在同一个编辑分段内尝试一个不同页面。触摸Volume/Pan(音量/声场定 位)选项卡转到Volume/Pan(音量/声场定位)页编辑参数。

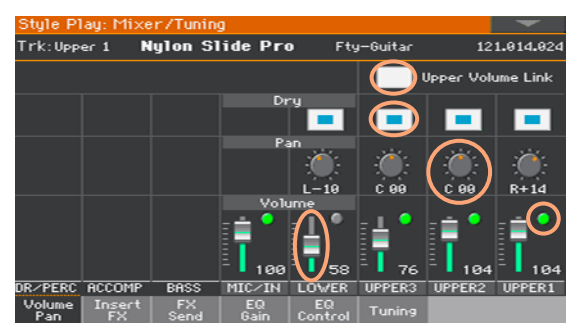

7 按EXIT(退出)键返回Style Play(风格演奏)模式的main page(主页)。

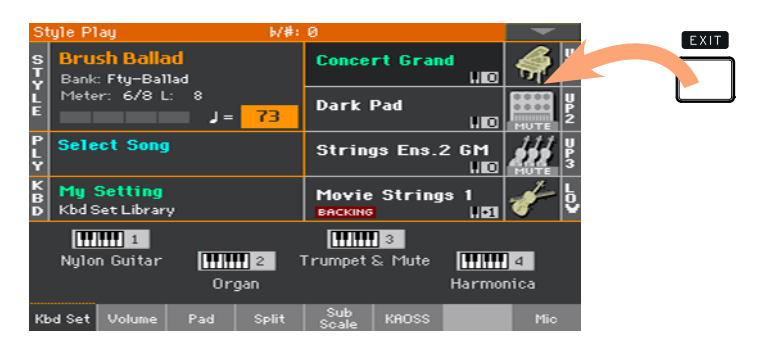

如果您是在Song Play(乐曲播放)模式内,按EXIT(退出)则会返回到 Song Play(乐曲播放)模式的main page(主页面)。

## 选择音乐资源

## 打开选择窗口

在您按下一个KEYBOARD SET LIBRARY (键盘设置库) 按钮, 或在显示屏上 触摸一个Keyboard Set, Style, Sound, Pad or Voice/Guitar Preset

(键盘设置、风格、音色、击垫或人声/吉他预设)name(名称)时,会出 现相应的Select window(选择窗口)。例如,这是Sound Select(音色选 怪)的窗口:

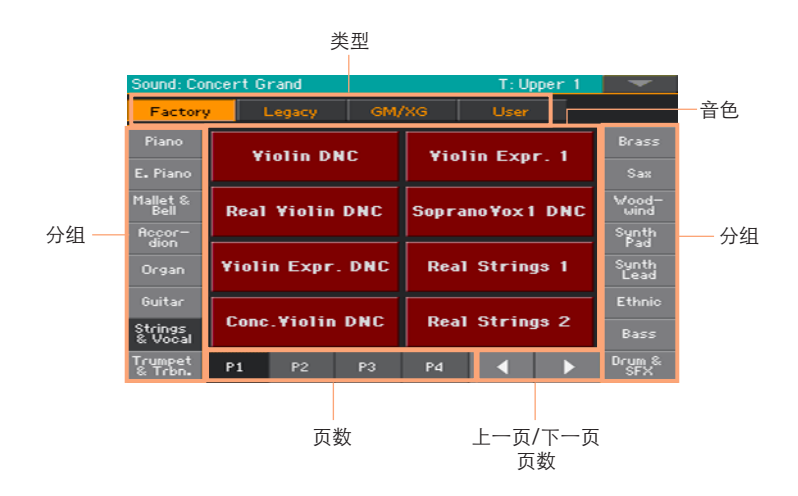

您可以按EXIT(退出)按键,随时从这一窗口退出。

Pa700中, Select windows (选择窗口) 始终呈打开状态, 直至您按EXIT (退出)键。如果您愿意让它们在几秒钟后或在您选择某项后自动关闭,关 闭Display Hold(保持显示)参数(请参阅见第40页的Display Hold(保持显 示)一节)。

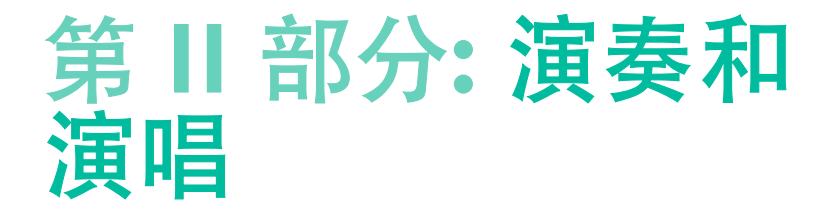

# **05** 播放音色

### 音色和键盘设置

音色是您从乐器中听到的基本元素。Pa700含有来自所有乐器族的音色(钢 琴、弦乐器、合成器...)。在键盘上一起播放的一组音色可以被储存为一个 键盘设置。

要自动调出音色和设置,您通常选择一个键盘设置。键盘设置是一个可以记 忆键盘音色及其所有变调、效果等等的单一储存位置。

键盘设置被分别包含在键盘设置库内(KEYBOARD SET LIBRARY(键盘设置 库)按钮)。它们也被关联到某个风格或乐簿条目上;每次选择一个风格或 乐簿条目(显示屏下的KEYBOARD SET(键盘设置)按钮)会调出一组四个 键盘设置。

## 选择您喜欢的音色设置

## 选择"我的设置"键盘设置

按MY SETTING (我的设置) 按钮选择您喜欢的音色。

这是一个特殊的键盘设置,在设备开启时自动选定。

## 键盘组My Setting

My Setting是一个特殊的键盘组,您可以在其中保存首选设置,如键盘音 色、效果、转调、可分配开关、启动风格等。乐器打开时,将自动选择此键 盘组,并自动为您配置乐器。

#### 写入My Setting键盘组

按住MY SETTING按钮约一秒钟,直到出现Write对话框,然后触摸OK按钮确 认保存到存储器。

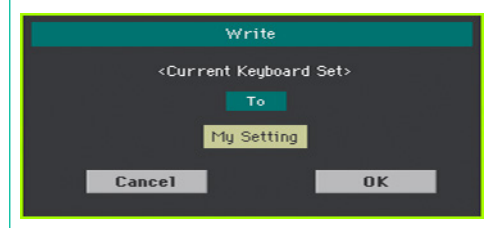

## 选择音色设置

## 从资料库中选择一个键盘设置

键盘设置都包含在一个专用资料库中,可以通过控制面板或显示屏访问。

#### 从控制面板打开键盘设置选择窗口

- 1 确保SET LIST(曲目)指示灯已关闭。
- 2 按一个KEYBOARD SET LIBRARY(键盘设置库)分段中的按键。您会注意到它 们每个上面都印有一个instrument family name(乐器族名称)。

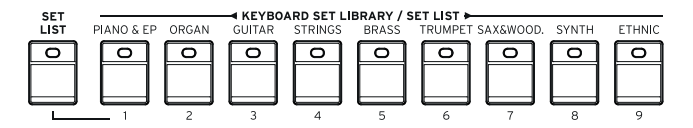

#### 从显示屏打开键盘设置选择窗口

■ 在Main page (主页面) 时, 触摸name of the selected Keyboard Set ( 选定的键盘设置名称)。

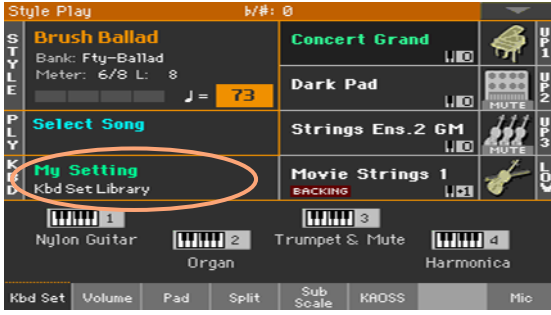

在您按下按钮或触摸显示屏后,Keyboard Set Select(键盘设置选择)窗口 会立即显示。

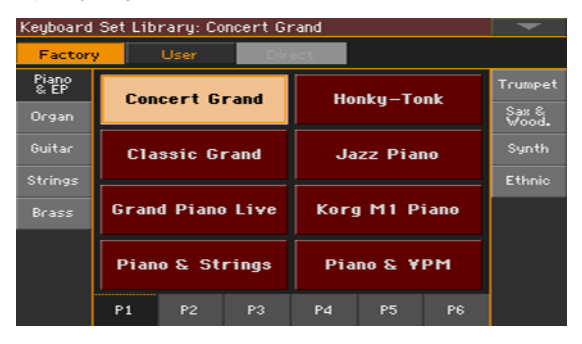

#### 选择一个键盘设置

1 要选择一个可用的Keyboard Sets(键盘设置)类型,触摸窗口顶端的按键。

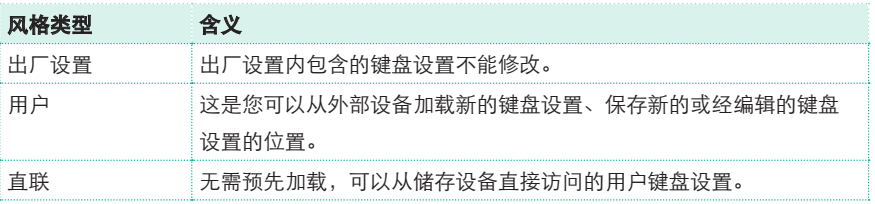

2 如果您要选择另一组键盘设置,可以在KEYBOARD SET LIBRARY ( 键盘设置库)分段中按一个不同的按钮,或者触摸一个位于 Keyboard Set Library Select(键盘设置库选择)窗口两侧的选项卡。

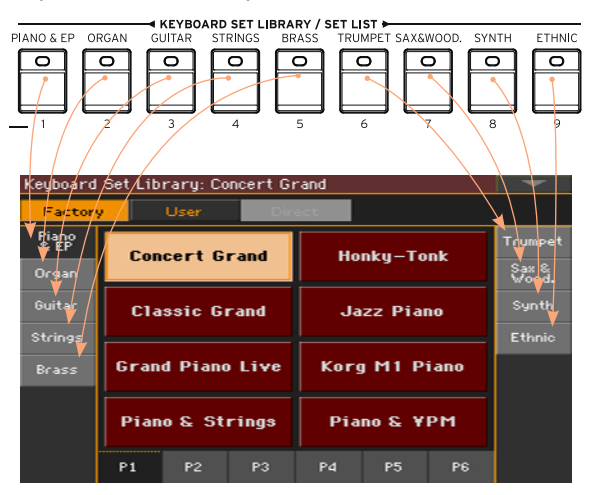

3 要在选定的键盘设置分组中选择一个可用的页面,可以触摸一个位于窗口底部 的P1…P6选项卡,或在控制面板的KEYBOARD SET LIBRARY(键盘设置库)分 段内反复按键盘设置的选定分组)按钮。

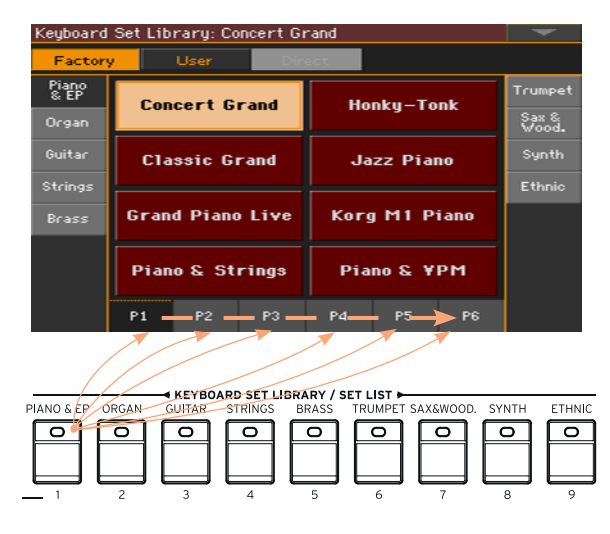

4 触摸您要选择的键盘设置名称。

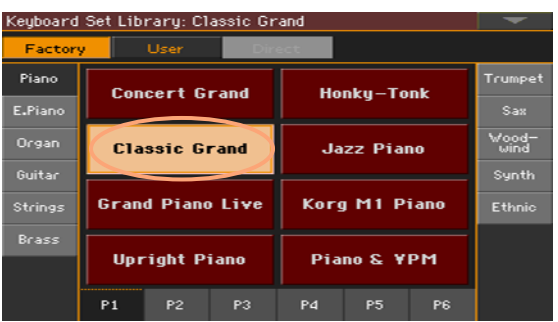

5 如果您要关闭Keyboard Set Library Select (键盘设置库选择)窗口(而它又 没有自动关闭),按EXIT(退出)键。

最终,您会在主页面的指定区内看到被选定的键盘设置名称。分配到键盘的音 色(显示在显示屏的右半边)将会改变。

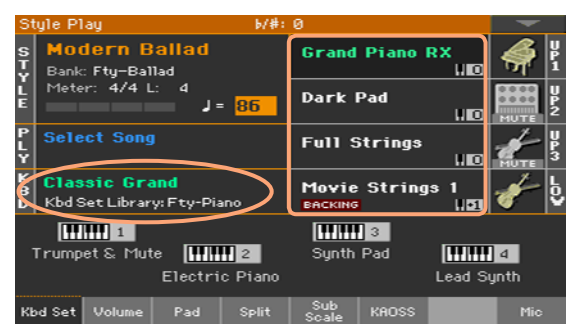

## 从风格或乐簿条目选择一个键盘设置

每个风格或乐簿条目中有四个匹配的键盘设置,皆按所容纳的风格或乐簿条目 微调优化。您可以从控制面板或显示屏进行选择。

#### 从控制面板选择键盘设置

■ 按一个显示屏下KEYBOARD SET (键盘设置) 分段中的按键。

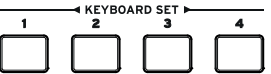

#### 从显示屏选择键盘设置

1 在主页面中,确认已选择了Kbd Set(键盘设置)窗口。如果还没有,触摸 Kbd Set (键盘设置) 洗项卡洗择。

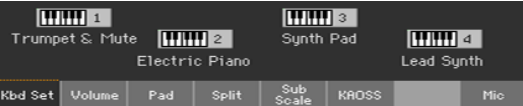

2 在显示屏内触摸一个键盘设置名称将其选定。

您会在主页面的指定区内看到选定的键盘设置名称已高亮标出。分配到键盘的 音色(显示在显示屏的右半边)将会改变。

## 数字拉杆

您在资料库的风琴组内会注意到,某些键盘设置在它们的名称中含有缩 写'DWB', 这些键盘设置包含了数字拉杆音色, 模拟过去的机电式管风琴。

## Display Hold (显示保持)

在选定了音色、键盘设置或风格后,你可能希望让选择窗口保持在打开状 态,以便继续在这个窗口中尝试其他元素,或者,在完成选择后你希望它能 自动关闭。这是由Display Hold(显示保持)参数来决定的。

#### 打开或关闭显示保持参数

- 1 转去Global (全局) > General Controls (一般控制) > Interface ( 界面) 页。
- 2 打开或关闭Display Hold(显示保持)参数:
- 勾选Display Hold On(打开显示保持)复选框开启。音色、键盘设置、 风格、击垫、人声或吉他预设选择窗口在显示屏上将保持打开状态,直 至您按EXIT(退出)按钮。
- 取消勾选Display Hold On (打开显示保持)复选框关闭。音色、键盘 设置、风格、击垫、人声或吉他预设选择窗口在您选定一个项目后会自 动关闭。
- 3 按EXIT(退出)键返回上一页。

## Factory(出厂)、(User(用户)、Direct(直联)

在各个页面上,您会看到像出厂、用户、直联这样的词汇。这些术语是指写 入保护的类型,或在多大程度上您可以对它们进行自定义。

- Factory (出厂) (和Local) (键盘设置、音色、风格、击垫、人声和 吉他预设) 是指那些您通常不能重写或修改的项目。其目的是为了保证音 乐资源(乐簿条目)始终能找到链接的音乐资源(如风格)。
- User(用户) (键盘设置、音色、风格、击垫、人声和吉他预设) 是指那 些您通常可以重写或修改的项目。用户风格库(侧选项卡)可以被随意重 新命名,创建您自己的类别。
- Direct (直联) (键盘设置、风格、击垫、人声和吉他预设) 属于用户 项,您可用来从储存设备上直接访问。

## 音色的演奏和控制

## 演奏键盘

这个乐器的键盘就像钢琴键盘一样,直接演奏就行!

## 使用踏板

取决于如何编程,踏板可有不同的功用。延音器踏板就是一种延音踏板,维 持音符直至您松开踏板。取决于其在 Global(全局) > Controllers(控制 器) > Foot (踏板) 页内的设置, 可分配踏板 (或踏板开关) 可以变动。

## 使用可分配旋钮

可分配旋钮可以用来控制不同事项,比如不同音色的音量电平、风琴拉 杆或某些可分配功能。它们可以在Global (全局) > Controllers (控制 器) > Knobs(旋钮)页内进行编程。

## 使用可分配开关

根据所选的音色和分配的DNC(细微差别清晰控制)功能,这些控制器可以有不 同的用途。这些开关可以用来'预定'一个功能,在演奏时触发,也可以通过 按'切换'按键来启用(或禁用)。

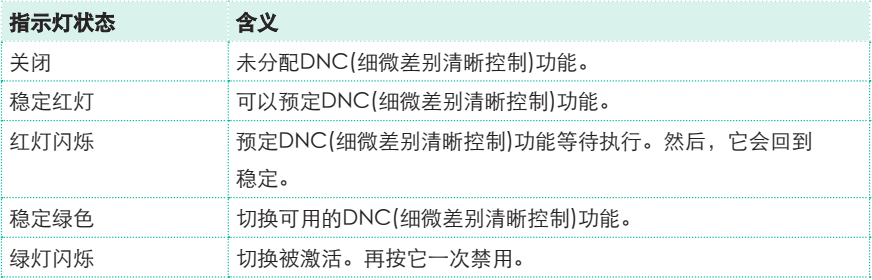

## 使用摇杆

将摇杆左右移动通常会改变音色的音调。向前移动一般会触发调制,但这要看 所选的音色。如果是机电式管风琴,将摇杆向前推会改变回旋扬声器的转速。 而将它往后拉所起的作用则取决于所选的音色。试试就知道了!

# **06** 自定义音色设置

## 用左右手演奏不同的音色

## 分割键盘

## 将键盘分割为下键盘(左手)和上键盘(右手)两部分

■ 按控制面板上的SPLIT(分割)按钮,指示灯亮起。键盘将被分割为下键盘 (左手)和上键盘(右手)两部分。

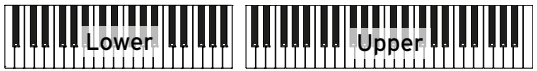

## 取消分割并用上键盘音色覆盖全键盘范围

■ 再次按SPLIT(分割)按钮关闭指示灯。上键盘音色将在全键盘范围演奏, 就像一台原声钢琴。

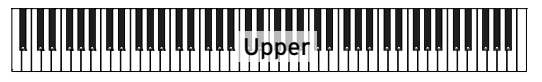

## 分割、键盘模式、音色

改变SPLIT(分割)状态时,您所听到的音色数量也可能改变。

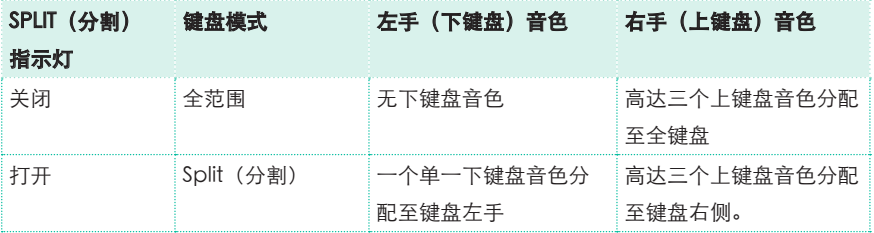

## 更改分割点

您可以选择一个不同的键盘分割点,将其分割为上键盘和下键盘。这被称为分 割点。

## 从控制面板上更改分割点

1 按住SPLIT (分割) 按钮, 打开分割点对话框。

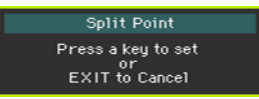

2 在键盘上演奏上键盘(右手)的最低音符。

#### 用显示屏更改分割点

1 在主页面中,触摸Split(分割)选项卡显示Split(分割)窗口。

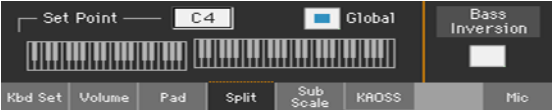

2 触摸显示屏上的键盘图,然后在键盘上演奏上键盘(右手)部分的最低音符。 此外,还可以触摸分割点参数选定,再用VALUE(数值)控制来选择新的分 割点。

## 声部、音轨、通道

在键盘上,声音被分配给其中一个键盘声部(Upper, Lower)。 在伴奏 和 MIDI 乐曲中,声音直接分配到编配器或音序器音轨,以循环模式或录制 的序列播放它们。音轨相当于记录器音轨,带有相关的混音器通道。事实 上,Pa700确实包括一台录音机和一台数字调音台!

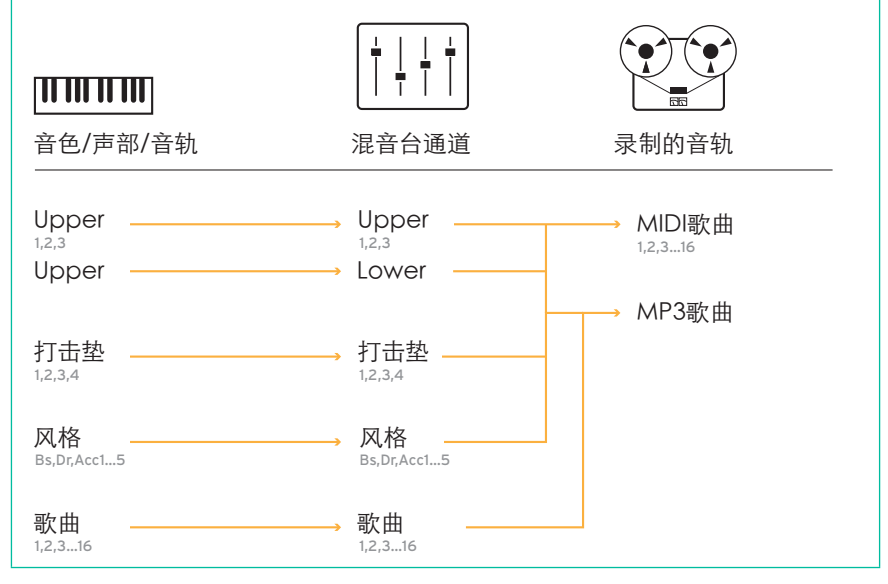

## 同时演奏二或三个音色

您可以在键盘上弹奏三个层次的音色。比如,要在三角钢琴音色上加一层弦乐 或合成击垫时,这就很有用。这些音色会被分配到键盘的上键盘部分。

在SPLIT(分割)按钮指示灯关闭时(全键盘模式),上键盘部分将在全键盘范 围上弹奏,就像在一台原声钢琴上那样。否则(分割键盘模式),您将以右手 弹奏上键盘音色。

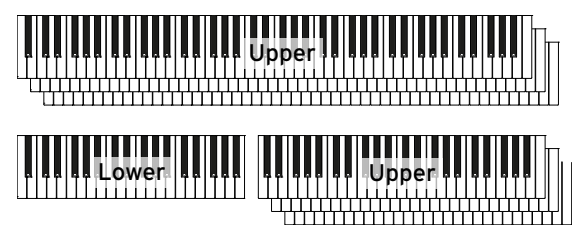

### 从显示屏上打开或关闭一个选定的音色

■ 如果你要静音的那个音色正在演奏,触摸Play/Mute (演奏/静音)图标将它 设置到静音。

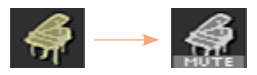

■ 如果你要听到的那个音色处于静音状态,触摸Play/Mute(演奏/静音)图标 将它设置到播放。

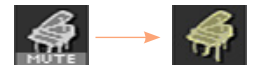

## 选择不同音色

您可以给键盘分配不同的音色。然后将新的音色组合写入一个键盘设置。

#### 从显示屏打开音色选择窗口

- 1 确认位于Style Play(风格播放)或 Song Play(乐曲播放)模式的主 页面内。如果你还不在那里,按控制面板内的STYLE PLAY (风格播放) 或 SONG PLAY (乐曲播放) 按钮。
- 2 触摸您要改变的音色名称选定。
- 3 再次触摸您要改变的音色名称。

### 选择一个音色

1 在音色选择窗口内浏览音色。

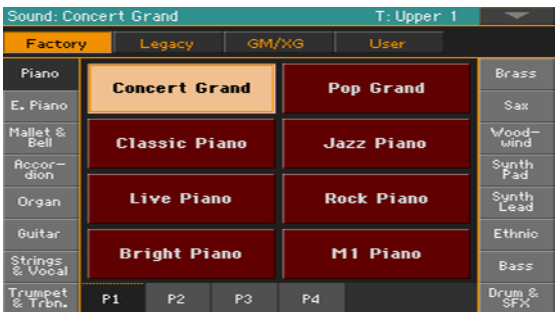

■ 要选择一个可用的音色类型,触摸窗口顶端的按键。

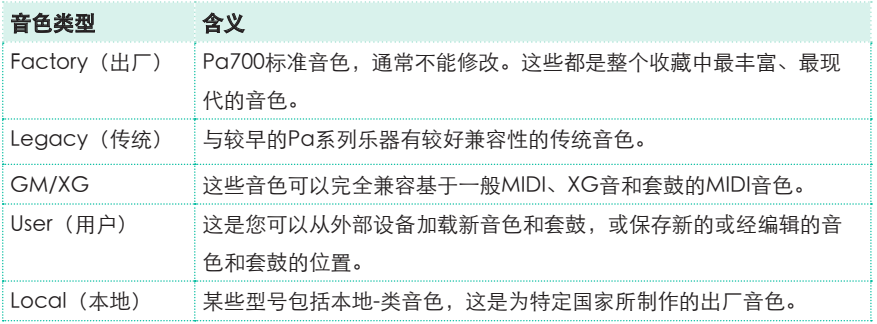

- 要选择一组不同的音色组,触摸一个位于窗口两边的选项卡。
- 要在选定的音色组内选择一个可用的页面,触摸一个位于窗口底部的P1…P6选 项卡。
- 2 触摸您要选择的音色名称。
- 3 如果您要关闭音色选择窗口(而它又没有自动关闭),按EXIT(退出)键。

## 键盘音色调音

## 调整音色音量

Pa700本质上是一台调音台。与任何调音台一样,您可以调整每个音色的音量 电平,从而改变键盘上不同音色之间的平衡。

### 从显示屏调整音色的音量

1 在主页面中,触摸Volume(音量)选项卡显示Volume(音量)窗口。

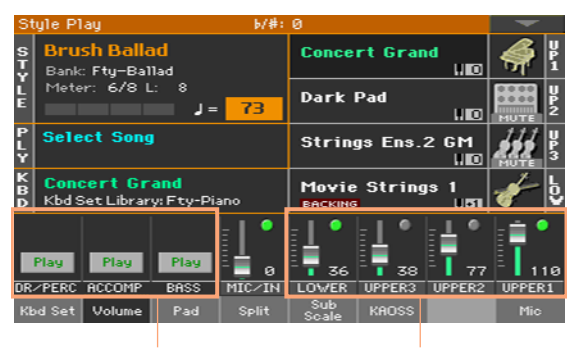

伴奏分组 2000 2000 2000 键盘音色

- 2 触摸您要改变音量电平的那个调音台通道。
- 3 按住虚拟音量滑块不放,将它拉到所要的水平。 此外,还可以用VALUE(数值)控制改变选定的通道音量电平。 例如,更改任何UPPER(上部)滑块的音量,会成比例地改变所有上部音色的 音量。

## 从音量窗口打开或关闭音色

如果您不想在调音台上听到某些音色,您可以将它们静音。

### 选择调音台通道

■ 洗择要打开或关闭的调音台通道。

#### 关闭通道(静音)

■ 在对应这一音色的调音台通道中触摸播放图标 ( ), 使之静音( )。

### 打开通道(播放)

■ 在对应这一音色的调音台通道中触摸静音图标 ( ), 转为播放( )。

## 移调

## 将上键盘音色移调至不同的八度音阶

所有上键盘音色都可以移调至更高或更低的音阶,只需按一个按钮。

#### 将上键盘音色向上移调一个音阶

■ 按控制面板上的UPPER OCTAVE + (上部音阶 +) 按钮。

#### 将上键盘音色向下移调一个音阶

■ 按控制面板上的UPPER OCTAVE - (上部音阶 -) 按钮。

#### 重置音阶移调

将两个UPPER OCTAVE (上部音阶) 按钮一起按下。

## 乐器整体移调

这个乐器的琴键可以移调,使之能更适宜与另一乐器一起歌唱或演奏。 移调值一般显示在页面标题内。

Style Play  $(b/#: 0)$ 

#### 从控制面板向下移调

■ 使用TRANSPOSE(移调)>FLAT (b)(降调(b))按钮,以半音步讲降低主 移调。

#### 从控制面板向上移调

■ 使用TRANSPOSE (移调) > SHARP ( ■ ) (升调 ( # )) 按钮, 以半音步讲升 高主移调。

#### 重置移调

■ 将两个TRANSPOSE(移调)按钮一起按下。

## 用合奏增加和声

有几种类型的合奏,其中多数您都可以通过它们使右手的演奏能用左手的和弦 来谐调。

## 打开合奏功能。

- 1 确定SPLIT(分割)指示灯已打开。
- 2 按ENSEMBLE(合奏)按钮打开指示灯。

用左手演奏和弦,用右手演奏旋律。您将听见加到旋律上的和弦音符。

### 关闭合奏功能。

■ 再次按ENSEMBLE (合奏) 按钮关闭指示灯。

# **07** 曲速和节拍器

## 曲速

## 设置曲速值

每个风格或乐曲都储存了一个最佳曲速值,但您可以随意调整,这也将给节拍 器设置曲速。

#### 从控制面板调整曲速值

■ 用TEMPO (曲速) 控制来调整曲速值 (或MP3乐曲的曲速)。 此外,作较大曲速改变时,按住SHIFT(换档)按钮,并使用VALUE(数值) 控制。

### 从显示屏调整曲速值

1 如果尚未高亮标示,触摸显示屏内的Tempo (曲速) 值。

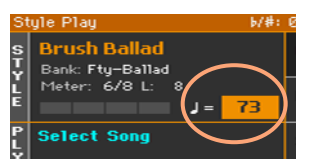

2 用VALUE (数值) 控制调整曲速值。

作为替代方式,也可以再次触摸Tempo(曲速)字域,打开数字键盘,以数 字形式输入曲速值。

#### 重置曲速值

■ 同时按下两个TEMPO (曲速) 按钮。

调出风格或MIDI乐曲内存储的曲速值。如果是MP3乐曲,将恢复该乐曲的原始 速度。

#### 风格未演奏时的曲速视觉计数

伴奏不演奏时, 当前的曲速仍然在通过START/STOP (开始/停止)按钮的指示 灯继续打拍。

## 击打曲速值('打拍')

在Style Play(风格播放)模式中,您可以击打曲速值。

■ 伴奏没在演奏时, 在TAP TEMPO (打拍定速) 按键上击打节奏速度。根据 Meter(拍号)分子值显示的次数打拍(例如,3/4拍就打三次)。

最终,伴奏将按'打拍'的速度开始演奏。

#### 锁定速度值

您可以防止速度值在选择不同风格或MIDI乐曲时自动改变。MP3乐曲不会受到 这个'锁'的影响,始终会以录制的速度播放。

您仍可继续以手动设置曲速, 包括用Tap Tempo (打拍定速) 功能击打风格 的速度。请注意,风格演奏和乐曲演奏模式各有一个单独的速度。

#### 防止曲速变化

■ 按TEMPO(曲速)>LOCK(锁)(A)按钮打开指示灯。当选择不同风格或 乐曲时,速度值将不会改变。您仍然可以手动改变速度值(如上所示)。

#### 允许风格或乐曲改变速度值

■ 再次按TEMPO(曲速)>LOCK(锁)(A)按钮关闭指示灯。当选择不同风 格或乐曲时,记忆中的速度值将被调出。

在风格样本或MIDI乐曲内可以找到的速度变化项目仍然可以改变速度。

## 节拍器

## 打开和关闭节拍器。

## 打开节拍器

■ 按METRONOME (节拍器) ( <sup>1</sup> )按钮打开其指示灯。Metronome (节拍 器)窗口开启,节拍器开始打拍,击打当前节奏速度。

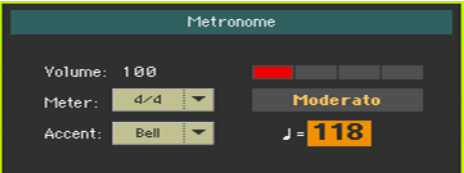

### 关闭节拍器

■ 按METRONOME(节拍器) ( <sup>8</sup> )按钮关闭其指示灯。节拍器停止。

## 设置拍号、重音和音量

通过设置拍号和重音,您可以标记小节起点。

### 打开节拍器窗口

■ 按METRONOME (节拍器) (2)按键。

### 设置拍号(拍子记号)

■ 用Meter(拍号)参数选择韵律(拍号)。

### 打开和关闭重音

■ 用Accent (重音) 参数洗择重音。

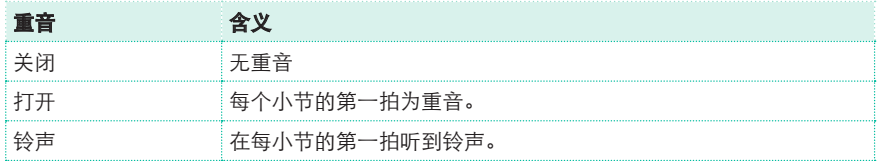

### 调整节拍器音量

■ 用音量参数调整节拍器音量。

## 退出节拍器窗口

- 按METRONOME (节拍器) ( <sup>8</sup> )按键退出窗口, 并停止节拍器。
- 按EXIT (退出)按键退出窗口,而不停止节拍器。然后按METRONOME (节拍 器) ( ) 按钮停止节拍器。

# **08** 播放风格

选择风格

## 选择一个风格

您可以从控制面板或显示屏选择一个风格。

### 进入风格演奏模式

- 打开设备时,你就已经在Style Play (风格播放)模式中。如果不在,按控制 面板内的STYLE PLAY(风格播放)按键。
- 如果您不在Style Play(风格播放)模式的主页面,按EXIT(退出)按键返回那 里。

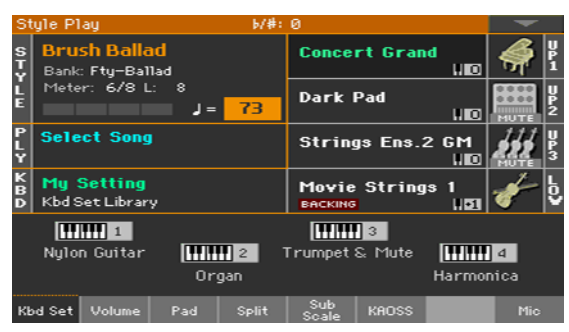

#### 从控制面板打开风格选择窗口

按STYLE SELECT (风格播放)键。

### 从显示屏打开风格选择窗口

■ 触摸显示屏内的风格名称。

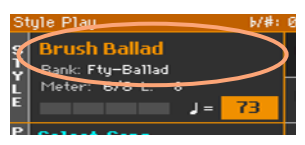

选择一个风格

1 存Style Select (风格选择)窗口内浏览风格。

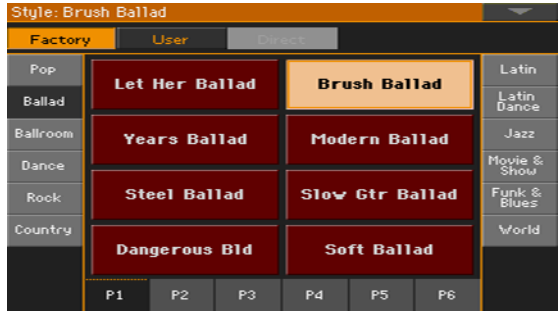

■ 要选择一个可用的风格类型,触摸窗口顶端的按键。

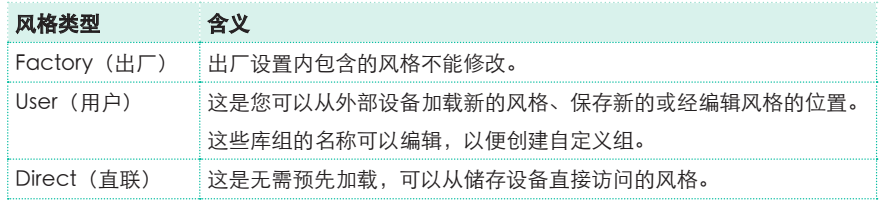

■ 要选择一组不同的风格组,触摸一个位于窗口两边的选项卡。

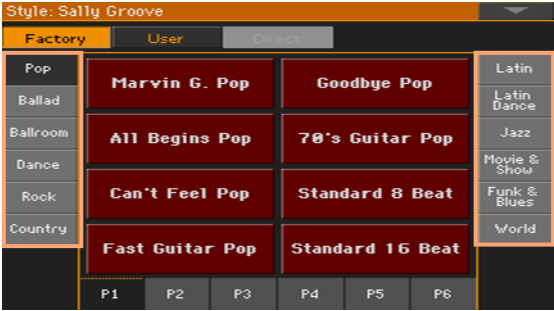

■ 要在选定的风格组内选择一个可用的页面,触摸一个位于窗口底部的P1…P6选 项卡。

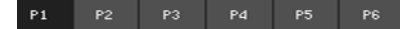

此外,还可以再按一次STYLE SELECT (风格选择)按键。

- 2 触摸你要选择的风格名称。
- 3 如果你要关闭Style Select (风格选择)窗口(而它又没有自动关闭), 按EXIT(退出)按钮。

最终,您会在主页面的指定区内看到被选定的风格名称。

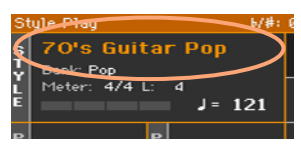

## 让风格选择键盘音色

选择一个风格有可能会自动选择键盘音色。这取决于STYLE TO KBD SET (风格至键盘设置)指示灯的状态(KBD SET = 键盘设置)。

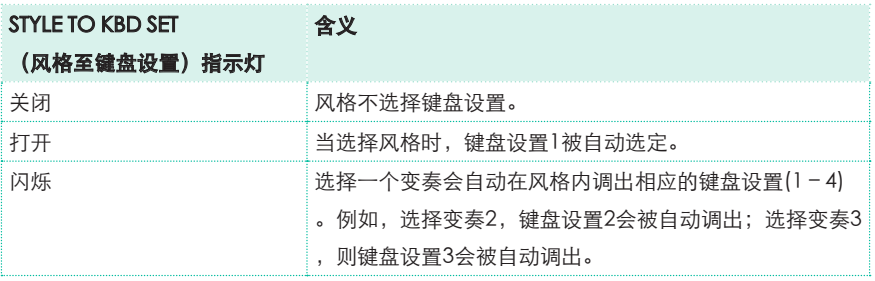

### 什么是风格?

风格是某个特定音乐流派,或'音乐风格'的音乐样本专集,有八部自动伴 奏,类似于有一个八人乐队与您一起演奏。您在键盘上演奏的和弦经识别后 将以适合这乐曲的样本来配合。可以选择不同的分段来实时创作一首完整的 曲子。

#### 伴奏部分

伴奏部分就如乐队中的成员Pa700让你有五个调性乐器手(例如:吉他、钢 琴、弦乐、合成乐)、一个贝斯手、一个打击乐手和一个鼓手。

#### 和弦与样本

伴奏样本重复乐曲音序(像贝斯律动、吉他连复或钢琴和弦进程),经动态 调整来配合被识别的和弦。其变化取决于和弦的类型(如C大调、C小调或 7和弦)。

#### 分段

乐曲是由不同段落组成的(前奏、主歌1、桥段、副歌1等等)。每首乐曲 的段落有不同的样本,收集在Style Element(风格元素)按键内(INTRO (前奏)、VARIATION(变奏)、AUTO FILL(自动过门)、BREAK(间断)、 ENDING(尾奏)。虽然前奏、过门、间断和尾奏的名称和相应的乐曲段落 名称相同,变奏却可以用作主歌、桥段、副歌或特殊分段。排列越密集,元 素数量也就越多。

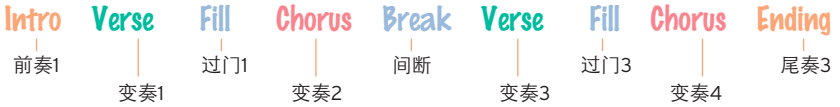

#### 自动过门

Pa700可以在每个变奏前自动演奏一段匹配的过门。在AUTO FILL(自动过 门)指示灯亮起时,每当从一个变奏转向另一个时就会自动选择一个过门。

## 演奏手动伴奏(贝斯和更低音伴奏)

您可以演奏一个简单的手动伴奏,您用左手弹奏的和弦被分割为贝斯(和弦根 音)和更低(剩余音符)音色。

1 确认Bass & Lower Backing (贝斯和更低音伴奏) 功能已打开。如果已开 启,Backing(伴奏)图标会出现在更低音色区内。

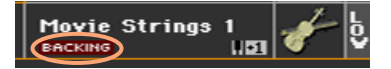

如果图标没有出现,转去Global(全局) > Mode Preferences(模式首 选) > Style 2(风格2)页面并选择Bass & Lower Backing(贝斯和更低音伴 奏)复选框开启该功能。(您还可以在同一页面上禁用该功能)。

- 2 确认SPLIT (分割) 指示灯已打开, 并且自动伴奏没有运行。
- 3 用左手演奏一段和弦音序。

请注意贝斯音色是如何演奏和弦根音色的。与此同时,更低音色(即使已被静 音)则在演奏剩余的和弦音符。

## 播放自动伴奏

## 开始和停止伴奏

您可以手动开始和停止伴奏。

### 开始伴奏

- 1 按START/STOP (开始/停止)按钮。
- 2 用左手演奏一段和弦,同时用右手演奏一段旋律。 在START/STOP(开始/停止)按键上,有一个红色指示灯标记第一拍,而一个 绿色指示灯则标记小节的其它拍子。

识别的和弦

当伴奏进行时,请注意显示屏内的各种指示灯。

b/#: ush Ballad **Concert Grand** Bank: Fty-Ballad  $\mathbf{u}$  to  $6/8L$ **Dark Pad** 节拍指示器 J 73 uro 小节中的样本长度 ('L')或 曲速值 剩余小节 ('M')

## 停止伴奏

再按一次 START/STOP (开始/停止) 按钮。

## 自动开始和停止

你可以让伴奏自动开始或停止,只需在键盘上演奏,而不用按START/STOP (开始/停止)按钮, 让你可以放手演奏。

#### 使伴奏自动开始(同步开始)

- 1 按SYNCHRO (同步) > START (开始) 按钮打开指示灯。
- 2 演奏一段和弦,观察伴奏如何自动开始。
- 3 按START/STOP (开始/停止) 按钮停止伴奏。

#### **使伴奏自动开始和停止**)

- 1 确定SYNCHRO (同步) > START (开始) 指示灯已打开。
- 2 按SYNCHRO(同步) > STOP(停止)按键, 将START(开始)和STOP (停止)两个指示灯都打开。
- 3 演奏一段和弦开始伴奏,并保持琴键按住。
- 4 从键盘上抬起您的手,观察伴奏如何自动停止。

#### 使伴奏自动停止(同步停止)

- 1 再次按SYNCHRO(同步) > START(开始)按键将之关闭,仅留 SYNCHRO (同步) > STOP (停止) 指示灯保持打开。
- 2 按START/STOP(开始/停止)按钮开始伴奏,然后演奏一个和弦,并按住 琴键。
- 3 从键盘上抬起您的手,观察伴奏如何自动停止。

#### 禁用同步开始/停止功能

■ 按SYNCHRO (同步) > START (开始) 和/或SYNCHRO (同步) > STOP ( 停止)按键将两个指示灯都关掉。

## 选择一个Intro (前奏)

前奏是对乐曲的介绍。要为你的乐曲选择适当的前奏,请注意Intro 1(前奏1 )用一段预录制的和弦音序和预录制的旋律演奏一个简短的音序,而Intro 2 (前奏2)则在键盘识别的和弦上演奏,Intro 3(前奏3)通常播放一小节。

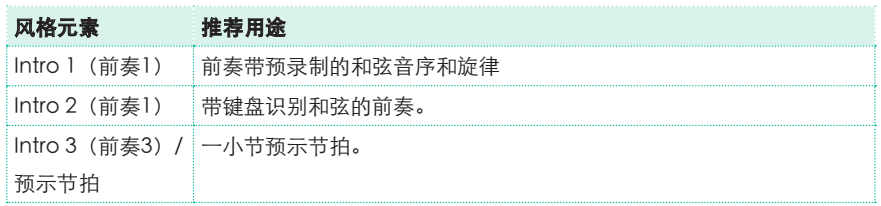

- 1 按一个控制面板上的VARIATION(变奏)按键来选择您要用于第一主歌的变 奏。该按键的指示灯会亮起,表示该变奏正等待开始。
- 2 按一个控制面板上的INTRO(前奏)按键来"预订"一节前奏段。该按键的指 示灯会亮起,表示该前奏正等待开始。选定VARIATION(变奏)按键上的按钮 指示灯会闪烁,表示它已在前奏后被预订。
- 3 开始伴奏。

## 选一个变奏来演奏Verse (主歌)或Chorus (副歌)

变奏可被用于主歌、副歌、桥段或特殊段。要给您的主歌选择适当的变奏, 请注意变奏要具备增长的'密度'和'响度'。这就是说,变奏 1将是排列中'最稀 疏'和'最安静'的,而变奏 4将是其中'最密集'和'最响亮'的。通常,您 会将变奏1用于第一主歌,而将变奏4用于最后的副歌。

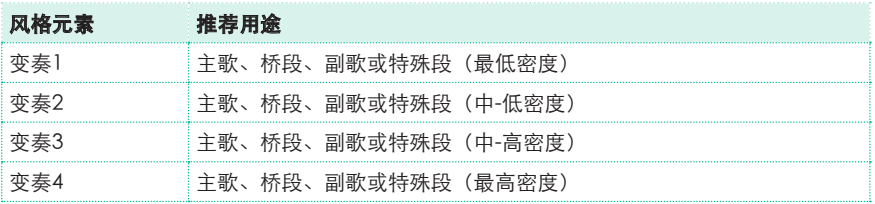

- 等待前奏结束演奏,然后选定的变奏将开始播放。选定的VARIATION(变奏) 指示灯保持亮起。
- 此外,您还可以在前奏结束前启动变奏。当前奏还在演奏时,按一个 VARIATION(变奏)按键。这个变奏会在下一个小节开始。

## 播放一个Fill(过门)

过门是可以用来平滑桥接乐曲的不同分段的乐句.如果您愿意,可以在您选择变 奏时让Pa700自动挑一个过门。

### 打开自动过门功能

■ 按AUTO FILL(自动过门)按钮打开指示灯。

#### 在变奏前自动播放一个过门

■ 按一个VARIATION (变奏) 按钮。过门被自动选定。

#### 关闭自动过门功能

■ 当您不再需要这个功能时,再次按AUTO FILL (自动过门)按键关闭指示灯。

## 选择一个Break(间断)

间断在您的乐曲里引入一个短暂的停顿,创建一个暂停和惊奇感。

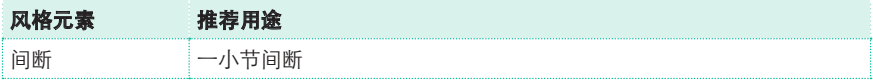

■ 按BREAK(间断)按钮播放一个简短的音乐间断。

## 选择一个Ending(尾奏)

要为您的乐曲选择适当的尾奏,请注意,Ending 1(尾奏1)是用一段预录制的 和弦音序和预录制的旋律演奏一个音序,而Ending 2(尾奏2)则在键盘识别 的和弦上演奏,与其它的相反(其它都在下一个小节开始),Ending 3(尾奏 3) 即刻开始, 不等当前小节结束, 并且就二小节的长度。

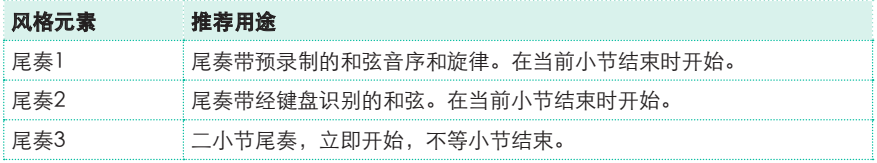

■ 在乐曲该结束时,按一个控制面板上的ENDING(尾奏)按键'预订'一个尾 奏分部。

尾奏后,风格自动停止。

## 循环部分

如果你觉得某个前奏、间断或尾奏应比录制样式持续更久些,你可以将它放到 一个循环回路中。

#### 将风格元素设置为循环

按前奏、间断或尾奏按钮两次讲入循环。 该按键上的指示灯开始闪烁,样本开始重复。

#### 退出循环

执行以下一个步骤:

- 再按一次同一风格元素按钮, 或者
- 另选一个风格元素。

#### 在按住其按键的同时保持某个风格元素循环

- 按住一个前奏、间断或尾奏按钮不放, 使其循环。在您要该风格元素退出循环 时松开按键。
- 如果Auto Fill(自动过门)功能已打开,按住一个变奏按键不放来循环对应的 过门。在您要该过门退出循环时松开,变奏开始演奏。
# 淡入/淡出

您可以用一个平滑的淡入或淡出来开始和/或结束您的演奏。

## 淡入

■ 当伴奏没在演奏时,按FADE IN/OUT (淡入/淡出)按键打开指示灯,以平滑 的淡入开始伴奏。

伴奏开始。在达到最大音量后,指示灯会熄灭。

#### 淡出

■ 当乐曲接近尾声时, 按FADE IN/OUT (淡入/淡出)按键, 以平滑的淡出来停 止伴奏。

# 根据键盘平衡伴奏

演奏时,您可能想要根据伴奏音来平衡键盘音色,使独奏从背景声中脱颖而 出,或返回混频。

#### 按键盘音色平衡伴奏

■ 当伴奏正在播放时,用BALANCE (平衡) 旋钮来调整伴奏 (风格) 和键盘音 色(键盘设置)之间的平衡。

# 使伴奏稀疏

通过Main (主页) > Volume (音量) 窗口内的Play/Mute (静音/播放) 按 键,您很容易就能关闭任何伴奏组。例如,您可能想将ACCOMP(伴奏)组 静音,单独以鼓和贝斯伴奏。

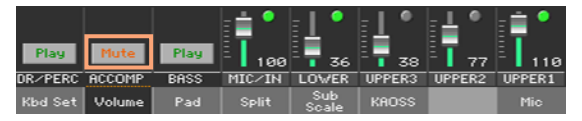

如果您只想听到鼓和打击乐器,按控制面板上的ACCOMP. (伴奏)按钮关闭 其指示灯。再按一次重新启动所有伴奏音色。

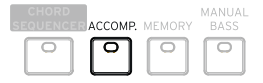

# 手动演奏低音部

您可以用左手亲自演奏贝斯音色,而不使用自动伴奏。

#### 打开手动贝斯功能

■ 按MANUAL BASS (手动贝斯) 按钮打开其指示灯。

自动伴奏(除鼓和打击乐器之外)将停止演奏,您可以在下键盘部分亲自演奏 低音部。

当您在手动贝斯模式中时,贝斯音色的音量电平将被自动设置到其最大值。

#### 关闭手动贝斯功能

■ 按MANUAL BASS (手动贝斯) 按钮关闭其指示灯。 当手动贝斯模式关闭时,贝斯音色的音量电平将自动恢复原始值。

# **09** 自定义风格

# 设置和弦识别

# 选择要演奏和弦的位置(和弦扫描区)

您可以用左手演奏和弦,也可以用双手一起演奏。根据您所演奏的乐曲及您喜 爱的演奏风格,您可以选择一个识别区域。

和弦被识别的区域取决于SPLIT(分割)指示灯的状态。

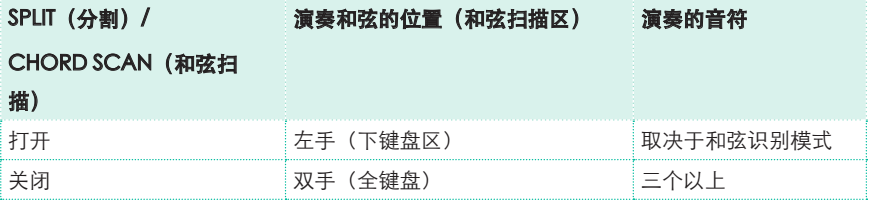

## 让和弦在您用左手演奏时被识别

■ 按SPLIT (分割) 按钮打开其指示灯。

#### 让和弦在您用双手一起演奏时被识别

■ 按SPLIT(分割)按钮关闭其指示灯。 一定要演奏三个以上音符才能让编曲器识别一个和弦。

#### 禁用和弦识别

■ 按ACCOMP. (伴奏) 按钮关闭其指示灯。 只有鼓和打击乐的音轨将继续播放。 自动保持和弦与下键盘音符(内存)

即使在您从键盘上离手后,您仍可以保留内存中的和弦和/或下键盘音符。这 一功能的运作取决于Memory Mode(内存模式)的参数设置(见下)。

- 按MEMORY(内存)按钮打开其指示灯,并将和弦和/或下键盘音符保留在内 存中。
- 按MEMORY(内存)按钮关闭其指示灯。和弦和/或下键盘音符在您从键盘离 手后被释放。

# 识别根音符(低音转位)

这一乐器的内置编曲器通过分析您在和弦识别区演奏的音符识别和弦,并考虑 它们在和弦中的作用。而您总是可以迫使该和弦的最低(最左侧)音符被看作 是某个分割和弦的根音(比如'C/E'或'F/C')。

您可以在Split(分割)窗口内启用/禁用这一功能。

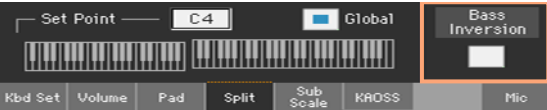

## 打开低音转位

- 1 在Style Play (风格播放)模式的主页面中,触摸Split(分割)选项卡显示 Split (分割)窗口。
- 2 勾选Bass Inversion (低音转位) 复选框开启。

和弦的最低音符将始终会被检测为分割和弦的根音。

关闭低音转位

- 1 在Style Play(风格播放)模式的主页面中,触摸Split(分割)选项卡显示 Split (分割)窗口。
- 2 取消勾选Bass Inversion (低音转位)复选框关闭。 最低音符将和其它和弦音符一齐扫描,并不一定会被认为是根音。

# 分组伴奏音色的混频

# 分组伴奏音色

像在调音台上一样,伴奏音色可以分组组合在一起。例如,您可以触摸一个 单一按键,静音那个伴奏(ACCOMP)组,而不需要分别静音伴奏中的吉他 和弦乐分部。

被分组的伴奏音色可以直接通过Main page(主页面) > Volume(音量) 窗口访问:

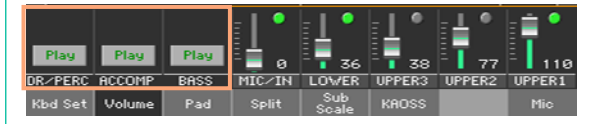

# 静音分组的伴奏部分

# 关闭一组伴奏音色(静音)

■ 如果你要静音的那个音组正在播放,触摸Play/Mute (播放/静音)图标将它 设置到静音。

Play | > Mute

# 打开一组伴奏音色(播放)

■ 如果你要听到的那个音组处于静音状态,触摸Play/Mute (播放/静音)图标 将它设置到播放。

Mute

# 打开或关闭个别伴奏音色

如果您不想在调音台上听到某些音色,您可以将它们静音。举个例子,伴奏中 可能包含有一个钢琴分部,而您却希望能在键盘上现场演奏这一部分。

# 调看伴奏部分的调音台

■ 在Main page(主页面)内,触摸Volume(音量)选项卡选择Volume(音 量)窗口,然后按TRACK SELECT(音轨选择)按钮切换至伴奏音色。

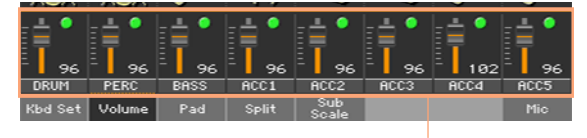

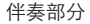

## 打开(播放)或关闭(静音)通道

■ 选择调音台通道,然后触摸Play(播放) ( )或Mute(静音) ( )图标打 开或关闭对应音色。

#### 返回主页面

■ 完成后,再次按TRACK SELECT (音轨选择)按钮切换回Main page (主页 面)查看分组部分。

# **10** 和弦音序器

# 录制和弦音序

您可以录制一个和弦音序,让它为您演奏和弦。举例来说,当您必须演奏一个 重复音序,并愿意用左手在键盘上独奏,或选择使用DNC(细微差别清晰控制 技术)控制器时,这会很有用。

您可以在编曲器演奏时开始录音。

- 1 按START/STOP (开始/停止)按键开始自动伴奏。
- 2 按住CHORD SEQUENCER (和弦音序器) 按钮约一秒, 进入录音备便。其指 示灯将变为稳定红色。

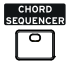

- 3 再按一次CHORD SEQUENCER (和弦音序器) 按钮开始录音。从下一小节的 起始,CHORD SEQUENCER(和弦音序器)指示灯将开始闪烁红色。开始录 制您的和弦音序。
- 4 完成和弦音序后,再次按CHORD SEQUENCER(和弦音序器)按钮停止录 音。其指示灯将转为稳定绿色,表示内存中已有一个音序。

这个和弦音序将会保留在您的内存中,直至您录制一个新的和弦音序、选择一 个不同的风格或乐簿条目或关闭乐器。如果音序被锁定,该音序在选择另外风 格或乐簿条目时就不会有改变。

# 回放和弦音序

您可以回放内存中的和弦音序。由和弦驱动的自动伴奏将按录制的音序次第 进行。

- 1 如果伴奏没在播放,按START/STOP(开始/停止)按钮开始。(如果 SYNCHRO START (同步开始) 指示灯已打开, 只需演奏一个和弦)。
- 2 按CHORD SEQUENCER (和弦音序器) 按钮开始播放。

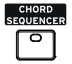

指示灯将开始闪烁绿色。该和弦音序将从下一小节开始循环播放。该和弦将被 发送到编曲器上,伴奏将按内存的和弦演奏。

3 在您演奏独奏部分的同时,由和弦音序器为您播放和弦。

和弦音序在循环期间,您可以随意选择任何过门或变奏,就像您自己用手演奏 和弦一样。

4 再按一次CHORD SEQUENCER(和弦音序器)按钮停止播放。其指示灯将变 为稳定绿色。

此外,您还可以按START/STOP(开始/停止)键将和弦音序和自动伴奏都停下 来。

# **11** 播放击垫

# 选择击垫设置

## 通过选择风格来挑选击垫

■ 洗择一个风格。它所包含的四个击垫也将被一起选定。

#### 通过选择乐簿条目来挑选击垫

■ 选择乐簿条目。它所包含的四个击垫也将被一起选定。

# 什么是击垫?

击垫是一个单一音轨、单一风格元素的风格,您可以通过专用的PADS(击 垫)按键即时播放。它们可以播放单音或简短的循环音序,与风格或MIDI乐 曲一起适时演奏,并按识别的和弦移调。

# 播放击垫

# 开始和停止击垫

通过使用控制面板上的PADS(击垫)专用按键,您可以同时播放多达四个 击垫。

#### 播放击垫

- 按一个或多个PADS(击垫)按键触发击垫。
- 演奏和弦,并移调任何音序类的击垫。

## 停止一个单一击垫

按一个PADS(击垫)按键停止对应的击垫。

#### 同时停止所有击垫

按PADS(击垫) > STOP(停止)按钮停止所有击垫。

#### 同时停止所有击垫和风格

按START/STOP(开始/停止)键,或按一个ENDING(尾奏)键。

#### 停止所有击垫并开始乐曲播放

■ 按PLAY/STOP (播放/停止) 按键开始一首乐曲。所有击垫将停止播放。

### 改变曲速

在Style Play(风格播放)模式中,击垫是和风格的曲速同步的。改变 Style's Tempo (风格曲速), 也会相应改变击垫的速度。

在Song Play(乐曲播放)模式中,击垫则被同步到最后那首 MIDI Song's Tempo (MIDI乐曲的曲速)。由于击垫不能与MP3乐曲同步, 所 以在播放MP3乐曲时,会遵照最后那首MIDI乐曲的速度。

# **12** 播放乐曲

# 选择乐曲

# 选择乐曲

## 切换至歌曲播放模式

按SONG PLAY(乐曲播放)键。

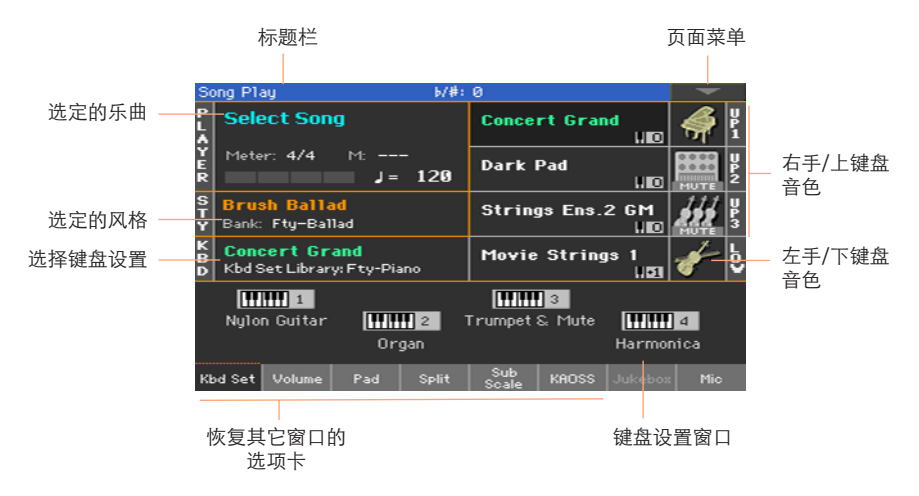

## 从控制面板打开乐曲选择窗口

■ 按PLAYER (播放器) 分段内的SELECT (选择) 按钮。

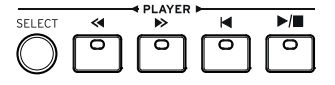

## 从显示屏打开乐曲选择窗口

■ 触摸显示屏上的乐曲名称。

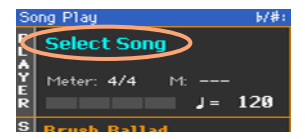

#### 浏览乐曲

在Song Select(乐曲选择)窗口中浏览文件,找到您所要寻找的乐曲。

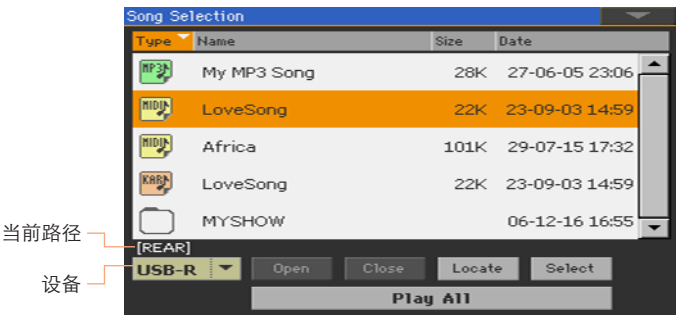

■ 通过设备菜单选择一个存储设备。

如果乐曲在一个外接USB设备中,将这个设备连接到USB HOST (USB主机) 端 口。

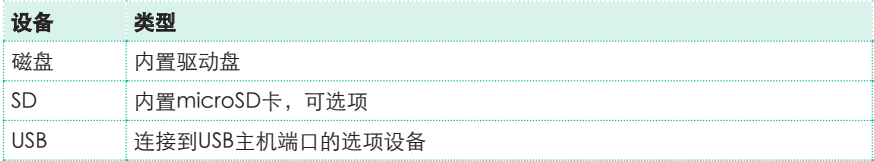

设备的实际名称(标签)将显示在方括号内。

- 用滚动条滚动浏览列表。此外,还可以使用VALUE(数值)控制(如果焦点框 在设备选择器上,在使用拨盘前先触摸列表内的任意项目)。
- 触摸Open (打开) 按钮打开选定的文件夹/目录。
- 触摸Close (关闭) 按键转去上一层文件夹/目录。
- 触摸Locate(定位)按钮跳转到含有当前被分配到播放器的乐曲的文件夹/ 目录。

#### 跳转到另一字母顺序分段

- 1 如果还没选定, 触摸列表顶端的Name (名称)标签。
- 2 按住SHIFT(上档键)按钮不放, 触摸一个滚动条箭头跳转到前一个或下一个字 母顺序分段。

#### 改变列表排序

- 触摸列表顶端的相应标签,按照不同标准 (Type(类型)、Name(名称)、Size( 文件大小)、Date(日期))将项目重新排序。
- 再次触摸标签,文件的排序会在升序与降序间切换。

#### 选择乐曲

- 1 触摸您要选择高亮标识的乐曲名称。
- 2 按一下Select (选择) 按钮。如果已有乐曲在播放, 那它就会停止, 并准备好 播放新的乐曲。您将返回到Song Play(乐曲播放)模式的主页面上。

有乐曲选定时,该乐曲将出现在乐曲区内。

■ 选定MIDI乐曲:

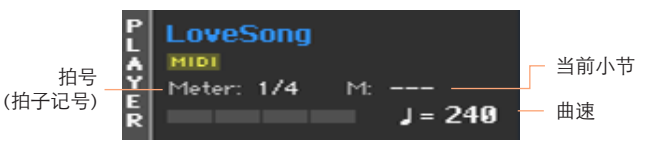

选定MP3乐曲:

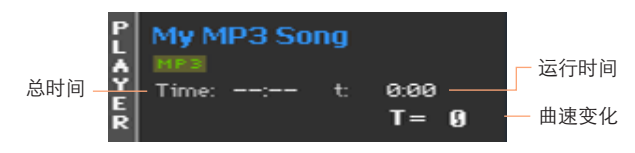

# 什么是MIDI乐曲

MIDI乐曲的术语名称是标准MIDI文件,通常缩写为SMF。文件扩展名为 mid。标准MIDI文件是乐曲的行业标准格式,被Pa700用来作为播放和录制 MIDI乐曲的固有文件格式。

MIDI卡拉OK文件(.kar)是SMF格式的扩展,也获支持,并总是包含歌词。

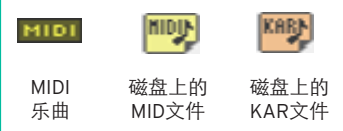

# 什么是MP3乐曲

MP3乐曲的真正名称更加有趣:MPEG Layer-3,通常缩写为MP3。文件扩展 名为 .mp3。这是一种压缩的音频文件,用来以最小的空间,又不损失过多 音频质量的条件下存储录制的乐曲。在其最高质量下,MP3文件通常和非压 缩音频文件没什么区别。Pa700可以播放和录制MP3文件。

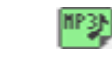

磁盘上的 MP3文件 MP3 乐曲

# 播放乐曲

# 开始、停止和控制播放器

Pa700在播放器分段内配备了一套播放器控件。

#### 启动播放器

■ 按PLAY/STOP (演奏/停止) (▶/■)按钮。 乐曲在播放时,显示屏内的指示灯会显示当前位置。

#### 乐曲快进

- 按一下FAST FORWARD(快讲)(  $\triangleright$  )按钮, 跳转到下一个小节(MIDI乐曲)或 下一秒钟(MP3乐曲)。
- 按住FAST FORWARD(快讲) (≫)按钮不放则会持续滚动乐曲。当您到达所 需位置时松开按钮。

## 乐曲快退

- 按一下REWIND(快退)(《)按钮,跳转到前一个小节(MIDI乐曲)或前一秒钟 (MP3乐曲)。
- 按住RFWIND(快退) ( ≪ )按钮不放则会持续滚动乐曲。当您到达所需位置时 松开按钮。

#### 暂停和恢复播放

- 按PLAY/STOP (演奏/停止) (▶/■)按钮将乐曲停在当前位置。该按钮指示灯 将关闭。
- 再按一次PLAY/STOP(演奏/停止) (▶/■)按钮恢复播放。指示灯将重新 打开。

#### 停止播放器,并返回到乐曲开头

■ 按HOME(主页) (11)按钮停止播放器,并返回到乐曲的起点。该按钮指示灯 将关闭。

# 淡入/淡出

为了更棒的效果,您可以用一个平滑的淡入或淡出来开始和/或结束一首 乐曲。

# 淡入

■ 当乐曲没在播放时, 按FADE IN/OUT (淡入/淡出)按键打开指示灯, 以平滑 的淡入开始。

乐曲开始。在达到最大音量后,指示灯会熄灭。

## 淡出

■ 当乐曲接近尾声时, 按FADE IN/OUT (淡入/淡出) 按键, 以平滑的淡出 结束。

# 随乐曲一起演奏

# 演奏键盘

#### 随乐曲一起演奏

■ 当乐曲播放时,在键盘上演奏。

#### 选择不同音色

- 从控制面板的KEYBOARD SET LIBRARY (键盘设置库) 部分, 或通过触摸主页 面内的KBD(键盘)区,选择另一个键盘设置。
- 如果您更愿意从最近洗过的风格或乐簿条目中选择一个键盘设置,从显示屏下 的KEYBOARD SET(键盘设置)分段,或从主页面的Kbd Set(键盘设置)内 另选一个键盘设置。

# 将旋律静音

如果您要现场演奏或演唱,可静音音色。这会避免在您的演奏或演唱与内部音 色之间产生叠音。

- 1 转去Song Play (音色播放) > Volume (音量)窗口。
- 2 用TRACK SELECT (音轨选择) 按钮杳看您要静音的音色。
- 3 在对应这一音色的调音台通道中触摸播放( )图标,使之静音。Mute (静 音)( )图标将显示出来。

#### 保存播放/静音状态

要使该乐曲音色的播放/静音状态适用于后续的所有MIDI乐曲,将它写入 内存。

■ 转去Global (全局) > Mode Preferences(模式首 选) > Song & Sequencer(乐曲和音序器)页面,从页面菜单中选择 Write Song Play Track & FX(写入乐曲播放音轨与FX效果)命令。

# 移调乐曲,以更容易的音调演奏

您可能想在键盘上以一个较容易的音调演奏,并将乐曲移调到同一音调上, 而不是将键盘移调。

#### 仅在播放器上激活移调

- 1 转去Global(全局)> Tuning(调谐)> Transpose Control(移调控制)页。
- 2 在播放器上激活移调,并在风格和键盘音轨上禁用移调。

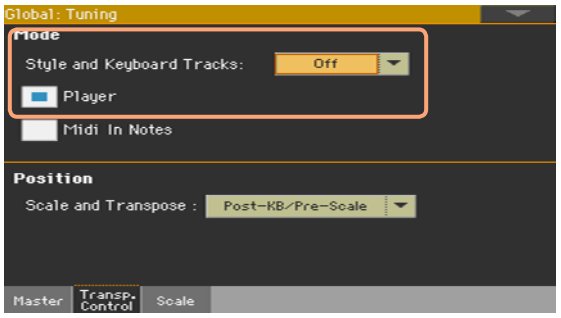

# 按键盘平衡乐曲

演奏时,您可能想要根据乐曲来平衡键盘音色,使独奏从背景声中脱颖而出, 或返回混频。

#### 按键盘平衡乐曲

■ 当乐曲正在播放时,用BALANCE(平衡)旋钮来调整乐曲和键盘音色(键盘 设置)之间的平衡。

# 设置MP3乐曲的总音量

您可以按照MIDI乐曲和风格的音量来平衡MP3。

- 1 转去Global (全局) > Audio & Video (音频和视频) > MP3/ Speakers(MP3/扬声器)页面。
- 2 用MP3 Player(MP3播放器)> Volume(音量)参数来设置MP3播放器的最 大音量。

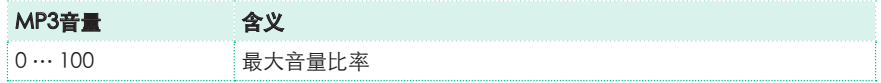

播放文件夹内的所有乐曲

您可以用一个命令来播放某个文件夹内的所有乐曲。

#### 从控制面板打开乐曲选择窗口

■ 按SELECT (选择) 按钮。

## 从显示屏打开乐曲选择窗口

■ 触摸显示屏内的乐曲名称。

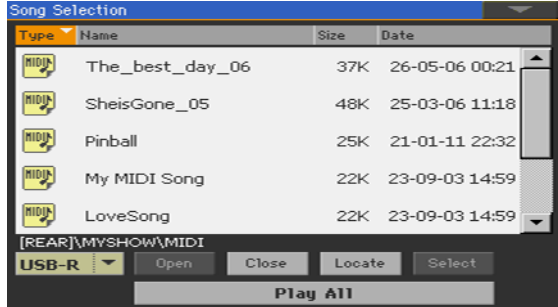

#### 选择包含了要播放乐曲的文件夹

- 1 浏览文件, 直至您找到内含所要播放乐曲的文件夹, 将它打开。
- 2 触摸Play All (全部演奏) 按钮, 在文件夹中预选所有乐曲。

随即自动生成一个点唱机文件,并分配给播放器。其中要播放乐曲的顺序将由 它们在乐曲选择窗口内出现的先后决定。

#### 播放乐曲列表

- 3 按PLAY/STOP(演奏/停止)(▶/■)按钮开始和停止乐曲。
- 4 用标准PLAYER(播放器)控制来播放、暂停、停止、快进和快退乐曲。

#### 在乐曲中移动

- 按住SHIFT(上档键)按钮不放,并按FAST FORWARD(快讲) (≫)按钮,跳 转至列表内的下一首乐曲。
- 按住SHIFT(上档键)按钮不放,并按REWIND(快退) (《)按钮,跳转到上一首 乐曲。
- 按HOME (主页) ( I )按钮返回当前乐曲的起点。

# **13** 歌词、和弦、标记和乐谱

# 阅读乐曲内包含的歌词与和弦

# 阅读歌词与和弦

## 打开歌词页面

■ 按控制面板上的LYRICS(歌词)按钮。Lyrics(歌词)页面将会出现, 您可以 看到分配给选定播放器的歌词。

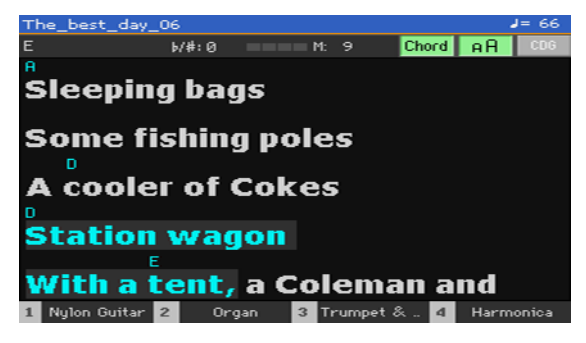

#### 阅读歌词

■ 当乐曲播放时,MIDI或MP3乐曲所包含的歌词会及时随音乐在显示屏内自动滚 动。当前位置的歌词将被高亮标示。

## 从歌词页退出

■ 读完歌词后, 按LYRICS (歌词) 或EXIT (退出) 键退出。

# 更改文本尺寸

您有两种文本尺寸可以选择。

■ 使用Lyrics(歌词)页内的aA键改变字体大小。

# 显示和弦

您可以显示或隐藏可能作为歌词项包含在MIDI乐曲中和弦缩写。

- 要查看和弦缩写,确认Lyrics(歌词)页面内的Chord(和弦)按钮已按下。 和弦缩写(如有)会随着音乐出现在歌词上方。
- 要隐藏和弦缩写,确认Lyrics(歌词)页面内的Chord(和弦)按钮没有显示 被按下。

# 用标记在乐曲内移动

Pa700可以阅读可能包含在MID文件(也就是MIDI乐曲)内的乐曲标记。它们 在Markers(标记)页面内直接显示。

### 打开标记页面

在Song Play (乐曲演奏) 模式内, 按MARKER (标记) 按钮。

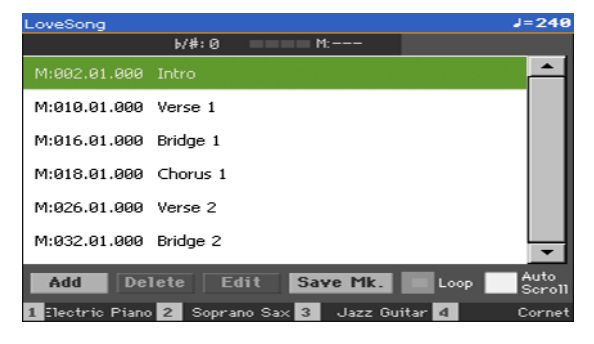

## 跳转到一个标记

- 1 如果你愿意,按PLAY/STOP (演奏/停止) (▶/■)按钮启动播放器。 即使播放器没在运转,您也可以跳转到一个标记。
- 2 如果您想跳转至某个标记,在标记列表内触摸它。下一个小节开始时,乐曲会 跳转到保存的位置。

#### 使标记列表自动滚动

选择Auto Scroll(自动滚动)参数,使标记列表能自动滚动,并始终让当前标 记显示在显示屏内。

## 循环重复当前分段

您可以用标记来重复您需要练习的段落。

- 1 启动播放器。
- 2 当您到达您需练习的起始点时,触摸Add(添加)按键创建第一个标记。 通常您会在实际开始点前一至二小节处建立标记。
- 3 当您到达您需练习的结束点时,触摸Add(添加)按键创建第二个标记。
- 4 选择第一个标记,然后在第一和第二个标记之间勾选Loop(循环)复选框重 复(循环)。
- 5 如果您不再需要它们,只需删除标记。在任何情况下,当您选择另一首乐曲或 关闭设备时,它们都将被自动删除。

# 阅读乐谱

# 创建和阅读乐谱

## 创建乐谱

- 1 用播放器选择播放一首MIDI乐曲。
- 2 按SCORE(乐谱)按钮打开Score(乐谱)页面。选定音轨将会生成乐谱。 根据音轨的内容,五线谱中会显示音符或和弦。

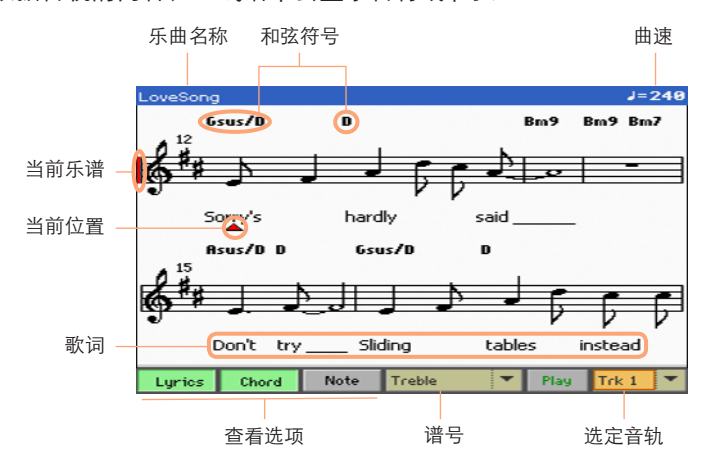

#### 选择另一个音轨

■ 使用Trk(音轨)菜单选择另一个你想看见乐谱的音轨。 旋律通常为#4音轨。

#### 选择谱号

用Clef (谱号) 菜单选择一个不同谱号。 通常,乐谱生成器会自动分配一个适当的谱号。

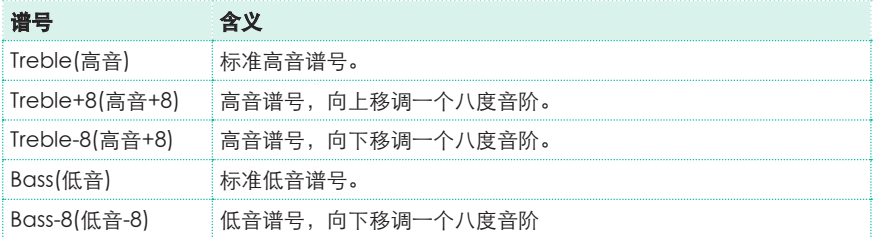

## 从乐谱页退出

■ 完成乐曲后, 按SCORE (乐谱) 或EXIT (退出) 键退出。

# 乐谱智能显示

乐谱生成的智能功能足以使用量化、切分音、调子和谱号的自动生成来"清 理"一条音轨。即使是非量化音轨也能以非常可读的方式显示出来。

如果在乐曲的起点 (乐曲主音轨的'001.01.000'位置)发现有一个 Key Signature (调号), 也会显示出正确的调号。

# 跟曲

通过观察这些显示,您始终能知道您在乐谱上的位置:

- 一条红色竖线,表示当前演奏的乐谱。
- 一个红色三角,显示当前所在位置。

# 显示歌词、和弦、音符名称

#### 阅读歌词

触摸Lyrics(歌词)按钮,显示或隐藏歌词(如有)。

#### 阅读和弦

▪ 触摸Chord(和弦)按钮,显示或隐藏和弦符号(如有)。

#### 阅读音符名称

触摸Note(音符)按钮, 使音符名称在各音符旁边显示或消失。

## 选择和弦和音符名称所用的语言

根据所选语言,和弦与音符名称可以按英语(A, B, C…)或意大利语 (Do, Re, Mi…)系统显示。

■ 转到Global (全局) > General Controls (一般控件) > Interface (界面) 页,用Language(语言)参数更改语言。

## 静音选定的音轨

#### 静音选定的音轨

触摸Play/Mute (播放/静音) ( Play |/ Mute | 按钮聆听或静音选定的音轨。 如果您要现场演奏或演唱某条音轨,可将之静音。这会避免在您的演奏或演唱 与内部音色之间产生叠音。

## 保存播放/静音状态

要使该乐曲音色的播放/静音状态适用于后续的所有MIDI乐曲, 将它写入 AV内存。

■ 转去Global (全局) > Mode Preferences(模式首 选) > Song & Sequencer(乐曲和音序器)页面,从页面菜单中选择 Write Song Play Track & FX(写入乐曲播放音轨与FX效果)命令。

# 乐谱和移调

Score (乐谱)页显示的是实际MIDI音符,使用TRANSPOSE (移调)按钮或 移调选定的音轨不会影响乐谱。

# **14** 使用**KAOSS**效果

# KAOSS页面

# 什么是KAOSS效果?

KAOSS是KORG的一项技术,允许现场生成MIDI事件并同时通过一个控制 面控制多个参数。在Pa700中,它让您能变换音乐的流动,或进行创意互动 的"流体调音"。

例如,您可以在变奏和套鼓类型之间平稳变化,创建出不断变化,永远充满 新意的编曲。您可以让KAOSS协助您通过调整节奏、音高转位或改变音符密 度, 在预先录制的音乐上进行即兴创作。您可以使调音稀疏, 使独奏乐手听 起来更清晰,或使您能与听众互动。

另外还有DJ风格的嘎吱音效果,用来作更极端的变化。您可以将KAOSS当 作一台高级琶音器或老式磁带延时机来用。

可以选上几个KAOSS的预设效果。然后在被称作KAOSS垫的XY面上控制效 果的参数。

# 转去KAOSS页面

您可以通过触摸Style Play(风格播放)或Song Play(乐曲播放)模式主页面 的KAOSS选项卡,转去KAOSS页面。

在Style Play (风格播放)模式中:

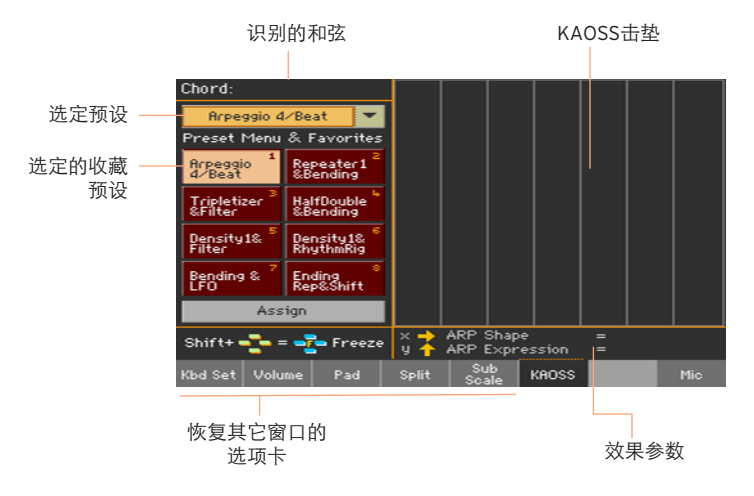

■ 在Song Play (乐曲播放)模式中:

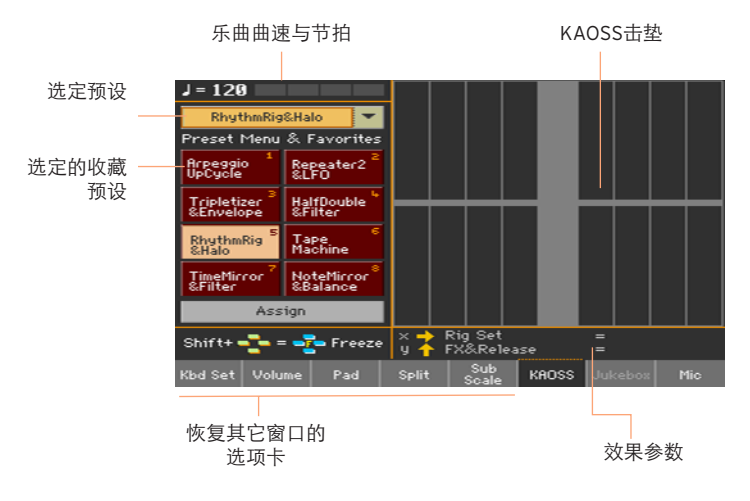

# 选择KAOSS预设

# 选择KAOSS预设或收藏预设

本设备始终会提供一系列预设或KAOSS预设。您可以给Style Play(风格播 放)和Song Play(乐曲播放)模式单选一个KAOSS预设。

# 从资料库中选择一个KAOSS预设

用页面左上角的弹窗菜单,从内含所有预设的资料库中选择一个预设。

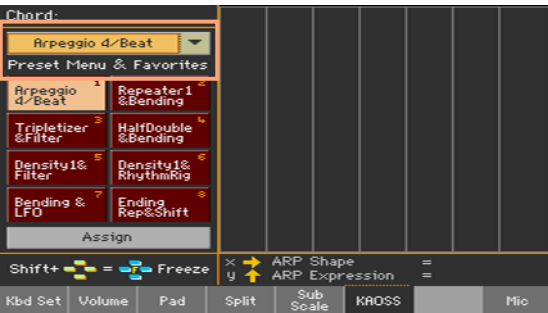

# 从专用按钮选择一个KAOSS收藏预设

■ 触摸一个收藏预设选择对应的预设。

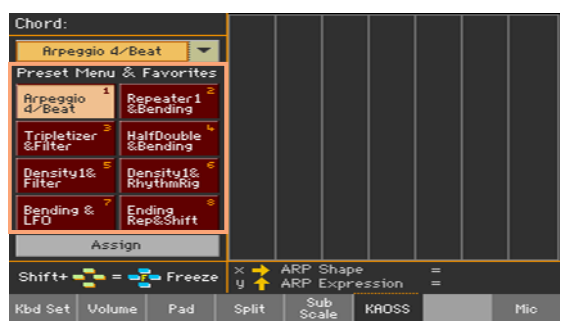

给各个模式选定的预设将保持选定。

# 给一个收藏预设按钮分配KAOSS预设

您可以将资料库里的预设分配给一个Favorite Preset(收藏预设)按钮。通过 这种方式,您将会有一组收藏预设随时准备就绪。

Style Play(风格播放)与Song Play(乐曲播放)模式可以有不同的收藏。

- 3 用页面左上角的弹窗菜单选择一个KAOSS预设。 触摸Favorite Preset (收藏 预设)按钮下的Assign按钮。
- 4 当Select Destination(选择目的地)对话框出现时,触摸一个按钮选择目 的地。

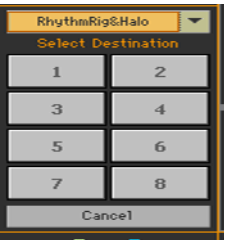

# 使用KAOSS效果

使用KAOSS效果就是让乐器演奏,或者弹奏某些音符,并用您的手指在 KAOSS垫区域内划过来改变音乐的流动。

# 开始原作的音乐流动

#### 转换与琶音

KAOSS效果一般分为两类:

- 转换效果,其中由编曲器或乐手生成的音乐流经处理后形成新的音乐。
- 琶音器效果, 最近识别的和弦, 或则您在上键盘弹奏的音符会被用来生成琶 音。这些预设的名称都以Arpeggio开始。

#### 选择原始音乐

- 转去Style Play (风格播放) 或Song Play (乐曲播放) 模式, 选择一个风格或 MIDI乐曲。
- 如果您想演奏一个琶音,选择一个包含您想要的琶音的Keyboard Set(键盘 设置)。

## 选择KAOSS预设

- 如上所述, 选择一个KAOSS预设或收藏预设
- 如果您想要演奏一个琶音,选择一个名称以Arpeggio开始的预设。

#### 开始伴奏或乐曲

- 取决于您是否在Style Play (风格播放) 或Song Play (乐曲播放) 模式内, 像往常一样开始伴奏或一支乐曲。
- 如果您正在使用一个琶音预设,在上键盘弹奏一段和弦或曲调,并触摸垫板。 您不需要启动伴奏或乐曲。

# 使用KAOSS垫

# 查看效果分配给X/Y轴的参数

■ 在垫板项下下杳看参数的名称。

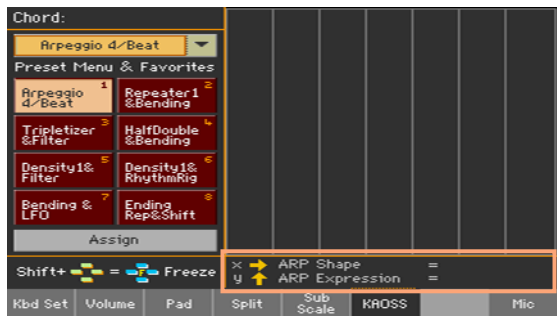

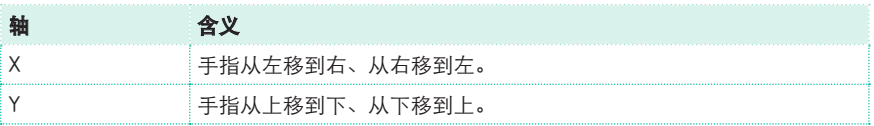

# 更改参数值

如要更改参数值, 在KAOSS垫上移动您的手指。

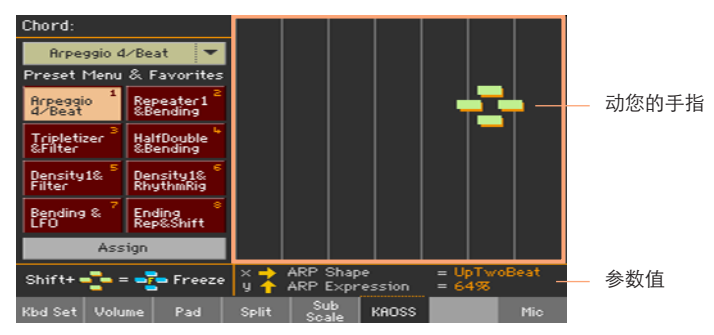

根据选定的预设,KAOSS垫上的网格将起变化。每个单元格对应于一段值(也 称为"级")。浅灰色的单元格是对应参数的默认值。

当垫板上没有网格线出现时,数值连续,以精微细节变化,不存在中间级。

■ 当您放开手指时,默认值被重置。

## 冻结当前数值

执行以下一个步骤:

■ 按住SHIFT (上档键)按钮,并触摸一个KAOSS垫的区域,然后松开SHIFT (上 档键)按钮,并最终抬起手指。

您可以随意继续移动手指,或松开手指来冻结当前值。

■ 按SHIFT (上档键) 按钮的同时让手指触摸KAOSS垫板, 然后抬起手指并最终 松开SHIFT (上档键) 按钮。

您手指的最后位置将被冻结。经处理的音乐流程将跟随那些数值继续。

# **15** 搜索文件和其它项目

# 使用搜索功能

# 搜索

根据页面,您可以搜索不同类型的数据。例如,在媒体页内,您只能搜索文 件,而在风格或乐曲播放模式中,您可以搜索数种不同类型的数据(风格、乐 曲、歌词...)。

键盘设置、音色、风格、击垫、人声/吉他预设或文件选择器打开时也可使用 搜索功能。由于有时候某个特定页面内(例如全局)页没有相关的数据可以查 询,所以这一功能并非所有页面都有。

## 访问搜索窗口

■ 按SEARCH (搜索) ( Q )按钮打开Search (搜索) 窗口。

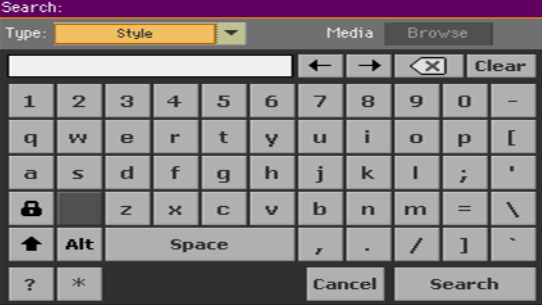
#### 选择要查找的数据类型

■ 如果需要, 用Type(类型)菜单选择你要杳找的项目类型。

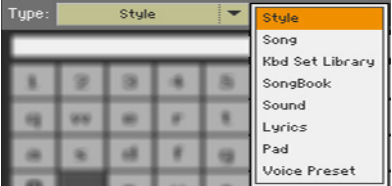

#### 选择存储设备和文件夹

在搜索文件、乐曲或歌词时,您可以选择您要集中搜索的存储设备和文件夹。 在选择了上述的一种类型后,Browse(浏览)按钮被激活。

1 触模Browse (浏览) 按钮打开File Selector (文件选择器)。

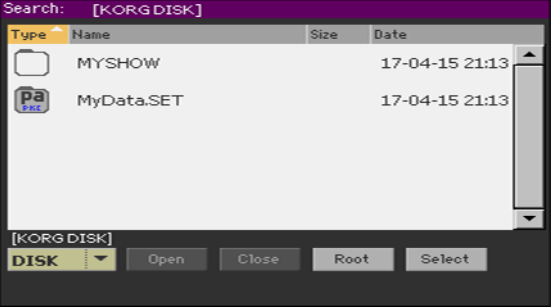

- 2 用Device (设备) 菜单选择含有所查文件的存储设备。用Open (打开) 和 Close(关闭)按钮打开和关闭选定的文件夹。用Root(根)按钮返回设备的 顶层。
- 3 当你看到含有所杳文件的文件夹时,触摸它,然后触摸Select (选择)按钮选 它并关闭File Selector(文件选择器)。选定文件夹的名称将显示在Search (搜索)窗口的标题栏内。

键入名称,开始搜索

1 键入你要查找的项目名称。不需区分大小写(LOVE与Love或love一样)。

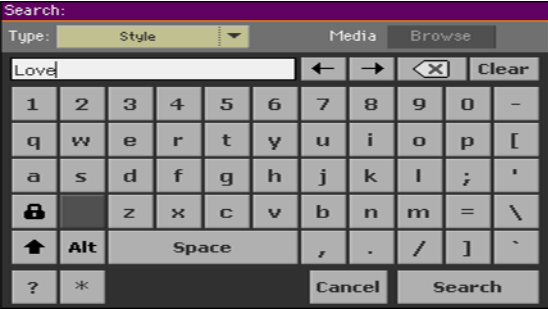

2 完成名称输入后, 触摸Search (搜索) 按钮。稍等片刻后, 找到的项目列表 开始在显示屏上显示。

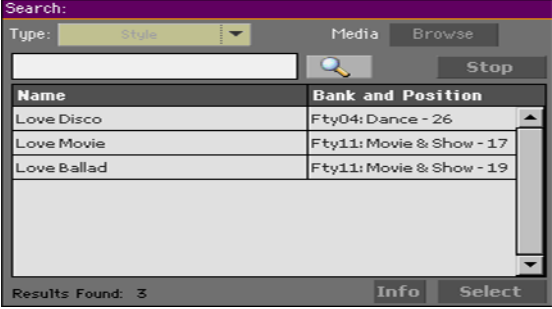

完成搜索所需要的时间取决于设备的类型和大小以及项目的数量。

一次只能进行一个搜索。请等待当前搜索完成,或触摸Stop(停止)按钮停止 当前搜索,开始一个新搜索。

#### 停止搜索操作

■ 在触摸Search (搜索) 按钮后, 按钮名称变为Stop (停止) 。在找出结果 前,触摸此键会停止正在进行的搜索。按钮的名称恢复为Search(搜索)。 任何已找到的项目将继续在显示屏上显示,直至您执行新的搜索。

#### 退出搜索窗口,但不停止搜索操作

■ 触摸显示屏内的Cancel(取消)按钮,或按控制面板上的EXIT(退出)或 SEARCH (搜索) ( Q )按钮, 从Search (搜索) 窗口退出并进行其它操作。 搜索将在后台继续进行。

#### 查询项目信息

■ 触摸选择一个找到的项目,然后触摸Info (信息) 按钮查看相关信息。

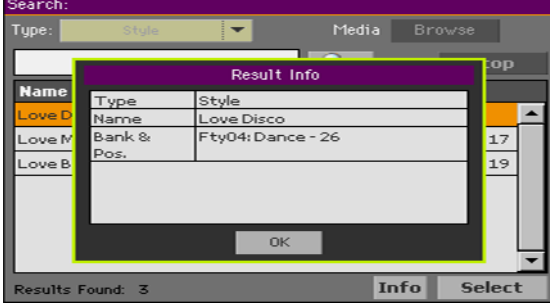

触摸OK键关闭Info(信息)对话框。

#### 重新启动搜索操作

■ 触摸Search (搜索) ( Q | )图标返回Search (搜索) 主页, 并重新开始 搜索。

#### 选择找到的项目

- 1 如果你找到了你要找的,触摸其名称,然后触摸Select (选择) 指令。
- 2 如果你要关闭Search(搜索)窗口(而它又没有自动关闭),按EXIT(退出) 按钮。

| 演奏和演唱

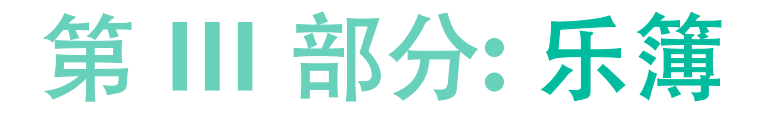

## **16** 使用乐簿

### 选择乐簿条目

#### 什么是乐簿?

乐簿背后的基本理念就是您永远从乐曲着手。通过选择乐簿条目,您为那首 乐曲选择一个模板,只需触摸一个单一按钮,您所需的一切(风格、乐曲、 音色、人声或吉他效果、歌词、音调、曲速值等等)皆有求必应。

换言之,乐簿是机载音乐数据库,使您可以组织整理风格和乐曲,方便检 索。数据库内的各个条目(一首'乐曲')可能包含特定乐曲的艺人、标 题、流派、号码、音调、曲速和拍号(拍子记号)等信息。在选择了一个条 目后,相关的风格、MIDI或MP3乐曲 – 以及风格演奏还是乐曲演奏模式 – 等 等信息被自动调出。主移调值被自动设定。人声或吉他预设也可能被调出。

除了帮助您组织演出,乐簿还能让您给每个条目分配多达四个击垫,和四个 键盘设置。而且,即使相关的MID或MP3文件内没有歌词,或者您更愿意随风 格的伴奏现场演奏该乐曲,您还是可以将TXT文本文件链接到任意条目,用来 作为一首乐曲的歌词。

您可以在乐簿中添加自己的条目,也可以编辑现有的条目。KORG已提供了数 百个标准条目。此外,乐簿还允许您创建各种曲目,也就是适合您不同节目 类型的条目收藏,并且可以在控制面板上用专门的按钮进行选择。

#### 从曲目中挑选乐簿条目

本设备已包括了一个大型数据库。您可以浏览这个数据库和选择乐簿条目。

#### 选择乐簿条目

1 在Style Play (风格播放)或Song Play (乐曲播放)模式下,按SONGBOOK (乐簿)按钮打开Book(歌本)页面。

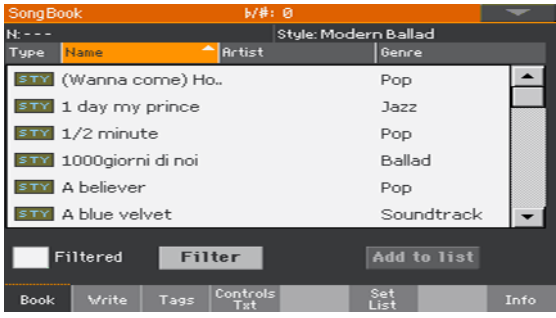

2 浏览条目

用滚动条或VALUE(数值)控制滚动浏览。

按住SHIFT(上档键)按钮不放,触摸一个滚动条箭头跳转到前一个或下一个字 母顺序分段。

3 当您寻找的条目出现在显示屏上时,触摸这个条目,将它分配到编曲器或播 放器。

选择条目后, 它的名称会出现在标题栏(N:)下方, 紧邻相关Style (风格)或 Song(乐曲)。列表内的条目的名称以高亮标示。

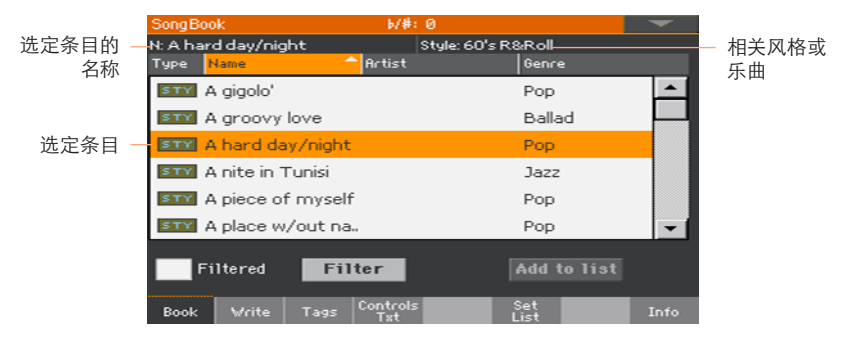

相关风格或乐曲会被调出。

击垫和键盘设置也将被调出。Keyboard Set #1 (键盘设置#1) 被选定。任何 与该Entry(条目)相关的TXT文件会在Lyrics(歌词)页内显示。人声/吉他预 设也会被调出。

4 使用START/STOP (开始/停止)或PLAY/STOP (播放/停止) (▶/■)按钮开始 和停止选定风格或乐曲的播放。

识识识识识识

类型列内的图标将有助于您识别条目。

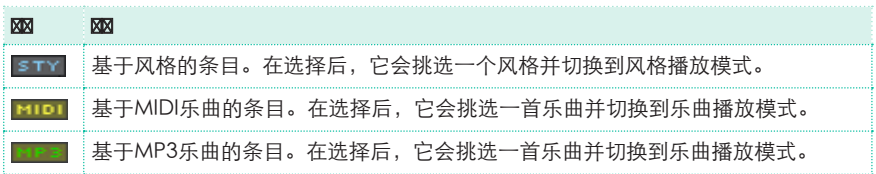

#### 按标签/数据列排序

在列表顶端,您能发现一些标签,每个都对应一个数据列(类型、名称、流 派、音调、每分钟拍数、拍号...)。您可以选择一个标签,按这一数据的类型 进行列表排序。

#### 改变列表的顺序

- 触摸列表顶端的相应标签,按照不同标准(类型、名称、流派、调子、每分钟 拍数、拍号...)将项目重新排序。
- 再次触摸该标签,这些项目的顺序将在升序和降序间切换。

#### 过滤条目

当您寻找某个特定艺人、流派或其它类别时,您可以'过滤'列表,仅显示您正 寻找的条目类型。请注意,您还可以通过按控制面板上的SEARCH(搜索)键 在乐簿数据库内查找项目,但Search(搜索)功能仅搜索名称,而Filter(过 滤器)功能使您能同时使用多个参数,进行更精确的搜索。

#### 打开过滤器对话框

■ 在SongBook(乐鐘)>Book(歌本)页内, 触摸Filter… (过滤器…)按钮 打开Filter(过滤器)对话框。

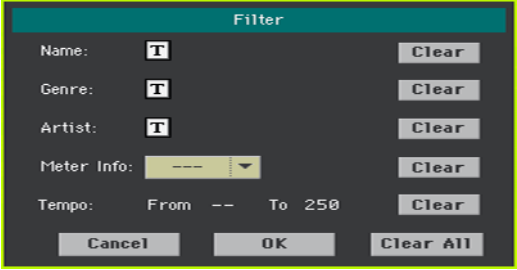

#### 编辑过滤标准并激活过滤器

 $\frac{1}{1}$  触摸位于你要编辑的字域旁边的Text Edit(文本编辑) (T)图标,打开虚拟 键盘并键入你要查找的文本字符串。

例如,您要查找所有在标题中包含love这个字(字符串的任意位置)的乐曲。 如果是这样的话,选择名称作为标准,并键入'love'这个字。搜索不区分大 小写。

名称编辑完成后,触摸位于virtual keyboard(虚拟键盘)下的OK键确认。

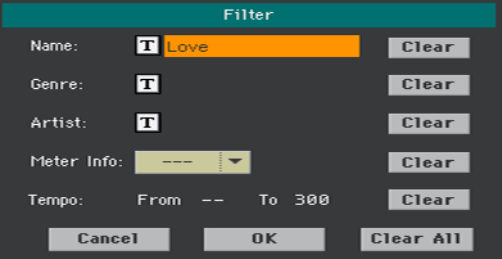

- 2 在所有您要包含在您的过滤器内的字域中重复以上步骤。
- 3 如果你愿意,选择Meter(拍号)和/或一个Tempo(曲速)值范围包括在你 的过滤器标准中。

#### 删除您不需要的过滤器标准

- 触摸Clear(清除)按钮删除文本字符串或将参数重置为默认值。
- 触摸Clear All (全部清除) 按钮重置所有的过滤器标准。

#### 确认过滤器

■ 完成过滤器参数编辑后, 触摸OK按钮关闭Filter (过滤器) 对话框, 并返回 Book(歌本)页。

Filtered (已过滤) 复选框将被自动选择, 过滤器被激活。只有符合输入标准 的条目显示在Book(歌本)列表内。

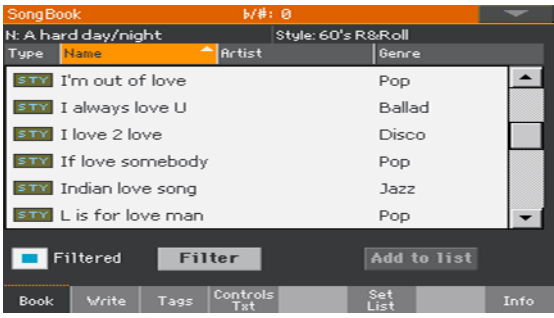

#### 删除过滤器,重新显示所有条目。

■ 触摸Filtered (已过滤) 复选框取消选择。

#### 获取乐簿条目信息

您可以查看选定乐簿条目的某些统计信息、条目的名称、相关风格或乐曲、乐 簿数据库内的条目总数、歌本页内过滤条目数、可用曲目数和选定列表内的条 目数。

- 1 在SongBook (乐簿)内选择一个条目。
- 2 转去SongBook (乐簿) > Info (信息) 页。

如果您选了基于风格的条目:

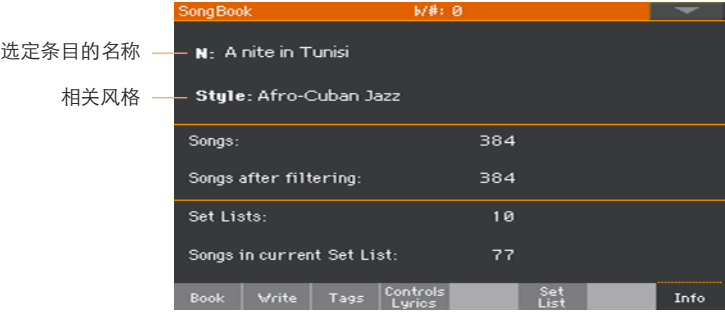

如果您选了基于乐曲的条目:

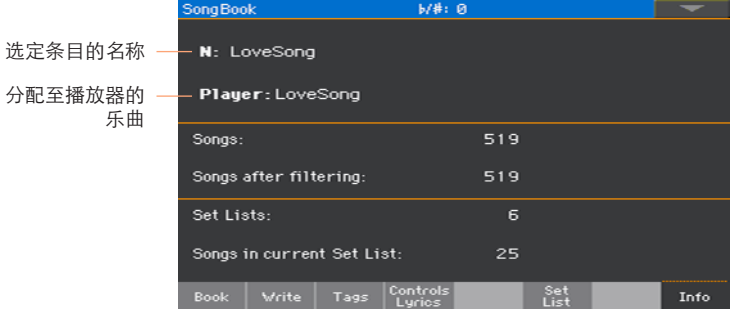

如果选定条目(N:)区为空白(---),则选定的条目已被修改,或尚未选择 条目。

### 使用曲目

#### 什么是曲目?

自定义曲目是完整歌本列表的摘选,它们允许较小的定制列表,适合用于单 场演出或出于你个人的音乐爱好。我们已包括了一些您可以用于演出的示例 曲目。

#### 选择瓦片视图或列表视图

曲目可用于瓦片视图或列表视图。在瓦片视图中,乐曲以瓦片页面显示,并被 分配到控制面板上的SET LIST(曲目)按钮。在列表视图中,所有乐曲都显示 在一个单纯列表内。

#### 在瓦片视图与列表视图间切换

- 1 在任意SongBook (乐簿)页内时,在页面菜单中选择Preferences (首选) 指令,打开Preferences(首选)对话框。
- 2 使用Set List Views (曲目视图) 菜单在瓦片视图与列表视图间切换。
- 3 完成后,触摸OK按钮关闭对话框。

#### 用瓦片视图播放曲目

Tile View(瓦片视图)将选定的曲目显示为一组分配到控制面板上SET LIST (曲目)按钮的乐曲。显示屏上的每个瓦片都对应于相同编号的按钮。

#### 选择曲目

1 转去SongBook(乐簿) > Set List(曲目)页。您可以按SET LIST(曲目)按 钮打开该页面。

2 确认您在Tile View(瓦片视图)中,否则,在页面菜单内选择Preferences (首选)命令,打开Preferences(首选)对话框,并作选择。

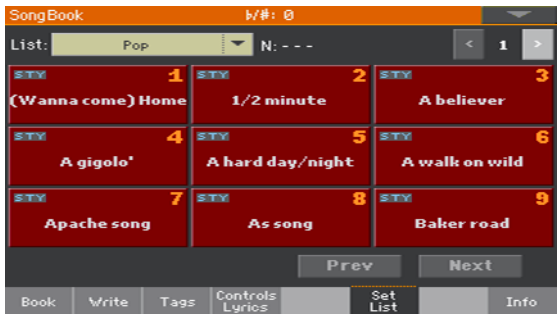

3 用列表弹窗菜单选择一个可用的曲目。

选定曲目中的乐曲被分配到控制面板上的SET LIST (曲目) 按钮。

#### 选择页面

选定曲目内的乐曲按九首一个 '页面' 来组织(每个页面都与SET LIST (曲目) 按 钮相匹配)。

使用页面右上角的页面指示器转去选定曲目的其它页面。

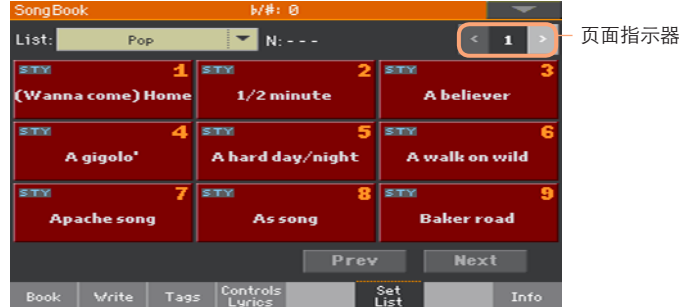

#### 从控制面板选择曲目

- 1 确定SET LIST(曲目)指示灯已打开。
- 2 用SET LIST(曲目)按钮从选定曲目页中选取相应的乐曲。

乐曲被分配到指示灯开着的按钮。每行瓦片对应一组三个按钮。

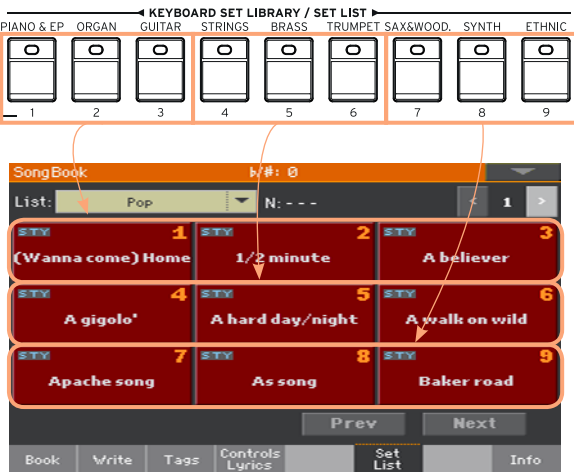

#### 从显示屏选择曲目

- 1 确认您在SongBook(乐簿) > Set List(曲目)页面内。
- 2 触摸显示屏内的一个瓦片,选择相应的乐曲。

#### 播放曲目

- 1 使用START/STOP (开始/停止)或PLAY/STOP (播放/停止) (▶/■)按钮开始 和停止选定风格或乐曲的播放。
- 2 用标准Arranger(编曲器)或Player(播放器)控件来开始、暂停、停止、快 进和快退风格或乐曲。
- 3 通过触摸Prev(ious) (上一首) 或Next (下一首) 按钮移动到上一首或下一首 乐曲。按另一个SET LIST(曲目)按钮或触摸另一瓦片,移动到其它乐曲。

#### 用列表视图播放曲目

List View(列表视图)将选定的曲目显示为一个简单的乐曲列表。

#### 选择曲目

- 1 按SET LIST(曲目)按钮打开SongBook(乐簿) > Set List(曲目)页。
- 2 确认您在List View(列表视图)中,否则,在页面菜单内选择Preferences (首选)命令,打开Preferences(首选)对话框,并作选择。

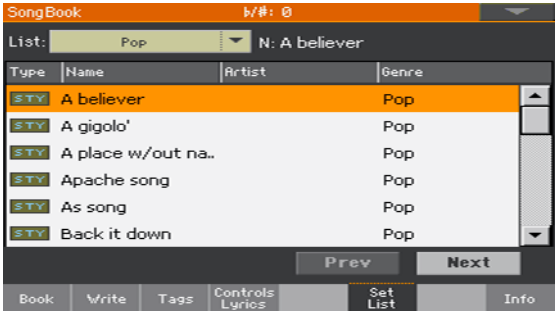

3 用列表弹窗菜单选择一个可用的曲目。

选定曲目中的乐曲列表即会显现。(与Tile View(瓦片视图)相反,乐曲不会 被分配给控制面板上的SET LIST(曲目)按钮。)

#### 播放曲目

- 1 浏览列表内的条目。
- 2 触摸您要以此开始的条目名称,将它分配到编曲器或播放器。
- 3 使用START/STOP(开始/停止)或PLAY/STOP(播放/停止)(▶■)按钮开始 和停止选定风格或乐曲的播放。
- 4 用标准Arranger (编曲器) 或Player (播放器) 控件来开始、暂停、停止、快 进和快退风格或乐曲。
- 5 通过触摸Prev(ious)(上一首)或Next(下一首)按钮移动到上一首或下一首 乐曲。触摸列表内另一条目转移到其它乐曲。

|

# 第 **IV** 部分**:** 录制 乐曲,创建风格

## **17** 录制**MIDI**乐曲

### 快速录制伴奏音序乐曲

#### 什么是伴奏音序乐曲?

MIDI乐曲的组成有多达十六道'音轨' – 也就是独立的部分,每个部分都具有不 同的音色。通常,MIDI乐曲每次录制一条音轨:先是鼓,然后是贝斯,再后 是伴奏吉他,接着是弦乐...

伴奏音序(快速录音)使之变得快速简单的多:您只需将您的现场演奏录制 到有风格伴奏的键盘上。保存后,这首'快曲'会被转换成为可以用播放器播放 的普通十六音轨MIDI乐曲。

#### 选择风格和音色

进入录音模式前,要准备用来录制您的乐曲的风格和音色。

- 1 讲入Style Play (风格播放)模式
- 2 选择一个Style(风格)。
- 3 选择一个Keyboard Set(键盘设置)。

#### 进入伴奏音序(快速录音)模式

- 1 按SEQUENCER(音序器)按钮切换到Sequencer(音序器)模式。 Sequencer(音序器)模式的主页面出现。
- 2 按RECORD (录音) 按钮打开Song Record Mode Select (乐曲录音模式选 择)对话框。

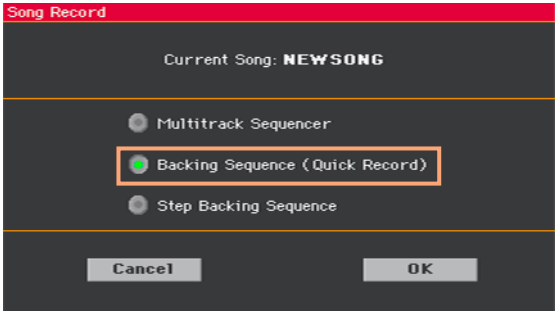

3 选择Backing Sequence (Quick Record) (伴奏音序(快速录音))选项, 触摸OK进入Backing Sequence Record(伴奏音序录音)页面。

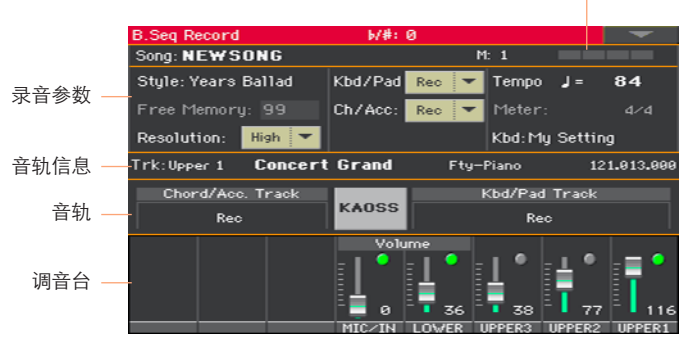

#### 小节和拍子计数器

#### 录制

#### 打开节拍器

▪ 录音时按METRO(节拍器) ( ) 按钮打开或关闭节拍器。节拍器的打拍声不 会录进乐曲中。

#### 录音

- 1 开始播放前,选择您要使用的风格元素。录音前,选好任何变奏。选择一段前 奏作为开始。
- 2 开始录音。
- 按START/STOP (开始/停止) 按键开始随自动伴奏录音。
- 按PLAY/STOP(开始/停止) (▶/■)按键开始不带自动伴奏的录音。您可以在 稍后通过按START/STOP(开始/停止)按钮开始伴奏。

在实际录音开始前将播放一小节预备拍。开始后就可以随意录音了。

3 就像您现场表演那样带风格演奏。

录音过程中, 随您喜欢选择任意风格元素(前奏、变奏、过门、间断、 尾奏...)。在伴奏音序录音模式下录音时,您不能使用同步、打拍定速、手动 贝斯、平衡等控件。

如果您要停止伴奉,按START/STOP(开始/停止)或一个ENDING(尾奏) 按钮;再按一次START/STOP (开始/停止) 按钮重新开始。

- 4 录完您的乐曲后,按PLAY/STOP(开始/停止)(▶/■)按钮退出录音,返回 Sequencer(音序器)模式的主页面。
- 5 在音序器模式的主页面内,按PLAY/STOP (播放/停止) (▶/■)按钮聆听录制 的乐曲。

如果您正在录制伴奏,并想停止,按START/STOP(开始/停止)或一个 ENDING(尾奏)按钮;再按一次START/STOP(开始/停止)按钮重新开 始。完成录音后, 按PLAY/STOP (播放/停止) (▶/■)按钮退出录音, 并返回 Sequencer(音序器)模式的主页面。

#### 在录音时使用KAOSS效果

在录音时,您可以像现场使用时一样使用KAOSS效果。

1 当位于Backing Sequence Record(伴奏音序录音)页面内时,触摸KAOSS按钮 进入KAOSS页面。

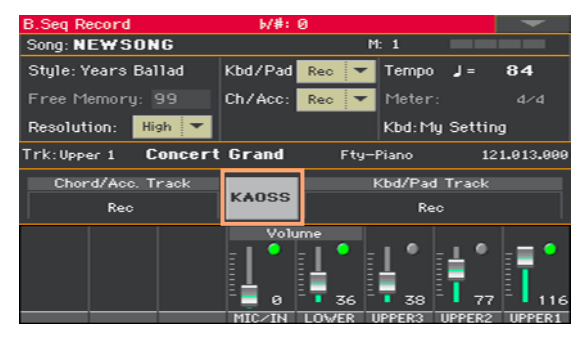

- 2 用Preset (预设) 菜单或Favorite (收藏) 按钮选择一个KAOSS预设。
- 3 开始录音。
- 4 如果您在继续录音的同时要返回到Backing Sequence Record(伴奏音序录 音)页面,按EXIT(退出)按钮。
- 5 结束录音。

#### 保存乐曲

1 新乐曲录制完毕后,返回Sequencer(音序器)模式的主页面,并在页面菜单 中选Save Song(保存乐曲)指令保存乐曲。

Save Song (保存乐曲) 窗口出现。

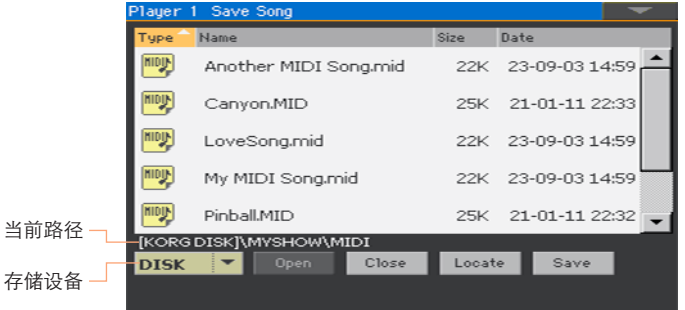

这个窗口与Media(媒体) > Save(保存)页面非常相像。文件已经过过 滤,因此只能看到MIDI乐曲文件(.mid、 .kar)。

2 使用Device(设备)弹窗菜单选择存储设备,然后选择您要保存乐曲的文 件夹。

用Open (打开) 和Close (关闭) 按钮浏览文件夹。

用scrollbar(滚动条)查看列表内的所有乐曲。按住SHIFT(上档键)按钮并 触摸Up/Down arrows(上/下箭头)滚动至下一个或上一个字母分段。此 外, 还可以用VALUE (数值) 控制滚动列表。

- 3 选择一个现存文件,或创建一个新文件。
- 要覆盖一首现存乐曲,选定它。在任何情况下,您都可以在保存时更改乐曲名 称,这样,原始文件就不会被覆盖。

如果您选择一个.kar文件,将会创建一个与其名称相同,但有.mid尾缀的文 件。旧文件不会被覆盖。

- 如果没有选择乐曲,就会在目标设备内创建一个新的乐曲文件。要取消选定的 乐曲,在乐曲列表内随便触摸一个地方,或再次选择同一存储设备。 这时,如果您想退出而不保存乐曲,按EXIT(退出)按钮。
- 4 触摸Save(保存)按钮将乐曲保存到当前文件夹。Save Song(保存乐曲) 对话框出现。

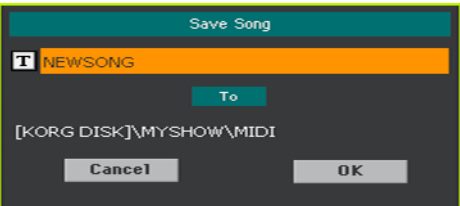

 $5$  您可以更改乐曲的名称。触摸Text Edit(文本编辑) (TI)图标打开虚拟键盘 编辑名称。名称编辑完成后,触摸位于虚拟键盘下的OK键确认。

如果您从一个现存文件开始,更改名称会创建一个新文件,并不会覆盖现有文 件。

6 返回Save Song(保存乐曲)对话框后,触摸OK按钮保存乐曲。

# **18** 录制**MP3**乐曲

#### 录制MP3乐曲

#### 准备录音

- 如果您要在新乐曲中录制它们的话,选择Style(风格)或Song(乐曲)。 您可以选择MIDI或MP3乐曲。
- 选择一个Keyboard Set (键盘设置), 将音色分配到键盘。
- 洗柽一个Voice/Guitar Preset (人声/吉他预设), 给您的人声/吉他增加 效果。

#### 进入MP3录音模式

■ 在Style Play (风格播放)或Song Play (乐曲播放)模式中,按住RECORD ( 录音)按钮约一秒钟, 今MP3 Record (MP3录音) 对话框出现。

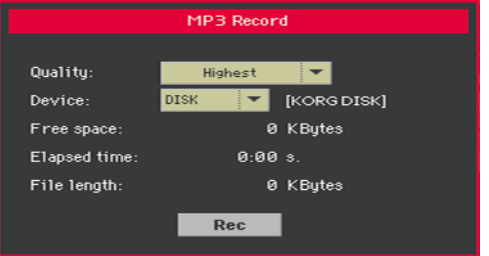

#### 设置录音参数

用Quality(质量)弹窗菜单洗择所要的MP3音频质量。

音色的质量越高,生成的MP3文件也越大。

请注意,用较低采样速率录制的MP3文件可能听起来不是很好。就MP3文件来 说,在较高质量和较小文件尺寸之间总得有一个取舍。

■ 用Device (设备) 弹窗菜单选择一个临时储存MP3文件的位置。

由于在录音后您还能选择另一个位置,这不是您的文件的最终目的地。不过, 请检查Free space(剩余空间)参数,确保有足够的空间用于临时文件。当 前文件大小总是由File length(文件长度)参数来显示。

#### 录制MP3乐曲

1 触摸显示屏内的Rec(录音)按钮开始录音。

Rec(录音)按钮会变成Stop(停止),并出现Recording(录音)标签。

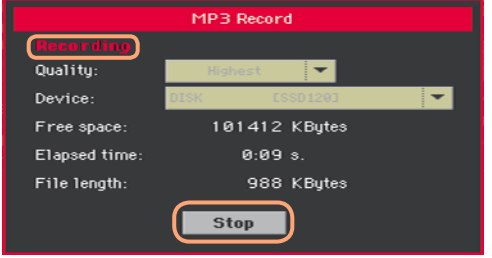

2 开始演奏您的乐曲。

录制过程中, 用MP3 Record (MP3录音) 对话框杳看Recording time (录音时间)、File length(文件长度) 和存储设备的Free space(剩余 空间)。

#### 退出MP3录音对话框,但不停止录音

- 如果你愿意,按EXIT(退出)按钮推出MP3 Record(MP3录音)对话框,浏 览Style Play (风格播放) 和Song Play (乐曲播放) 页面而不需停止录音。
- 如要再次访问MP3 Record (MP3录音) 对话框和杳看文件长度或停止录音, 再次按住RECORD(录音)按钮约一秒钟。

如果您在录音时从MP3 Record(MP3录音)对话框推出,RECORD(录音) 按钮的指示灯会持续闪烁。

#### 停止录音

- 触摸显示屏内的Stop(停止)按钮停止录音。

此外,还可以按RECORD(录音)按钮。

#### 您能将什么录成MP3乐曲?

您的所有演唱或键盘弹奏、吉他弹奏、播放器演奏的风格和MIDI或MP3乐 曲,都可以录制。

#### 保存MP3乐曲

#### 保存MP3乐曲

在停止录音后, MP3录音对话框使您可以选择在哪里保存MP3文件。

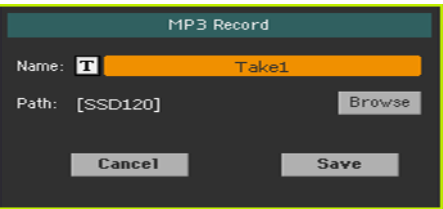

- 1 触摸Text Edit (文本编辑) ( TI )图标, 给MP3文件起个名字。
- 2 触摸Browse(浏览)按钮选择一个保存文件的存储设备和文件夹。
- 3 触摸Save(保存)按钮保存MP3文件。

保存后,您可以在乐曲播放模式中聆听MP3乐曲。也可以将MP3文件移到电脑 上听或作进一步编辑。

#### 给MP3乐曲配音

MP3乐曲是经压缩的音频。录制MP3乐曲时,您再次压缩一个已经压缩的文 件。压缩件和音高移调件(如果您增加了移调)会被放大。

配音录制应限于无移调的MP3乐曲,或(无论有无移调)MIDI部分。如果主 MP3文件的转换仅发生在进程末尾时会听起来更好。

**128**| 录制乐曲,创建风格

# **19** 将**MIDI**乐曲转换为风格

您可以将任何市售或免费的MIDI乐曲(标准MIDI文件格式)转换为完整的 Pa700风格。虽然Pa700配备有这一类型中最先进的转换器,多数时间会将原 曲精心再造。但最终的质量仍会因乐曲源而良莠不齐。

- 1 按STYLE PLAY (风格播放) 键切换到Style Play (风格播放)模式。
- 2 按RECORD(录音)按钮打开Style Record Mode Select(风格录音模式选 择)对话框。

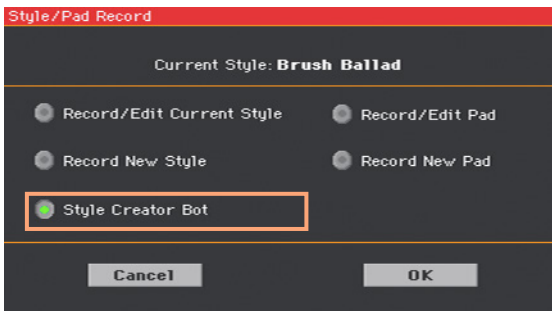

3 选择Style Creator Bot (风格自动创建器)选项并触摸OK键打开文件选 择器。

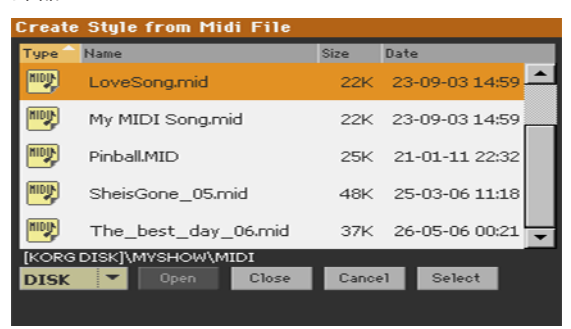

4 选择MIDI乐曲(.mid文件)源文件,并触摸Select(选择)确认。

5 转换完成后,您会被要求将新的风格写入一个风格位置。

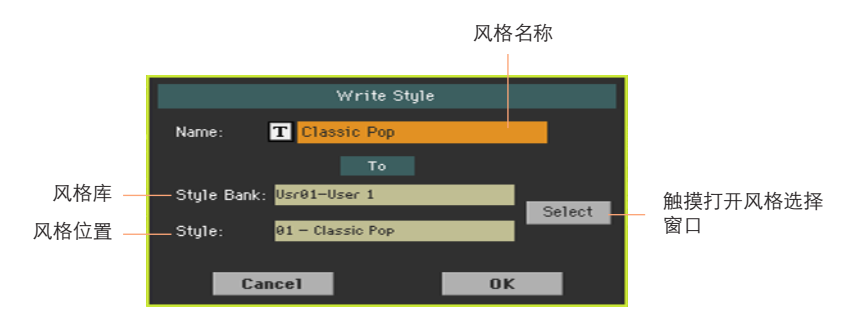

 $6$  您可以更改风格的名称。 触摸Text Edit(文本编辑) ( TI)图标打开虚拟键盘 编辑名称。

名称编辑完成后,触摸位于虚拟键盘下的OK键确认。

7 回到Write Style(写入风格)对话框后,如果您要保存到另一个地址,触摸 Select (选择) 按钮打开Style Select (风格选择) 窗口。和您选择风格一样 选择一个位置。空白位置显示为一串破折号('---')。

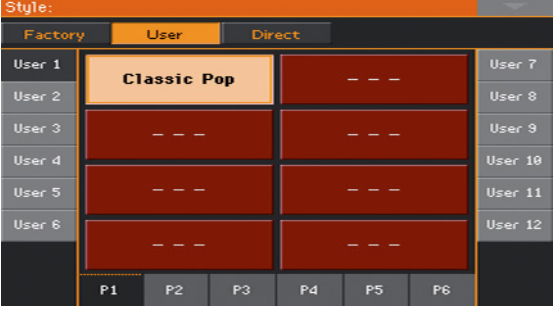

- 8 回到Write Style(写入风格)对话框后,触摸OK按钮确认写入操作。
- 9 写入后,选择新的风格,并用本手册这一部分所描述的功能进行优化。 最后,您所得到的风格将得包括所有风格元素、四个击垫、四个键盘设置和一 个含有由MIDI源乐曲识别和弦的和弦序列。

|

# 第 **V** 部分**:** 视频输 出与音频输入

# **20** 连接外部显示屏

您可以将Pa700连接到电视或视频监视器,与您的同伴音乐家或观众一起阅读 歌词跟和弦或投射显示屏。

#### 连接外部视频监视器

■ 使用HDMI或VIDEO OUT接头将Pa700连接到电视机或视频监视器。请使用经 过认证的HDMI线缆。

根据Pa700的版本和要连接的视频监视器的类型,您必须选择不同的线缆。您 可以在销售电视设备的商店购买所需的线缆。

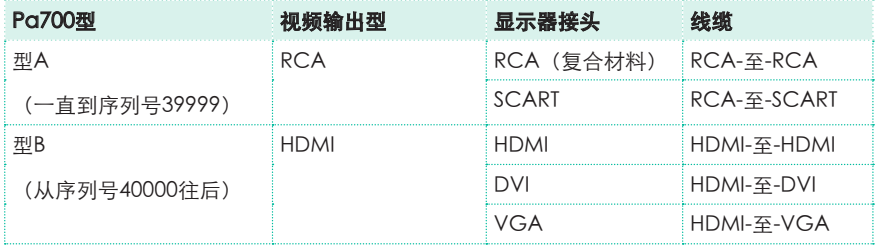

#### 转到视频输出页面

- 1 如果设备未打开,请打开它。
- 2 转去Global(全局) > Audio & Video(音频和视频) > Video Out(视频 输出)页面。

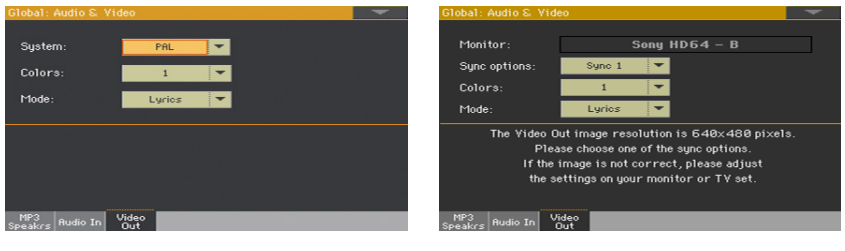

带Pa700型A **市** 

#### 打开外部监视器

■ 打开视频监视器, 在话当的音视频输入上调谐。

#### 选择视频标准(仅限Pa700型号A)

用System(系统)菜单洗择视频标准。

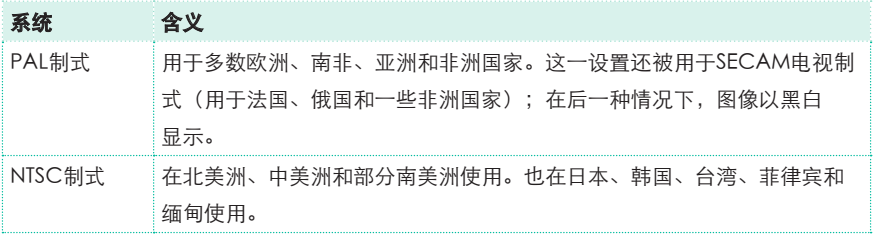

#### 检查显示器是否被识别(仅Pa700型号B)

■ 识别显示器时, 其名称显示在Monitor行中。如果没有出现, 请检查连接。 请注意支持的分辨率为640x480像素。如果图像显示不正确,请检查显示屏中 的设置(例如缩放或宽高比控制)。

如果乐器和外接视频监视器无法自动选择正确的同步选项,通过选择Sync options参数提供的选项之一手动进行操作。

#### 设置颜色

■ 在同一页面中,用Colors(颜色)菜单为歌词和背景选择喜欢的颜色组。

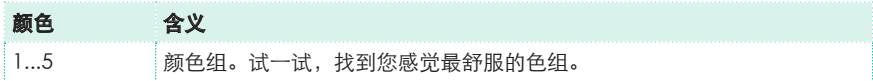

#### 选择显示内容

■ 在同一页面中,用Mode(模式)菜单选择视频监视器内显示的内容。

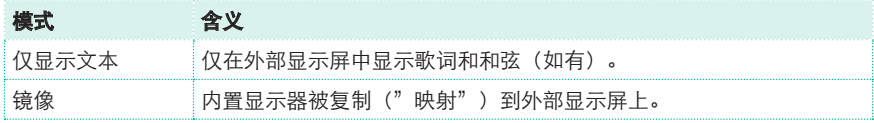

## **21** 连接音频输入

### 连接线性音频设备、话筒、吉他

根据所连接的音频设备选择音频输入。连接音频设备后,选择适当的阻抗并路 由至音频输出。

请注意,为安全起见,打开设备时始终要将输入电平设置到零。

#### 连接线性音频设备

您可以连接另一台键盘的音频输入、人声或吉他效果处理器的输出、媒体播放 器、舞台调音台的线性输出或任何其它线性音频设备。

警告:将功率放大器连接到这些输入会损坏这台设备!

用AUDIO IN (音频输入) > LEFT (左) 和RIGHT (右) 连接器连接外部 音频设备的线性输出。连接其中一个接收单声道信号。这些都是非平衡 (TS)6.35 mm 或1/4"插孔连接器。

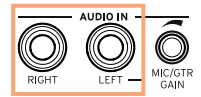

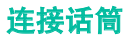

使用AUDIO IN (音频输入) > LEFT (左) 连接器连接话筒。该连接器为非平 衡(TS)6.35 mm 或1/4"插孔连接器。您需要使用一个适配器来连接带XLR 连接器的话筒。

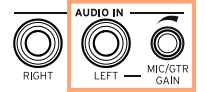

#### 话筒类型

有两种主要类型的话筒可供您连接Pa700: 动圈式和电容式。

动圈式话筒不需要电源。它们通常设计用于现场演出,具有狭窄的心型或超 心型指向,能更好地抑制舞台噪声。

电容式话筒需要使用幻像电源,要由专门的电源供电。作为替代方法,您可 以用一台包含幻像供电的小型调音台,通过其插件或线路输出连接Pa700的线 性输入; 不过,在这种情况下,您将无法使用Pa700的专门效果。

电容式话筒常见于演播工作室,通常有较宽的心型指向,能捕获更多环境和 深度低音。宽胶囊型电容式话筒是演播室人声应用的首选。

#### 连接吉他(或低音吉他)

使用AUDIO IN (音频输入) > LEFT (左) 连接器连接吉他(或低音吉他)。 该连接器为非平衡 (TS) 6.35 mm 或1/4"插孔连接器。

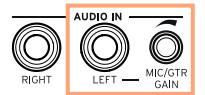

### 设置路由和混合效果

#### 选择阻抗和路由

默认情况下,话筒已启用音频输入。您可以通过以下程序选择不同的输入阻抗 和信号路由,或重新启用话筒输入。

1 转去Global(全局) > Audio & Video(音频视频) > Audio In(音频输 入)页面。

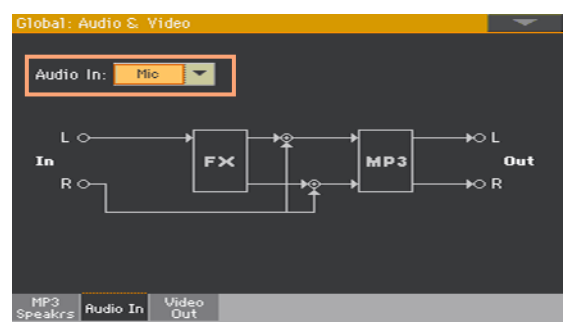

2 用Audio In(音频输入)弹出菜单选择正确的路由和阻抗。

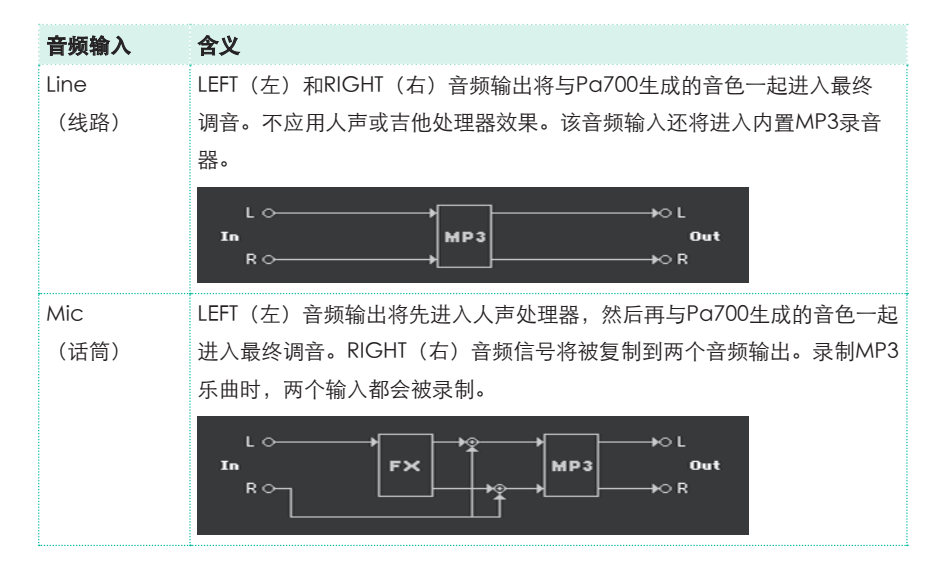

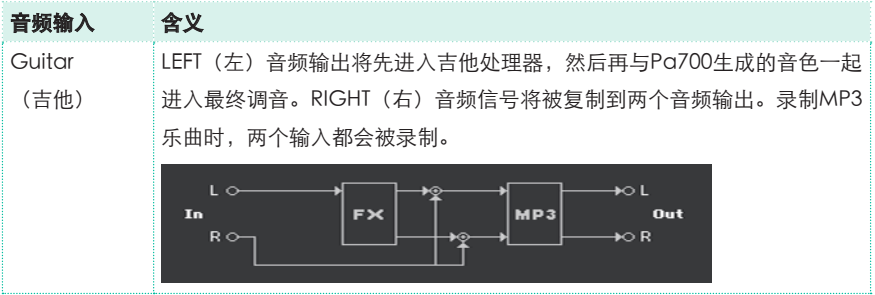

#### 调整输入增益

在连接到音频设备后,您可以对输入增益进行调整。

1 确认MIC/IN (话筒/输入) 指示器在Style Play (风格播放) 或Song Play (乐曲播放)模式的Main page(主页面) > Volume(音量)窗口内已打 开。如果尚未打开,触摸开启。

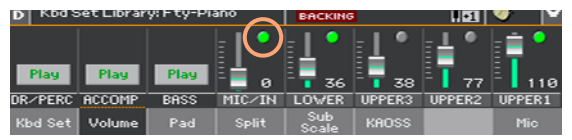

2 如果您已连接了话筒或吉他,用位于LEFT(左)音频输入旁边的MIC/ GTR GAIN (话筒/吉他增益) 旋钮调整输入增益 (电平范围从 0 至 40 dB)。 如果您连接的是线路音频设备,则从外部设备上调整音频电平。

在您演唱或演奏时,观察Main page(主页面) > Volume(音量)窗口内的 MIC/IN(话筒/输入) 标签,检查输入电平。

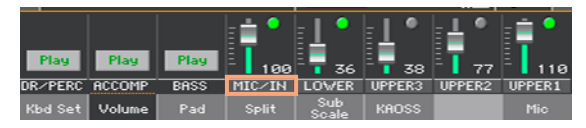

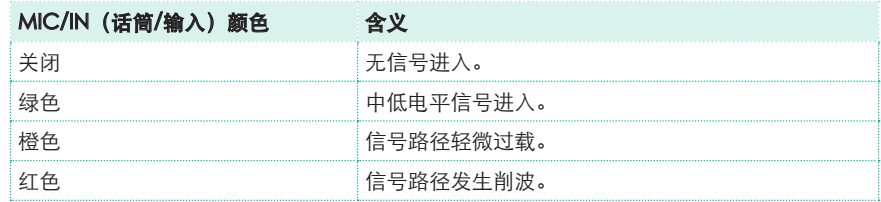

若要更精确地控制话筒或吉他输入,您可以检查Global(全 局) > Mic Setup(话筒设置) > EQ/Dvnamics(均衡/动态)页,或 Global(全局) > Guitar Setup(吉他设置) > Setup(设置)页内的输入 电平。

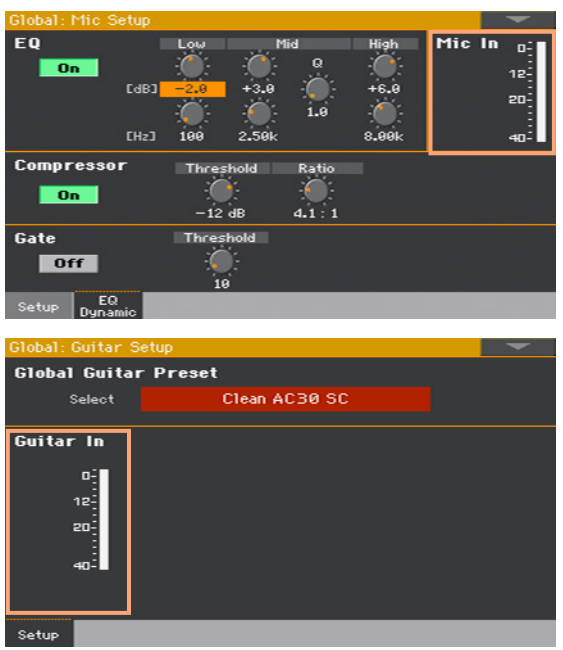

通过话筒或线路音频设备,令电平保持在能使指示灯多数时间是绿色,而橙色 在信号峰值时才出现的水平上。切勿让其变为红色。

通过吉他, 今电平保持在能使指示灯多数时间(即使信号处于峰值时)是绿色 的水平上。为达到最佳效果,请将输入电平保持在低水平上(如输入计所示, 不要超过-20 dB)。
#### 打开音频输入并调整音量

音频输入可以从主页面上快速地打开或关闭,并调整其在调音中的音量。请注 意,为安全起见,打开设备时始终要将输入电平设置到零。

- 1 转去Style Play (风格播放) 或Song Play (乐曲播放) 模式的Main page ( 主页面) > Volume (音量) 窗口。
- 2 用MIC/IN (话筒/输入) 通道的Play/Mute (播放/静音) 按钮打开或关闭音频 输入。
- 3 用同一通道的滑块调整音频输入的音量。

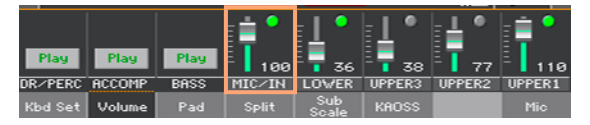

在默认设置下,作为替代方法,可以使用ASSIGNABLE KNOB 1(可分配旋钮1 )来调整这一音量。

开始自动伴奏或乐曲,根据内置音色平衡音频输入。

# **22** 与您的听众交谈

### 单独突出您的声音(交谈)

■ 转去Main page (主页面) > Mic(话筒)窗口, 触摸TalkOver (交谈)按 钮与您的听众进行交谈。

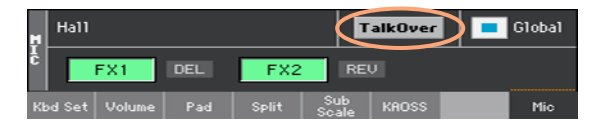

背景音乐被软化,声音效果关闭。

■ 再次触摸同一按钮关闭TalkOver(交谈)功能。

# **23** 使用声音**/**吉他效果

## 选择人声/吉他预设

当LEFT(左)音频输入被设置为话筒输入时,您可以选择人声效果预设。如果设置 为吉他输入,则可以选择吉他效果预设。

人声预设包含了用于人声效果的设置。而吉他预设包含了用于吉他效果的 设置。

#### 打开人声/吉他预设窗口

- 1 在Main page (主页面) 中, 触摸Mic/Guitar (话筒/吉他) 选项卡显示Mic/ Guitar(话筒/吉他)窗口。
- 2 触摸选定人声/吉他预设的名称。

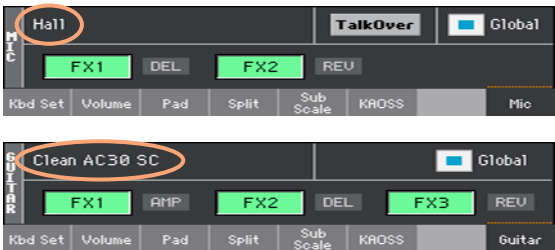

#### 选择人声/吉他预设

当您触摸显示屏后,人声/吉他预设选择窗口会立即显示。

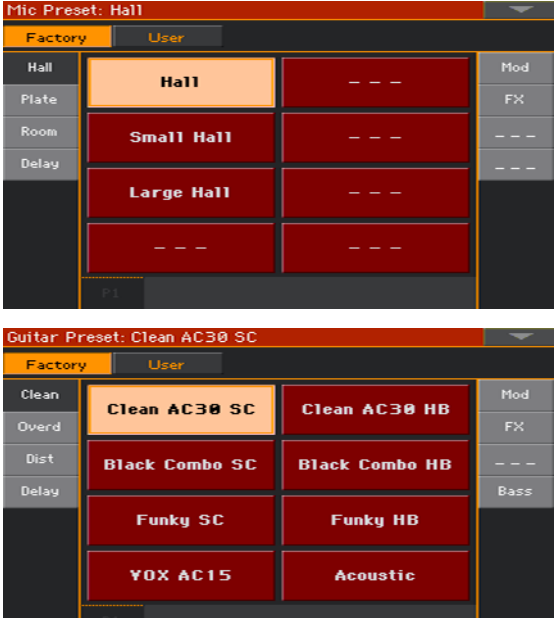

- 1 如果您要选择另一组人声/吉他预设,触摸一个位于人声/吉他预设选择窗口两 侧的选项卡。
- 2 触摸您要选择的人声/吉他预设名称。

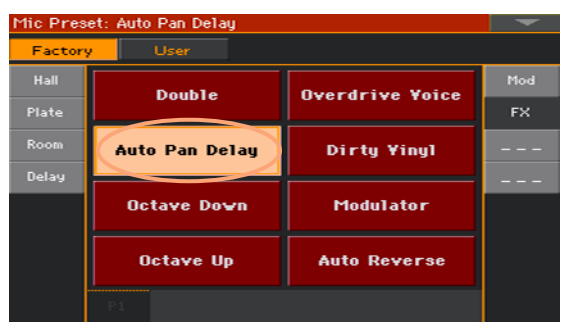

3 如果您要关闭人声/吉他预设选择窗口(而它又没有自动关闭),按EXIT(退 出)按键。

最终,您会在话筒窗口的指定区域内看到被选定的人声/吉他预设名称。人声/ 吉他效果随之改变。

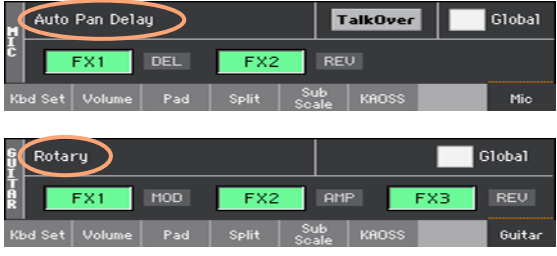

## 从显示屏上控制效果

效果可以添加氛围,改善或变换您的主导声音或吉他音色,添加踏板或机架效 果,添加吉他放大器和箱型。在任何一个人声/吉他预设中,它们均作为独立 的FX区段包括在内,可以打开/关闭或进行编辑。

#### 使用效果控制

■ 转去Main page (主页面) > Mic/Guitar (话筒/吉他)窗口。

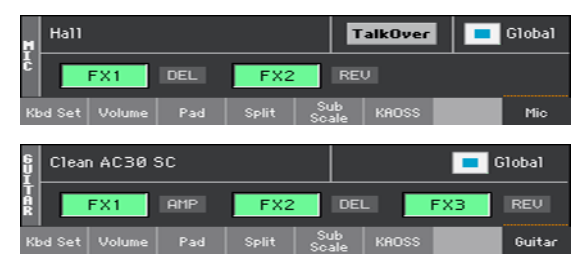

#### 打开或关闭效果

▪ 使用FX1、FX2或FX3效果段按键打开或关闭各个效果。每个FX开关按键旁的缩 写会显示相应的效果类型。

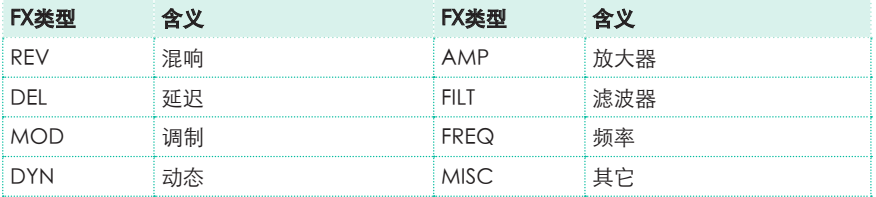

#### 选择不同效果

在各个FX开关按键旁边,您可以看到一个对应于效果类型的缩写。

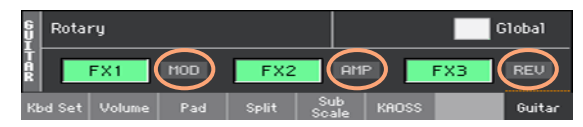

1 触摸该效果类型打开相应的FX Edit(FX编辑)页面。

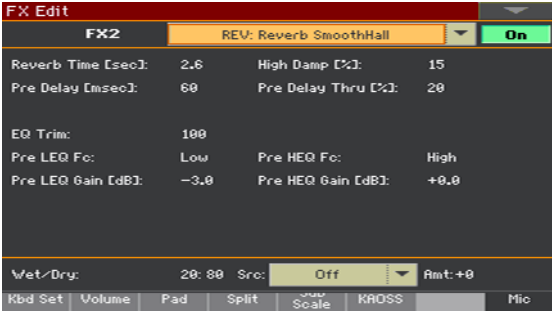

- 2 触摸该效果名称,给被编辑的区段选择一个不同的效果。
- 3 按EXIT(退出)键返回主页面。

#### 调整效果电平

#### 从控制面板调整人声效果

在默认设置情况下,用ASSIGNABLE KNOB 2 (可分配旋钮2),给人声调整效 果电平。(出于安全方面的原因,吉他没有这一功能)。

#### 从显示屏调整人声效果电平

■ 转去Style Play/Song Play (风格播放/乐曲播放) > Voice Preset (人声预 设) > FX页面, 用FXs Level (FX电平) 旋钮调整人声的FX发送电平。

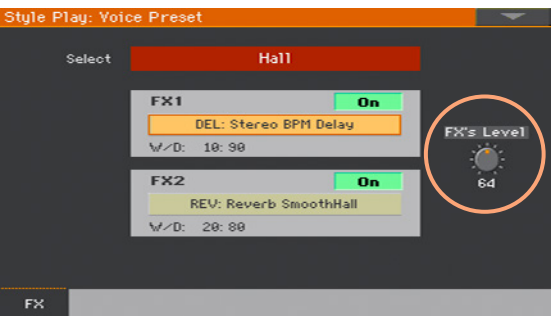

#### 从显示屏调整吉他效果电平

■ 转去Style Play/Song Play (风格播放/乐曲播放) > Guitar Preset (吉他预 设) > FX页面, 用Preset Level (预设电平) 旋钮调整吉他的总体预设 电平。

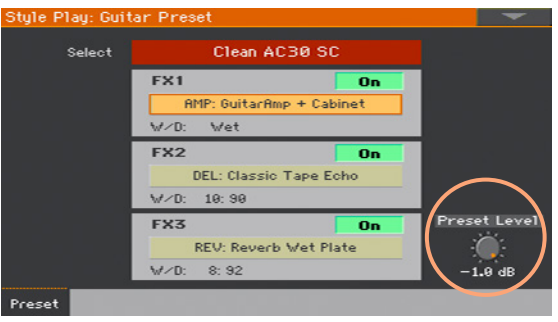

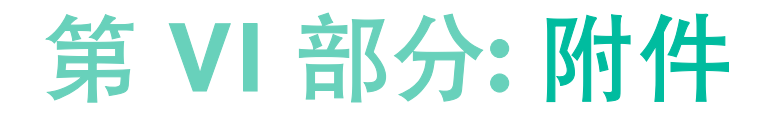

## **24** 安装可选项

## 更换时钟的备用电池

您可以使用标准锂电池更换时钟备用电池。您可以在销售电脑或电子元件的商 店购买所需的电池。请将时钟电池更换为与仪器中已安装的相同的电池。请勿使 用与指示的更换不同的更换件,否则可能会损坏乐器!

#### 注意事项

- 安装电池的风险由用户自负。如因安装或使用不当,造成数据丢失、损坏或人 身伤害,KORG不承担任何责任。
- 打开前,请确保设备已从AC插头上断开。
- 为防止您的人体静电损坏键盘部件,安装前,请触摸一下某个未上漆的金属 部件。

#### 安装

您需要一把十字螺丝刀(自备)用于安装。

- 1 从AC电源上断开设备。
- 2 从设备背面,用十字螺丝刀卸下固定螺丝(a),然后卸下盖板(b) 分开放 置。将螺丝(a)保留在盖板上。

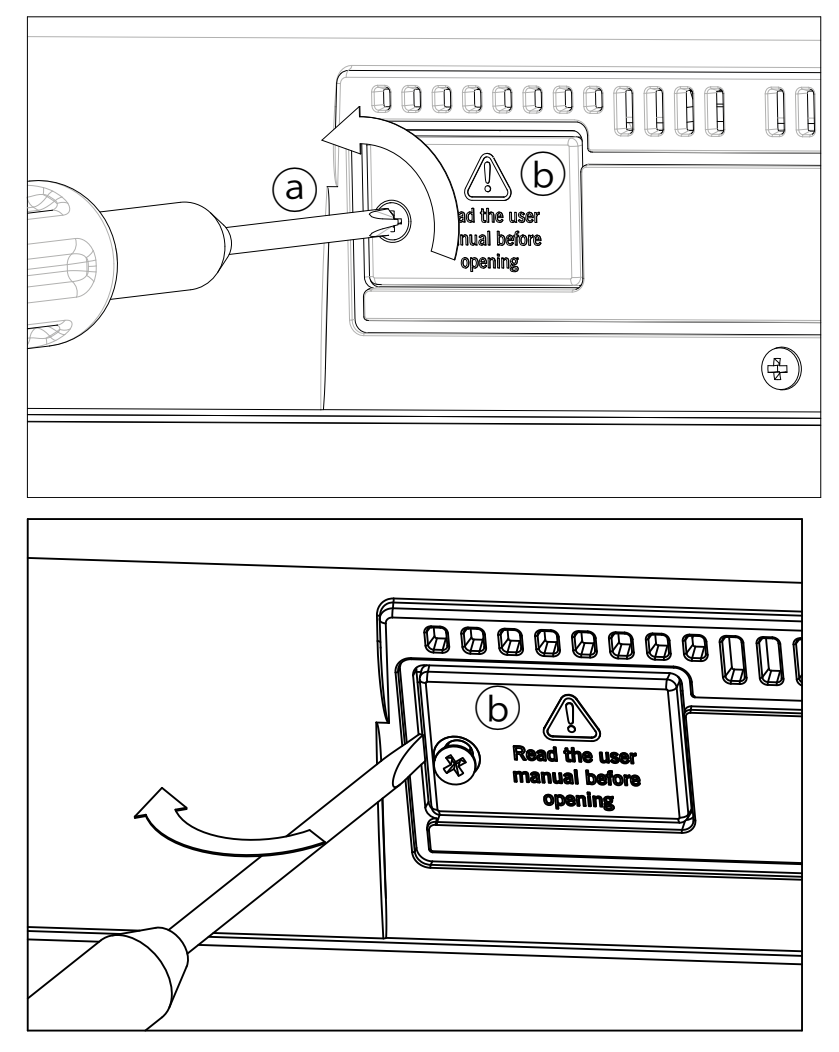

**150**| 附件

3 用指甲将旧电池(c)从其底侧抬起,从电池槽内取出,请多加小心,不要让 它掉入设备中。

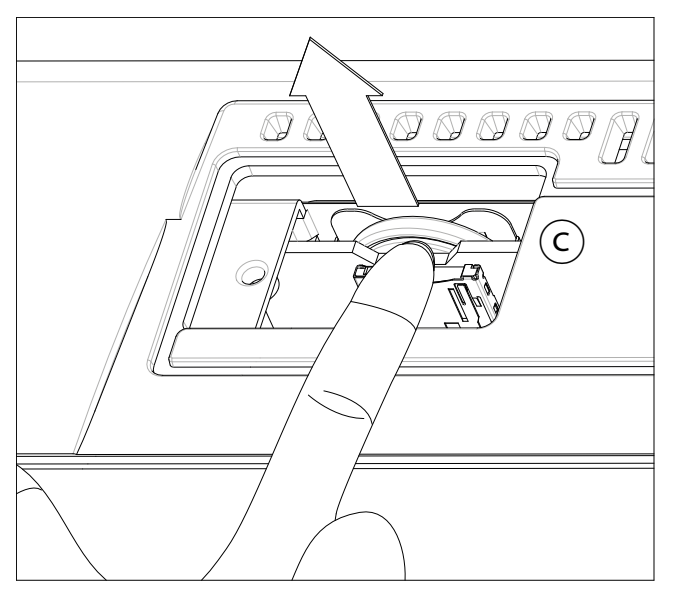

4 将新电池(d)插入空电池槽中,请确认正极(+)面朝下。请小心不要让它掉 入设备内。

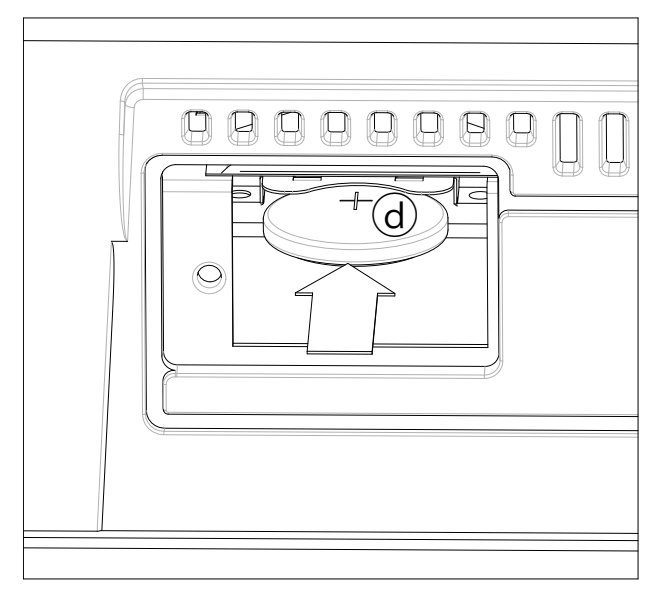

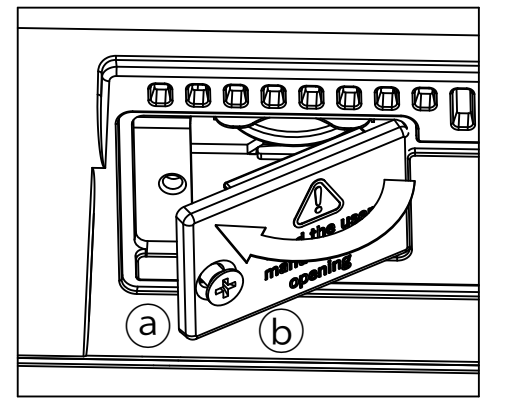

5 将盖板(b)放回原始位置。拧紧固定螺丝(a),将盖板固定到设备背面。

- 6 安装完成后,连接电源线并再次打开乐器。
- 7 到 Global > General Controls > Clock & Power 页面设置日期和时间。

## 安装microSD卡

要扩展可用的板载存储器,您可以安装(可选)microSD卡。该卡可由用户安 装。 请勿使用与所示卡类型不同的卡 (microSD), 否则可能会损坏乐器! 请考虑,您的KORG经销商可能已经安装了一张包含本地化音乐资源的记忆 卡。如果您不确定,在取出已安装卡前请联络他们。

#### 注意事项

- 安装microSD卡的风险由用户自负。如因安装或使用不当,造成数据丢失、损 坏或人身伤害,KORG不承担任何责任。
- 打开前,请确保设备已从AC插头上断开。警告:当设备连接在AC插头上时取 出或插入microSD卡,可能会损坏设备和记忆卡!
- 为防止您的人体静电损坏键盘部件,安装前,请触摸一下某个未上漆的金属 部件。

#### 安装

您需要一把十字螺丝刀(自备)用于安装。

1 从AC插头上断开设备。

2 从设备背面, 用十字螺丝刀卸下固定螺丝 (a), 然后卸下盖板(b) 分开放 置。将螺丝(a)保留在盖板上。

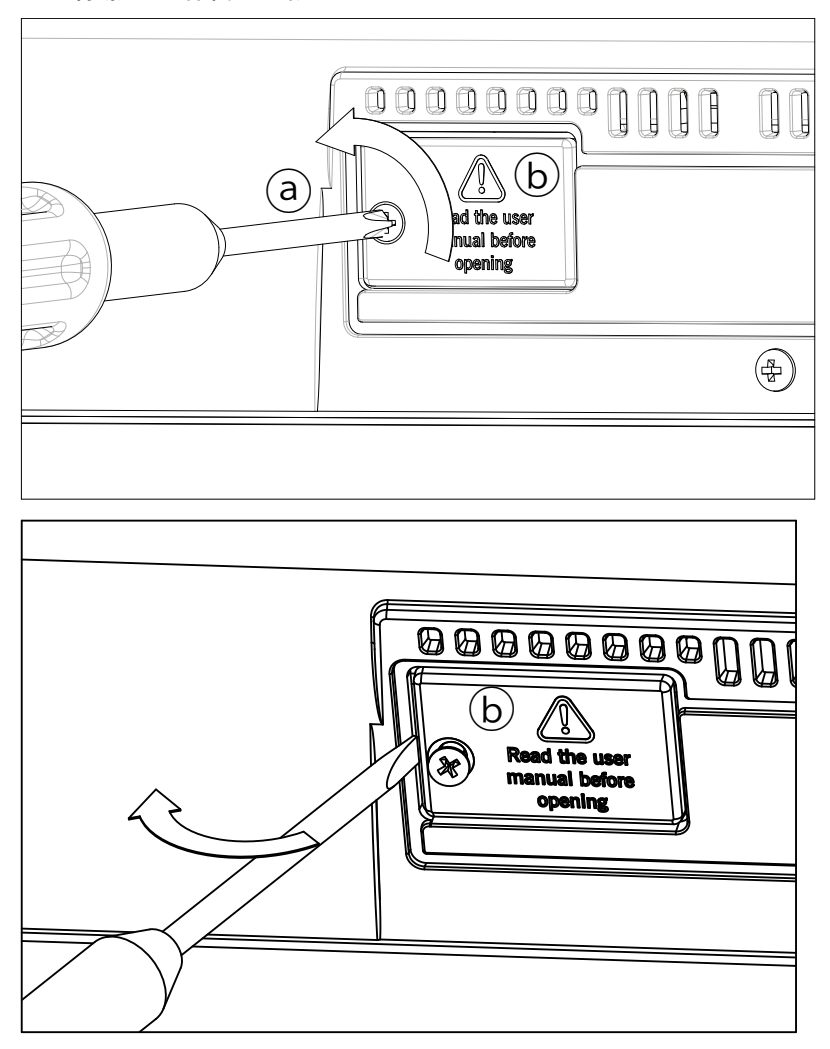

3 如果已安装了microSD卡,将其推一下解除锁定并取出,请多加小心,不要让 它掉入设备内。

4 将microSD卡(c)插入空槽内,确认连接器一面朝上并正对着设备。轻轻推送 记忆卡,直至您听到咔哒声,表明它已插入到位。警告:请务必正确插入记忆 卡,否则它可能滑入设备内!

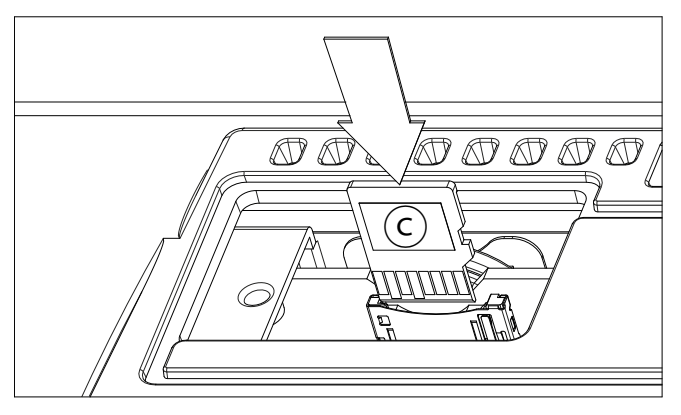

5 将盖板(b)放回原始位置。拧紧固定螺丝(a),将盖板固定到设备背面。

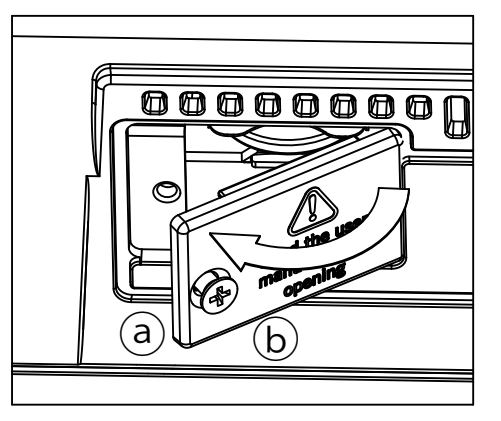

6 安装完成后,连接电源线并再次打开乐器。

#### 访问microSD卡

为获得最大兼容性,我们建议您在首次访问之前格式化卡。进入Media > Format页面并格式化(SD设备)。 警告: 格式化存储设备将删除它包含的所 有数据!

安装好microSD卡后,重启您的Pa700。通过使用Device(设备)选择器,并选 择SD 存储设备,您可以从任何 Media(媒体)页面或从Song Select (乐曲 选择)窗口访问记忆卡。

# **25** 规格

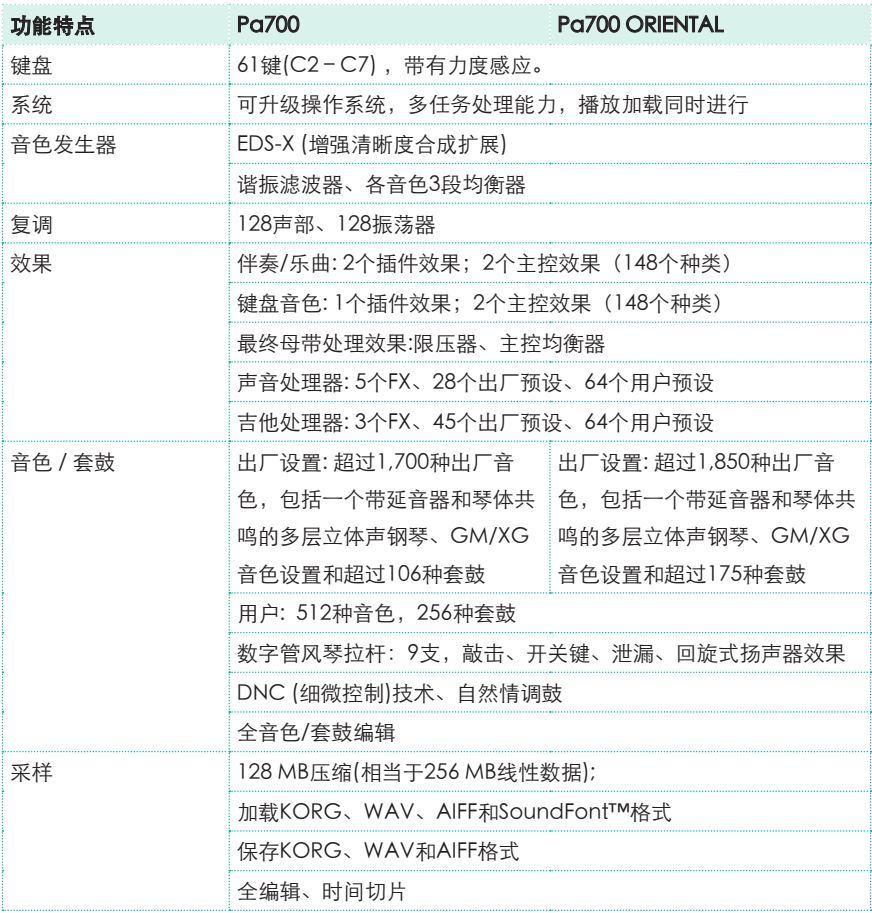

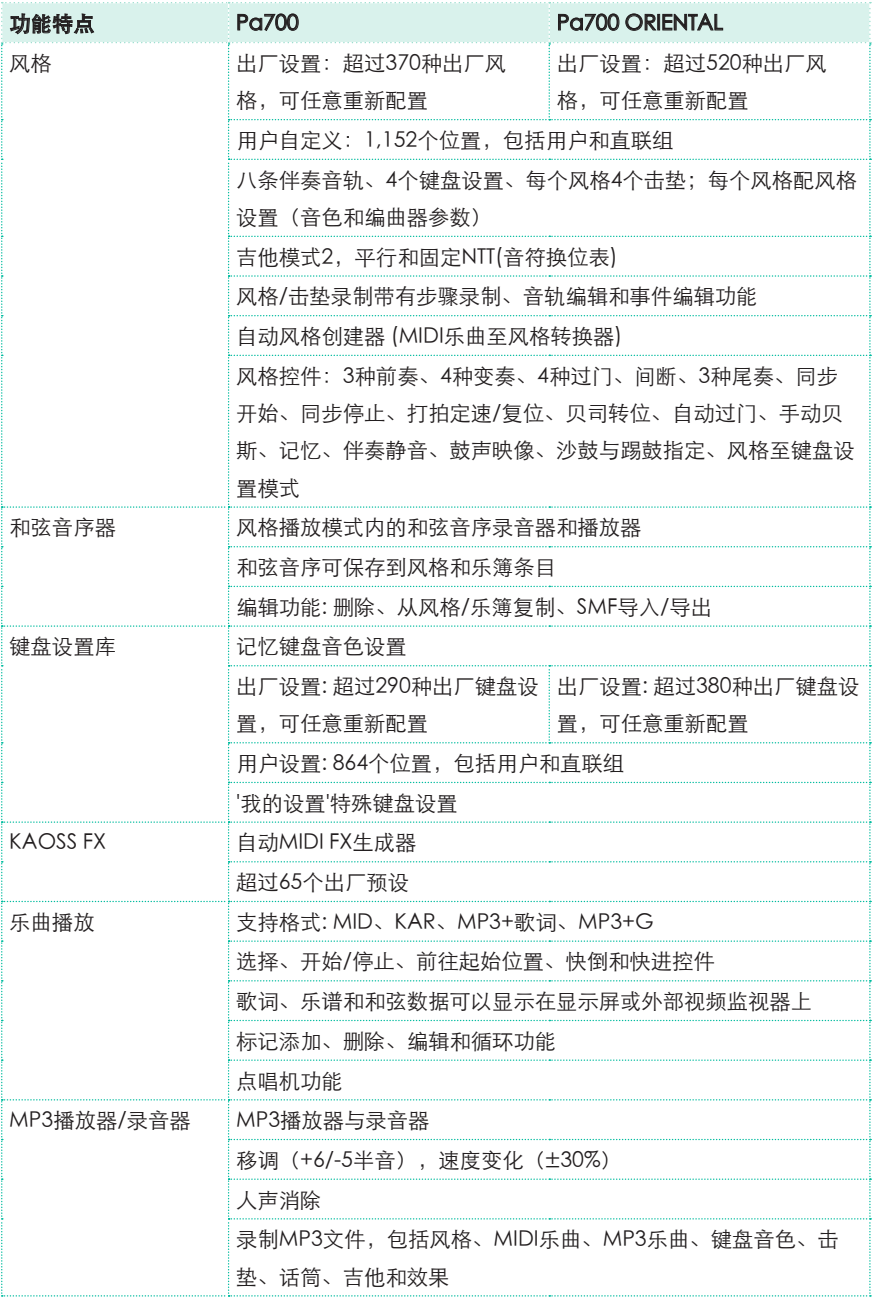

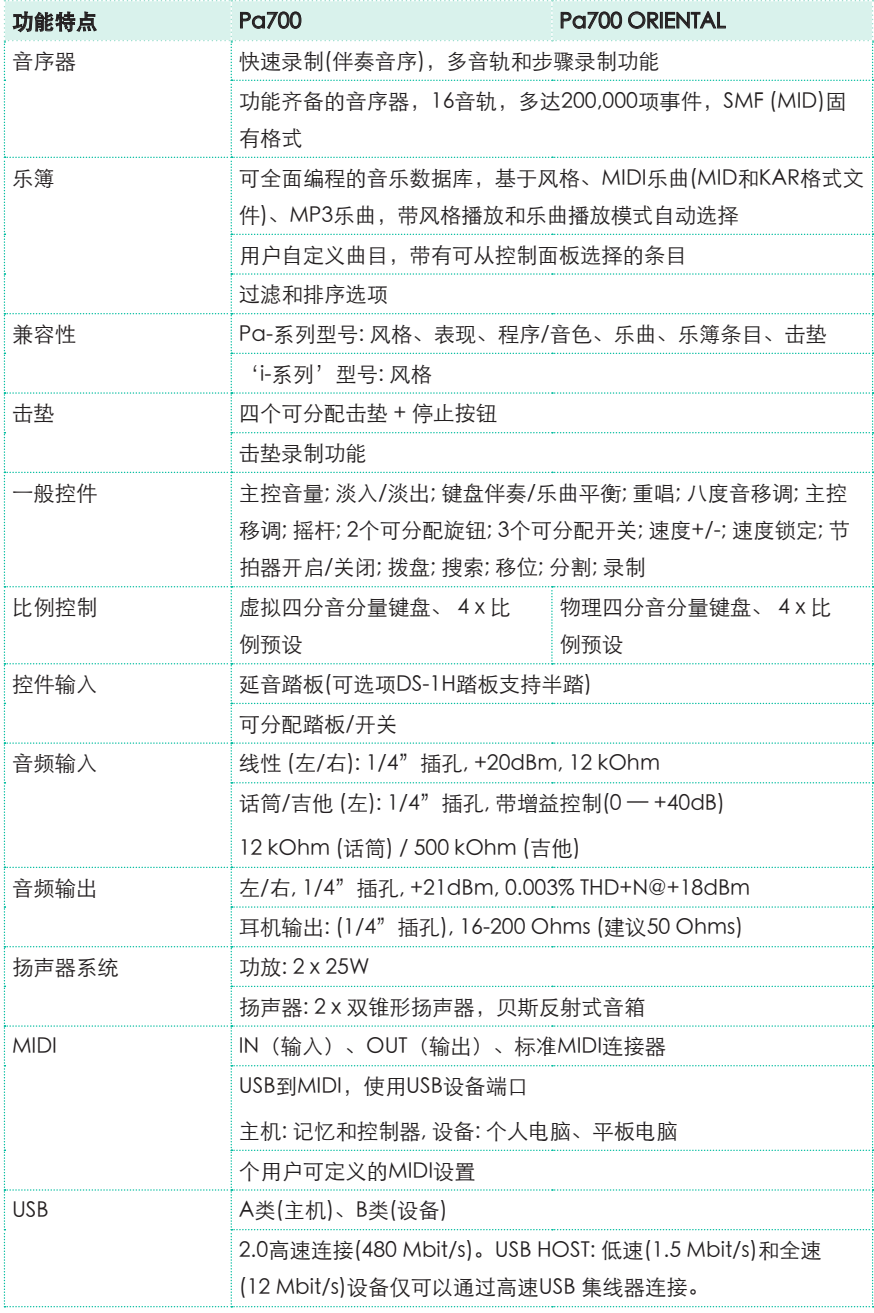

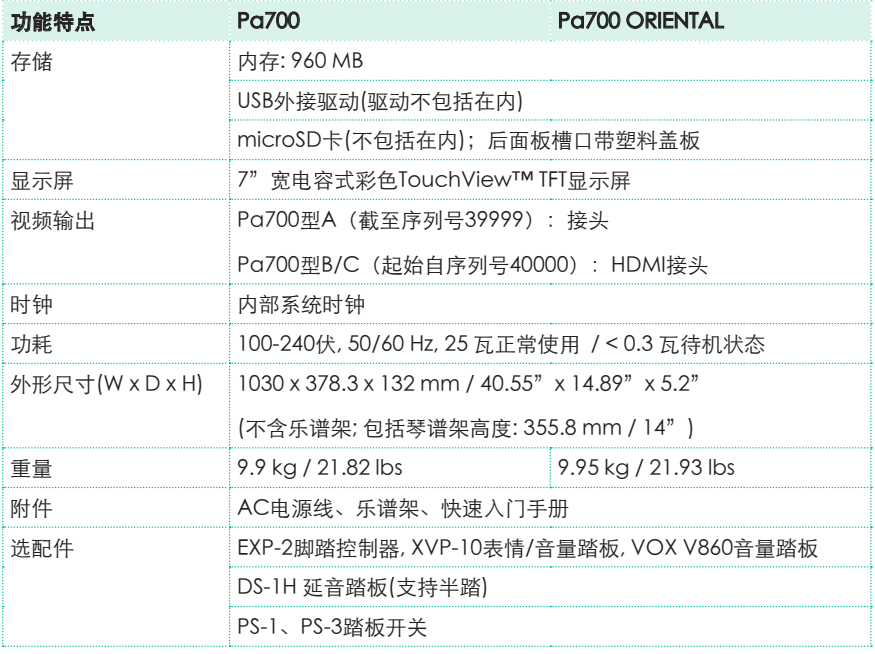

规格和外形如有改良,恕不另行通知。

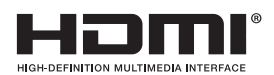

#### 消费者须知

本产品根据产品预期使用国所适用的严格规范和 电压要求生产。如果你通过互联网、邮购、和/或 电话销售购买本产品,你必须确认该产品适用于 你的所在国。

警告:在本产品预期使用国以外的任何国家中使 用本产品,可能产生危险,并使制造商或经销商 的保修条款无效。

作为购买凭证,请妥善保留你的收据,否则你的 产品可能被取消制造商或经销商的保修资格。

在有电磁辐射的情况下,音频的表现质量可能会 发生暂时恶化。可能出现的恶化可发出声音信 号。这在电磁干扰终止后即会停止。

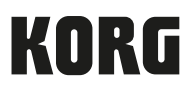

地址 KORG ITALY SpA Via Cagiata, 85 60027 Osimo (AN) Italy

网址 www.korg.com